# **vSphere Monitoring and Performance**

Update 1 vSphere 5.0 vCenter Server 5.0 ESXi 5.0

This document supports the version of each product listed and supports all subsequent versions until the document is replaced by a new edition. To check for more recent editions of this document, see [http://www.vmware.com/support/pubs.](http://www.vmware.com/support/pubs)

EN-000800-00

## **vm**ware<sup>®</sup>

You can find the most up-to-date technical documentation on the VMware Web site at:

<http://www.vmware.com/support/>

The VMware Web site also provides the latest product updates.

If you have comments about this documentation, submit your feedback to:

[docfeedback@vmware.com](mailto:docfeedback@vmware.com)

Copyright  $^\circ$  2010–2012 VMware, Inc. All rights reserved. This product is protected by U.S. and international copyright and intellectual property laws. VMware products are covered by one or more patents listed at <http://www.vmware.com/go/patents>.

VMware is a registered trademark or trademark of VMware, Inc. in the United States and/or other jurisdictions. All other marks and names mentioned herein may be trademarks of their respective companies.

**VMware, Inc.** 3401 Hillview Ave. Palo Alto, CA 94304 www.vmware.com

## **Contents**

[About vSphere Monitoring and Performance 5](#page-4-0)

- **1** [Monitoring Inventory Objects with Performance Charts 7](#page-6-0) Per[formance Chart Types 8](#page-7-0) Dat[a Counters 8](#page-7-0) Me[tric Groups 9](#page-8-0) Dat[a Collection Intervals 10](#page-9-0) Dat[a Collection Levels 11](#page-10-0) Vie[w Charts 11](#page-10-0) Cre[ate Custom Charts 13](#page-12-0) Tro[ubleshoot and Enhance Performance 16](#page-15-0) Wh[y are my charts empty? 21](#page-20-0) **2** [Monitoring Guest Operating System Performance 23](#page-22-0) En[able Statistics Collection for Guest Operating System Performance Analysis 23](#page-22-0) Vie[w Performance Statistics for Windows Guest Operating Systems 23](#page-22-0) **3** [Monitoring Host Health Status 25](#page-24-0) Mo[nitor Health Status When Directly Connected to a Host 26](#page-25-0) Mo[nitor Health Status When Connected to vCenter Server 26](#page-25-0) Res[et Hardware Sensors When Directly Connected to a Host 27](#page-26-0) Res[et Health Status Sensors When Connected to vCenter Server 27](#page-26-0) Tro[ubleshoot the Hardware Health Service 28](#page-27-0) **4** [Monitoring Storage Resources 29](#page-28-0) Wo[rking with Storage Reports 29](#page-28-0) Wo[rking with Storage Maps 31](#page-30-0) **5** [Monitoring Events, Alarms, and Automated Actions 33](#page-32-0) Vie[w Events 34](#page-33-0) Vie[w System Logs 35](#page-34-0) Vie[w Triggered Alarms and Alarm Definitions 36](#page-35-0)
	- Ac[knowledge Triggered Alarms 37](#page-36-0) Res[et Triggered Event Alarms 37](#page-36-0)
	- Ide[ntify Disabled Alarm Actions 38](#page-37-0)
- **6** [Monitoring Solutions with the vCenter Solutions Manager 39](#page-38-0) Vie[wing Solutions 39](#page-38-0) Mo[nitoring Agents 40](#page-39-0) Mo[nitoring vServices 41](#page-40-0)
- **7** [Performance Monitoring Utilities: resxtop and esxtop 43](#page-42-0) Usi[ng the esxtop Utility 43](#page-42-0) Usi[ng the resxtop Utility 44](#page-43-0) Usi[ng esxtop or resxtop in Interactive Mode 44](#page-43-0) Usi[ng Batch Mode 57](#page-56-0) Usi[ng Replay Mode 59](#page-58-0)
- **8** [Monitoring Networked Devices with SNMP and vSphere 61](#page-60-0) Usi[ng SNMP Traps with vCenter Server 61](#page-60-0) Co[nfigure SNMP for ESXi 62](#page-61-0) SN[MP Diagnostics 66](#page-65-0) Usi[ng SNMP with Guest Operating Systems 66](#page-65-0) V[Mware MIB Files 67](#page-66-0)

[Index 81](#page-80-0)

## <span id="page-4-0"></span>**About vSphere Monitoring and Performance**

VMware provides several tools to help you monitor your virtual environment and to locate the source of potential issues and current problems.

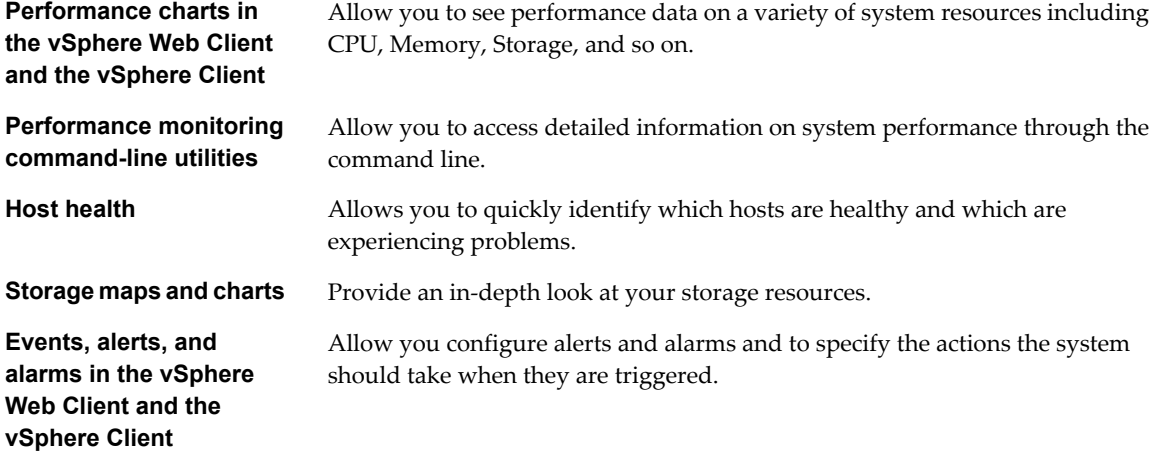

## **Intended Audience**

The content in this section is intended for vSphere administrators who are perform the following tasks:

- **n** Monitor the health and performance of physical hardware backings for the virtual environment.
- **n** Monitor the health and performance of virtual devices in the virtual environment.
- Troubleshoot problems in the system.
- Configure alarms.
- Configure SNMP messages.

Virtual machine administrators also might find the section on [Chapter 2, "Monitoring Guest Operating System](#page-22-0) [Performance," on page 23](#page-22-0) helpful.

vSphere Monitoring and Performance

# <span id="page-6-0"></span>**Monitoring Inventory Objects with** Monitoring Inventory Objects with<br>Performance Charts<br>————————————————————

The vSphere statistics subsystem collects data on the resource usage of inventory objects. Data on a wide range of metrics is collected at frequent intervals, processed, and archived in the vCenter Server database. You can access statistical information through command-line monitoring utilities or by viewing performance charts in the vSphere Client and the vSphere Web Client. Your client must be connected to a vCenter Server to view charts.

## **Counters and Metric Groups**

vCenter Server systems and hosts use data counters to query for statistics. A data counter is a unit of information relevant to a given inventory object or device. Each counter collects data for a different statistic in a metric group. For example, the disk metric group includes separate data counters to collect data for disk read rate, disk write rate, and disk usage. Statistics for each counter are rolled up after a specified collection interval and are displayed in a performance chart. Each data counter consists of several attributes that are used to determine the statistical value collected.

For a complete list and description of performance metrics, see the *vSphere API Reference*.

**NOTE** Data for hosts with versions of ESXi prior to 5.0 is not included in results collected by counters that are introduced in ESXi 5.0. See the VMware Knowledge Base for details.

## **Collection Levels and Collection Intervals**

Collection levels determine the number of counters for which data is gathered during each collection interval. Collection intervals determine the time period during which statistics are aggregated, calculated, rolled up, and archived in the vCenter Server database. Together, the collection interval and collection level determine how much statistical data is collected and stored in your vCenter Server database .

## **Data Availability**

Real-time data appears in the performance charts only for hosts and virtual machines that are powered on. Historical data appears for all supported inventory objects, but might be unavailable during certain circumstances.

This chapter includes the following topics:

- ["Performance Chart Types," on page 8](#page-7-0)
- ["Data Counters," on page 8](#page-7-0)
- ["Metric Groups," on page 9](#page-8-0)
- ["Data Collection Intervals," on page 10](#page-9-0)
- ["Data Collection Levels," on page 11](#page-10-0)
- <span id="page-7-0"></span>■ ["View Charts," on page 11](#page-10-0)
- **n** ["Create Custom Charts," on page 13](#page-12-0)
- **n** ["Troubleshoot and Enhance Performance," on page 16](#page-15-0)
- *"Why are my charts empty?,"* on page 21

## **Performance Chart Types**

Performance metrics are displayed in different types of charts, depending on the metric type and object.

| <b>Chart Type</b> | <b>Description</b>                                                                                                    |  |  |
|-------------------|----------------------------------------------------------------------------------------------------|--|--|
| Line chart        | Displays metrics for a single inventory object. The data for each performance counter is plotted on a<br>separate line in the chart. For example, a network chart for a host can contain two lines: one showing<br>the number of packets received, and one showing the number of packets transmitted.                                                                                                    |  |  |
| Bar chart         | Displays storage metrics for datastores in a selected datacenter. Each datastore is represented as a bar<br>in the chart. Each bar displays metrics based on the file type: virtual disks, snapshots, swap files, and<br>other files.                                                                                                    |  |  |
| Pie chart         | Displays storage metrics for a single object, based on the file types or virtual machines. For example, a<br>pie chart for a datastore can display the amount of storage space occupied by the virtual machines taking<br>up the largest space.                                                                                                    |  |  |
| Stacked chart     | Displays metrics for the child objects that have the highest statistical values. All other objects are<br>aggregated, and the sum value is displayed with the term Other. For example, a host's stacked CPU<br>usage chart displays CPU usage metrics for the five virtual machines on the host that are consuming the<br>most CPU. The Other amount contains the total CPU usage of the remaining virtual machines. |  |  |
|                   | The metrics for the host itself are displayed in separate line charts.                                                                                                    |  |  |
|                   | Stacked charts are useful in comparing resource allocation and usage across multiple hosts or virtual<br>machines. By default, the five child objects with the highest data counter values are displayed.                                                                                                    |  |  |

**Table 1-1.** Performance Chart Types

## **Data Counters**

Each data counter includes several attributes that are used to determine the statistical value collected. See the *vSphere API Reference* for a complete list and description of supported counters.

**Table 1-2.** Data Counter Attributes

| <b>Attribute</b> | <b>Description</b>                                       |  |  |
|------------------|----------------------------------------------------------|--|--|
| Unit of          | Standard in which the statistic quantity is measured.    |  |  |
| Measurement      | Kilobytes $(KB) - 1024$ bytes                            |  |  |
|                  | Kilobytes per second (KBps) - 1024 bytes per second<br>■ |  |  |
|                  | Kilobits $(kb) - 1000$ bits<br>■                         |  |  |
|                  | Kilobits per second (kbps) - 1000 bits per second<br>■   |  |  |
|                  | Megabytes (MB)<br>■                                      |  |  |
|                  | megabytes per second (MBps)<br>■                         |  |  |
|                  | megabits (Mb), megabits per second (Mbps)                |  |  |
|                  | megahertz (MHz)                                          |  |  |
|                  | microseconds $(\mu s)$<br>ш                              |  |  |
|                  | milliseconds (ms)                                        |  |  |
|                  | number $(\#)$                                            |  |  |
|                  | percent $(\% )$                                          |  |  |
|                  | seconds (s)                                              |  |  |
| Description      | Text description of the data counter.                    |  |  |

| <b>Attribute</b>       | <b>Description</b><br>Measurement used during the statistics interval. Related to the unit of measurement.<br>Rate – Value over the current statistics interval<br>ш<br>Delta – Change from previous statistics interval.<br>ш<br>Absolute – Absolute value (independent of the statistics interval).                                      |  |  |
|------------------------|----------------------------------------------------------------------------------------------------|--|--|
| <b>Statistics Type</b> |                                                                                                    |  |  |
| Rollup Type            | Calculation method used during the statistics interval to roll up data. Determines the type of<br>statistical values that are returned for the counter.<br>Average – Data collected during the interval is aggregated and averaged.<br>Minimum – The minimum value is rolled up.<br>Maximum – The maximum value is rolled up.              |  |  |
|                        | The Minimum and Maximum values are collected and displayed only in statistics level 4.<br>Minimum and maximum rollup types are used to capture peaks in data during the interval. For<br>real-time data, the value is the current minimum or current maximum. For historical data, the<br>value is the average minimum or average maximum. |  |  |
|                        | For example, the following information for the CPU usage chart shows that the average is<br>collected at statistics level 1 and the minimum and maximum values are collected at statistics<br>level 4.<br>Counter: usage<br>Unit: Percentage (%)<br>Rollup Type: Average (Minimum/Maximum)                                                 |  |  |
|                        | Collection Level: 1 (4)<br>Summation – Data collected is summed. The measurement displayed in the chart represents the<br>sum of data collected during the interval.<br>Latest – Data collected during the interval is a set value. The value displayed in the performance<br>ш<br>charts represents the current value.                    |  |  |
| Collection level       | Number of data counters used to collect statistics. Collection levels range from 1 to 4, with 4 having<br>the most counters.                                                                                                    |  |  |

<span id="page-8-0"></span>**Table 1-2.** Data Counter Attributes (Continued)

## **Metric Groups**

The performance data collection subsystem for vSphere collects performance data on a variety of inventory items and their devices. Data counters define individual performance metrics. Performance metrics are organized into logical groups based on the object or object device. Statistics for one or more metrics can be displayed in a chart.

| <b>I QUIC I'J.</b> IVICLIIU OIUUDS |                                                                                                    |  |
|------------------------------------|----------------------------------------------------------------------------------------------------|--|
| Metric group                       | <b>Description</b>                                                                                                    |  |
| Cluster<br><b>Services</b>         | Performance statistics for clusters configured by using VMware DRS (distributed resource scheduler),<br>VMware HA (high availability), or both.                                                      |  |
| <b>CPU</b>                         | CPU utilization per host, virtual machine, resource pool, or compute resource.                                                                                                    |  |
| Storage Pods<br>and Datastores     | Statistics for datastore utilization                                                                                                    |  |
| Disk                               | Disk utilization per host, virtual machine, or datastore. Disk metrics include I/O performance (such as<br>latency and read/write speeds), and utilization metrics for storage as a finite resource. |  |
| Management<br>Agent                | Memory swap statistics per COS.                                                                                                    |  |

**Table 1-3.** Metric Groups

| Metric group                     | <b>Description</b>                                                                                                    |  |  |
|----------------------------------|----------------------------------------------------------------------------------------------------|--|--|
| Memory                           | Memory utilization per host, virtual machine, resource pool, or compute resource. The value obtained is<br>one of the following:                                                                                                    |  |  |
|                                  | For virtual machines, memory refers to guest physical memory. Guest physical memory is the amount<br>of physical memory presented as a virtual-hardware component to the virtual machine, at creation<br>time, and made available when the virtual machine is running. |  |  |
|                                  | For hosts, memory refers to machine memory. Machine memory is the RAM that is installed in the<br>Г<br>hardware that comprises the host system.                                                                                                    |  |  |
| Network                          | Network utilization for both physical and virtual network interface controllers (NICs) and other network<br>devices, such as the virtual switches (vSwitch) that support connectivity among all components (hosts,<br>virtual machines, VMkernel, and so on).          |  |  |
| Power                            | Energy usage statistics per host.                                                                                                    |  |  |
| Storage<br>Adapter               | Data traffic statistics per HBA.                                                                                                    |  |  |
| Storage Path                     | Data traffic statistics per path.                                                                                                    |  |  |
| System                           | Overall system availability, such as system heartbeat and uptime. These counters are available directly<br>from hosts and from vCenter Server.                                                                                                    |  |  |
| Virtual<br>Machine<br>Operations | Virtual machine power and provisioning operations in a cluster or datacenter.                                                                                                    |  |  |

<span id="page-9-0"></span>**Table 1-3.** Metric Groups (Continued)

## **Data Collection Intervals**

Collection intervals determine the duration for which statistics are aggregated, calculated, rolled up, and archived. Together, the collection interval and collection level determine how much statistical data is gathered and stored in your vCenter Server database.

**Table 1-4.** Collection Intervals

| <b>Collection</b><br>Interval/Archive<br>Length | <b>Collection</b><br>Frequency | <b>Default Behavior</b>                                                                                                    |
|-------------------------------------------------|--------------------------------|----------------------------------------------------------------------------------------------------|
| 1 Day                                           | 5 Minutes                      | Real-time statistics are rolled up to create one data point every 5 minutes. The<br>result is 12 data points every hour and 288 data points every day. After 30<br>minutes, the six data points collected are aggregated and rolled up as a data<br>point for the 1 Week time range.                    |
|                                                 |                                | You can change the interval duration and archive length of the 1 Day<br>collection interval by configuring the statistics settings.                                                                                                    |
| 1 Week                                          | 30 Minutes                     | 1 Day statistics are rolled up to create one data point every 30 minutes. The<br>result is 48 data points every day and 336 data points every week. Every 2<br>hours, the 12 data points collected are aggregated and rolled up as a data point<br>for the 1 Month time range.                          |
|                                                 |                                | You cannot change the default settings of the 1 Week collection interval.                                                                                                    |
| 1 Month                                         | 2 Hours                        | 1 Week statistics are rolled up to create one data point every 2 hours. The<br>result is 12 data points every day and 360 data points every month (assuming<br>a 30-day month). After 24 hours, the 12 data points collected are aggregated<br>and rolled up as a data point for the 1 Year time range. |
|                                                 |                                | You cannot change the default settings of the 1 Month collection interval.                                                                                                    |
| 1 Year                                          | 1 Day                          | 1 Month statistics are rolled up to create one data point every day. The result<br>is 365 data points each year.                                                                                                    |
|                                                 |                                | You can change the interval duration and archive length of the 1 Year<br>collection interval by configuring the statistics settings.                                                                                                    |

## <span id="page-10-0"></span>**Data Collection Levels**

Each collection interval has a default collection level that determines the amount of data gathered and which counters are available for display in charts. Collection levels are also refered to as statistics levels.

| Level   | <b>Metrics</b>                                                                                                    | <b>Best Practice</b>                                                                                                    |
|---------|----------------------------------------------------------------------------------------------------|----------------------------------------------------------------------------------------------------|
| Level 1 | Cluster Services (VMware Distributed Resource Scheduler) –<br>all metrics<br>CPU - cpuentitlement, totalmhz, usage (average), usagemhz<br>п<br>Disk - capacity, maxTotalLatency, provisioned, unshared,<br>ш<br>usage (average), used<br>Memory - consumed, mementitlement, overhead,<br>swapinRate, swapoutRate, swapused, totalmb, usage<br>(average), vmmemctl (balloon)<br>Network - usage (average)<br>System - heartbeat, uptime<br>ш<br>Virtual Machine Operations - numChangeDS,<br>ш<br>numChangeHost, numChangeHostDS | Use for long-term performance<br>monitoring when device statistics are<br>not required.<br>Level 1 is the default Collection Level<br>for all Collection Intervals.                                                                                                    |
| Level 2 | Level 1 metrics<br>п<br>CPU - idle, reservedCapacity<br>п<br>Disk - All metrics, excluding numberRead and numberWrite.<br>п<br>Memory - All metrics, excluding memUsed and maximum<br>ш<br>and minimum rollup values.<br>Virtual Machine Operations - All metrics<br>٠                                                                                                    | Use for long-term performance<br>monitoring when device statistics are<br>not required but you want to monitor<br>more than the basic statistics.                                                                                                    |
| Level 3 | Level 1 and Level 2 metrics<br>Metrics for all counters, excluding minimum and maximum<br>п<br>rollup values.<br>Device metrics<br>■                                                                                                    | Use for short-term performance<br>monitoring after encountering<br>problems or when device statistics are<br>required.<br>Because of the large quantity of<br>troubleshooting data retrieved and<br>recorded, use level 3 for the shortest<br>time period (Day or Week collection<br>interval). |
| Level 4 | All metrics supported by the vCenter Server, including minimum<br>and maximum rollup values.                                                                                                    | Use for short-term performance<br>monitoring after encountering<br>problems or when device statistics are<br>required.<br>Because of the large quantity of<br>troubleshooting data retrieved and<br>recorded, use level 4 for the shortest<br>amount of time.                                   |

**Table 1-5.** Statistics Levels

## **View Charts**

The vCenter Server statistics settings, the type of object selected, and the features that are enabled on the selected object determine the amount of information displayed in charts. Charts are organized into views. You can select a view to see related data together on one screen. You can also specify the time range, or data collection interval. The duration extends from the selected time range to the present time.

## **Prerequisites**

You must have a vSphere Web Client or a vSphere Client connected to a vCenter Server.

## **Procedure**

1 Select an inventory object.

2 Navigate to the performance charts for your client.

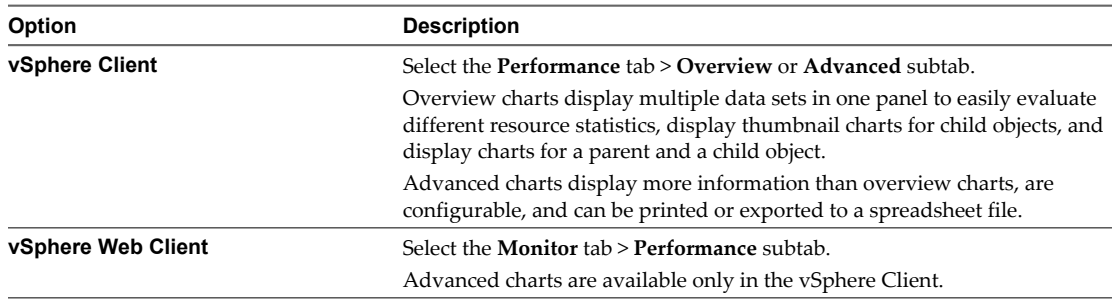

- 3 Select a view.
- 4 Specify a time range.

## **Performance Charts View Menu Options**

Options under the View menu for performance charts vary depending upon the object selected and the properties of the object.

For example, the **Virtual Machines** view is available when you view host performance charts only if there are virtual machines on the selected host. Likewise, the **Fault Tolerance** view for virtual machine performance charts is available only when that feature is enabled for the selected virtual machine.

| <b>Object</b>                   | <b>View list items</b>                                                                                                    |                                                                                                    |  |
|---------------------------------|----------------------------------------------------------------------------------------------------|----------------------------------------------------------------------------------------------------|--|
| Datacenter                      | <b>Clusters</b>                                                                                                    | Thumbnail CPU and memory charts for each cluster, and stacked charts<br>for total CPU and memory usage in the datacenter. This view is the default.    |  |
|                                 | <b>Storage</b>                                                                                                    | Space utilization charts for datastores in the datacenter, including space by<br>file type and storage space used by each datastore in the datacenter. |  |
| Datastore/Data<br>store Cluster | Space                                                                                                    | Space utilization charts for the datastore: space by file type, space by virtual<br>machine, and space usage.                                          |  |
|                                 | Performance                                                                                                    | Performance charts for the datastore/datastore cluster and for virtual<br>machine disks on the resource.                                               |  |
|                                 | <b>NOTE:</b> The Performance view for datastores is only available when all hosts that are connected to the<br>datastores are ESX/ESXi 4.1 or greater. The Performance view for datastore clusters is only available when<br>the Storage DRS is enabled. |                                                                                                    |  |
| Cluster                         | Home                                                                                                    | CPU and memory charts for the cluster.                                                                                                    |  |
|                                 | <b>Resource Pools &amp;</b><br><b>Virtual Machines</b>                                                                                                    | Thumbnail charts for resource pools and virtual machines, and stacked<br>charts for total CPU and memory usage in the cluster.                         |  |
|                                 | <b>Hosts</b>                                                                                                    | Thumbnail charts for each host in the cluster, and stacked charts for total<br>CPU, memory, disk usage, and network usage.                             |  |
| Host                            | Home                                                                                                    | CPU, memory, disk, and network charts for the host.                                                                                                    |  |
|                                 | <b>Virtual Machines</b>                                                                                                    | Thumbnail charts for virtual machines, and stacked charts for total CPU<br>usage and total memory usage on the host.                                   |  |

**Table 1-6.** Performance Chart Views by Inventory Object

| <b>Object</b>          | <b>View list items</b>                                 |                                                                                                    |
|------------------------|--------------------------------------------------------|----------------------------------------------------------------------------------------------------|
| Resource<br>Pool/vApps | Home                                                   | CPU and memory charts for the resource pool.                                                                                           |
|                        | <b>Resource Pools &amp;</b><br><b>Virtual Machines</b> | Thumbnail charts for resource pools, and virtual machines and stacked<br>charts for CPU and memory usage in the resource pool or vApp. |
| Virtual<br>Machine     | Home                                                   | CPU, memory, network, host (thumbnail charts), and disk usage charts for<br>the virtual machine.                                       |
|                        | <b>Storage</b>                                         | Space utilization charts for the virtual machine: space by file type, space<br>by datastore, and total gigabytes.                      |
|                        | <b>Fault Tolerance</b>                                 | CPU and memory charts that display comparative metrics for the fault-<br>tolerant primary and secondary virtual machines.              |

<span id="page-12-0"></span>**Table 1-6.** Performance Chart Views by Inventory Object (Continued)

## **Create Custom Charts**

Use advanced charts, or create your own custom charts, to see more performance data. Advanced charts can be useful when you are aware of a problem but need more statistical data to pinpoint the source of the trouble.

Advanced charts include the following features:

- More information. Hover over a data point in a chart and details about that specific data point are displayed.
- Customizable charts. Change chart settings. Save custom settings to create your own charts.
- Export to spreadsheet.
- Save to image file or spreadsheet.

## **View Advanced Performance Charts**

Advanced charts support data counters that are not supported in other performance charts.

When connected directly to a host, the advanced performance charts display only real-time statistics and past day statistics.

#### **Prerequisites**

You must have a vSphere Client connected to a vCenter Server.

#### **Procedure**

- 1 Select an inventory object.
- 2 Click the **Performance** tab.
- 3 Click **Advanced**.
- 4 (Optional) To view a different chart, select an option from the **Switch to** list.

The amount of historical data displayed in a chart depends on the collection interval and statistics level set for vCenter Server.

5 (Optional) To view the chart in its own window, click the pop-up chart button. You can view additional charts while keeping this chart open.

## <span id="page-13-0"></span>**Set Advanced Performance Charts as the Default**

You can configure the vSphere Client to display the advanced performance charts by default when you open the **Performance** tab. The default is to display the overview performance charts.

## **Prerequisites**

You must have a vSphere Client connected to a vCenter Server.

#### **Procedure**

- 1 Select **Edit > Client Settings**.
- 2 In the **Tabs** section of the Client Settings dialog box, select **Default to Advanced Performance Charts**.
- 3 Click **OK**.

## **Change Advanced Chart Settings**

You can customize a performance chart by specifying the objects to monitor, the counters to include, the time range, and chart type. You can customize preconfigured chart views and create new chart views.

#### **Prerequisites**

You must have a vSphere Client connected to a vCenter Server.

#### **Procedure**

- 1 Select an inventory object and click the **Performance** tab.
- 2 Click **Advanced**.
- 3 Click **Chart Options**.
- 4 Select a metric group for the chart.
- 5 Select a time range for the metric group.

If you choose **Custom**, do one of the following.

- Select Last and set the number of hours, days, weeks, or months for the amount of time to monitor the object.
- Select **From** and select the beginning and end dates.

You can also customize the time range options by customizing the statistics collection interval setting.

6 Select the chart type.

When selecting the stacked graph option, consider the following.

- You can select only one item from the list of measurements.
- Per-virtual-machine stacked graphs are available only for hosts.
- n Click a counter description name to display information about the counter's function and whether the selected metric can be stacked for per-virtual-machine graphs.
- 7 In Objects, select the inventory objects to display in the chart.

You can also specify the objects using the **All** or **None** buttons.

8 In Counters, select the data counters to display in the chart.

You can also specify counters using the **All** or **None** buttons.

Click a counter name to display information about the counter in the Counter Description panel.

9 Click **Apply**.

Changes to chart settings take effect immediately after they are applied.

10 Click **OK**.

## **Create a Custom Advanced Chart**

You can create your own charts by saving customized chart settings. New charts are added to the **Switch to** menu and will appear there only when charts for the selected object are being displayed.

#### **Prerequisites**

You must have a vSphere Client connected to a vCenter Server.

## **Procedure**

- 1 Customize chart settings as described in ["Change Advanced Chart Settings," on page 14](#page-13-0)
- 2 Click **Save Chart Settings**.
- 3 Enter a name for your settings.
- 4 Click **OK**.

The chart settings are saved and an entry for your chart is added to the **Switch to** menu.

## **Delete a Custom Advanced Chart View**

You can delete custom chart views from the vSphere Client.

## **Prerequisites**

You must have a vSphere Client connected to a vCenter Server.

#### **Procedure**

- 1 Select any object in the datacenter to enable the **Performance** tab.
- 2 Click the **Performance** tab and click **Advanced**.
- 3 Click **Chart Options**.
- 4 Click **Manage Chart Settings**.
- 5 Select a chart and click **Delete**.

The chart is deleted, and it is removed from the **Switch to** menu.

6 Click **OK**.

## **Save Chart Data to a File**

You can save data from the Advanced performance charts to a file in various graphics formats or in Microsoft Excel format.

#### **Prerequisites**

You must have a vSphere Client connected to a vCenter Server.

#### **Procedure**

- 1 In the **Performance** tab, click **Advanced**.
- 2 Click **Save**.
- 3 In the Save Performance Chart dialog box, navigate to the location to save the file.
- <span id="page-15-0"></span>4 Enter a name for the file.
- 5 Select a file type.
- 6 Click **Save**.

The file is saved to the location and format you specified.

## **Export Performance Data to a Spreadsheet**

You can export performance data from the Advanced charts to a Microsoft Office Excel file.

## **Prerequisites**

You must have a vSphere Client connected to a vCenter Server.

## **Procedure**

- 1 Select the object in the inventory.
- 2 Select **File > Report > Performance**.

If performance data is not available for the selected inventory object, the Export Performance option is not available.

- 3 Enter a filename and location.
- 4 Select the date and time range for the chart.
- 5 In **Chart Options**, select the chart type.
- 6 Select the metric groups to display in the chart.

You can also specify the objects by selecting **All** or **None**.

- 7 (Optional) To customize the options, click **Advanced**, select the objects and counters to include in the chart, and click **OK**.
- 8 Specify the size of the chart in the exported file.
- 9 Click **OK** to export the data.

## **Troubleshoot and Enhance Performance**

This section presents tips for identifying and solving performance problems.

The suggestions in this section are not meant to be a comprehensive guide to diagnosing and troubleshooting problems in the virtual environment. It is meant to provide information about some common problems that can be solved without contacting VMware Technical Support.

## **Solutions for Consistently High CPU Usage**

Temporary spikes in CPU usage indicate that you are making the best use of CPU resources. Consistently high CPU usage might indicate a problem. You can use the vSphere Client CPU performance charts to monitor CPU usage for hosts, clusters, resource pools, virtual machines, and vApps.

## **Problem**

- Host CPU usage constantly is high. A high CPU usage value can lead to increased ready time and processor queuing of the virtual machines on the host.
- Virtual machine CPU usage is above 90% and the CPU ready value is above 20%. Application performance is impacted.

## **Cause**

The host probably is lacking the CPU resources required to meet the demand.

#### **Solution**

- Verify that VMware Tools is installed on every virtual machine on the host.
- n Compare the CPU usage value of a virtual machine with the CPU usage of other virtual machines on the host or in the resource pool. The stacked bar chart on the host's **Virtual Machine** view shows the CPU usage for all virtual machines on the host.
- Determine whether the high ready time for the virtual machine resulted from its CPU usage time reaching the CPU limit setting. If so, increase the CPU limit on the virtual machine.
- **n** Increase the CPU shares to give the virtual machine more opportunities to run. The total ready time on the host might remain at the same level if the host system is constrained by CPU. If the host ready time doesn't decrease, set the CPU reservations for high-priority virtual machines to guarantee that they receive the required CPU cycles.
- n Increase the amount of memory allocated to the virtual machine. This action decreases disk and or network activity for applications that cache. This might lower disk I/O and reduce the need for the host to virtualize the hardware. Virtual machines with smaller resource allocations generally accumulate more CPU ready time.
- n Reduce the number of virtual CPUs on a virtual machine to only the number required to execute the workload. For example, a single-threaded application on a four-way virtual machine only benefits from a single vCPU. But the hypervisor's maintenance of the three idle vCPUs takes CPU cycles that could be used for other work.
- n If the host is not already in a DRS cluster, add it to one. If the host is in a DRS cluster, increase the number of hosts and migrate one or more virtual machines onto the new host.
- Upgrade the physical CPUs or cores on the host if necessary.
- Use the newest version of hypervisor software, and enable CPU-saving features such as TCP Segmentation Offload, large memory pages, and jumbo frames.

## **Solutions for Memory Performance Problems**

Host machine memory is the hardware backing for guest virtual memory and guest physical memory. Host machine memory must be at least slightly larger than the combined active memory of the virtual machines on the host. A virtual machine's memory size must be slightly larger than the average guest memory usage. Increasing the virtual machine memory size results in more overhead memory usage.

#### **Problem**

- n Memory usage is constantly high (94% or greater) or constantly low (24% or less).
- Free memory consistently is 6% or less and swapping frequently occurs.

#### **Cause**

- The host probably is lacking the memory required to meet the demand. The active memory size is the same as the granted memory size, which results in memory resources that are not sufficient for the workload. Granted memory is too much if the active memory is constantly low.
- Host machine memory resources are not enough to meet the demand, which leads to memory reclamation and degraded performance.
- n The active memory size is the same as the granted memory size, which results in memory resources that are not sufficient for the workload.

## **Solution**

- Verify that VMware Tools is installed on each virtual machine. The balloon driver is installed with VMware Tools and is critical to performance.
- Verify that the balloon driver is enabled. The VMkernel regularly reclaims unused virtual machine memory by ballooning and swapping. Generally, this does not impact virtual machine performance.
- Reduce the memory space on the virtual machine, and correct the cache size if it is too large. This frees up memory for other virtual machines.
- If the memory reservation of the virtual machine is set to a value much higher than its active memory, decrease the reservation setting so that the VMkernel can reclaim the idle memory for other virtual machines on the host.
- n Migrate one or more virtual machines to a host in a DRS cluster.
- Add physical memory to the host.

## **Solutions for Storage Performance Problems**

Datastores represent storage locations for virtual machine files. A storage location can be a VMFS volume, a directory on Network Attached Storage, or a local file system path. Datastores are platform-independent and host-independent.

## **Problem**

- Snapshot files are consuming a lot of datastore space.
- The datastore is at full capacity when the used space is equal to the capacity. Allocated space can be larger than datastore capacity, for example, when you have snapshots and thin-provisioned disks.

## **Solution**

- Consider consolidating snapshots to the virtual disk when they are no longer needed. Consolidating the snapshots deletes the redo log files and removes the snapshots from the vSphere Client user interface.
- You can provision more space to the datastore if possible, or you can add disks to the datastore or use shared datastores.

## **Solutions for Disk Performance Problems**

Use the disk charts to monitor average disk loads and to determine trends in disk usage. For example, you might notice a performance degradation with applications that frequently read from and write to the hard disk. If you see a spike in the number of disk read/write requests, check if any such applications were running at that time.

## **Problem**

- The value for the kernelLatency data counter is greater than 4ms.
- n The value for the deviceLatency data counter is greater than 15ms indicates there are probably problems with the storage array.
- The queueLatency data counter measures above zero.
- Spikes in latency.
- Unusual increases in read/write requests.

## **Cause**

The virtual machines on the host are trying to send more throughput to the storage system than the configuration supports.

- The storage array probably is experiencing internal problems.
- The workload is too high and the array cannot process the data fast enough.

#### **Solution**

- n The virtual machines on the host are trying to send more throughput to the storage system than the configuration supports. Check the CPU usage, and increase the queue depth.
- n Move the active VMDK to a volume with more spindles or add disks to the LUN.
- n Increase the virtual machine memory. This should allow for more operating system caching, which can reduce I/O activity. Note that this may require you to also increase the host memory. Increasing memory might reduce the need to store data because databases can utilize system memory to cache data and avoid disk access.
- n Check swap statistics in the guest operating system to verify that virtual machines have adequate memory. Increase the guest memory, but not to an extent that leads to excessive host memory swapping. Install VMware Tools so that memory ballooning can occur.
- Defragment the file systems on all guests.
- Disable antivirus on-demand scans on the VMDK and VMEM files.
- Use the vendor's array tools to determine the array performance statistics. When too many servers simultaneously access common elements on an array, the disks might have trouble keeping up. Consider array-side improvements to increase throughput.
- Use Storage VMotion to migrate I/O-intensive virtual machines across multiple hosts.
- n Balance the disk load across all physical resources available. Spread heavily used storage across LUNs that are accessed by different adapters. Use separate queues for each adapter to improve disk efficiency.
- Configure the HBAs and RAID controllers for optimal use. Verify that the queue depths and cache settings on the RAID controllers are adequate. If not, increase the number of outstanding disk requests for the virtual machine by adjusting the Disk.SchedNumReqOutstanding parameter.
- For resource-intensive virtual machines, separate the virtual machine's physical disk drive from the drive with the system page file. This alleviates disk spindle contention during periods of high use.
- **n** On systems with sizable RAM, disable memory trimming by adding the line MemTrimRate=0 to the virtual machine's .VMX file.
- If the combined disk I/O is higher than a single HBA capacity, use multipathing or multiple links.
- For ESXi hosts, create virtual disks as preallocated. When you create a virtual disk for a guest operating system, select **Allocate all disk space now**. The performance degradation associated with reassigning additional disk space does not occur, and the disk is less likely to become fragmented.
- $\blacksquare$  Use the most current hypervisor software.

## **Solutions for Poor Network Performance**

Network performance is dependent on application workload and network configuration. Dropped network packets indicate a bottleneck in the network. Slow network performance can be a sign of load-balancing problems.

#### **Problem**

Network problems can manifest in many ways:

- Packets are being dropped.
- Network latency is high.
- Data receive rate is low.

## **Cause**

Network problems can have several causes:

- Virtual machine network resource shares are too few.
- n Network packet size is too large, which results in high network latency. Use the VMware AppSpeed performance monitoring application or a third-party application to check network latency.
- n Network packet size is too small, which increases the demand for the CPU resources needed for processing each packet. Host CPU, or possibly virtual machine CPU, resources are not enough to handle the load.

## **Solution**

- **n** Determine whether packets are being dropped by using esxtop or the advanced performance charts to examine the droppedTx and droppedRx network counter values. Verify that VMware Tools is installed on each virtual machine.
- Check the number of virtual machines assigned to each physical NIC. If necessary, perform load balancing by moving virtual machines to different vSwitches or by adding more NICs to the host. You can also move virtual machines to another host or increase the host CPU or virtual machine CPU.
- If possible, use vmxnet3 NIC drivers, which are available with VMware Tools. They are optimized for high performance.
- n If virtual machines running on the same host communicate with each other, connect them to the same vSwitch to avoid the cost of transferring packets over the physical network.
- Assign each physical NIC to a port group and a vSwitch.
- Use separate physical NICs to handle the different traffic streams, such as network packets generated by virtual machines, iSCSI protocols, VMotion tasks.
- n Ensure that the physical NIC capacity is large enough to handle the network traffic on that vSwitch. If the capacity is not enough, consider using a high-bandwidth physical NIC (10Gbps) or moving some virtual machines to a vSwitch with a lighter load or to a new vSwitch.
- If packets are being dropped at the vSwitch port, increase the virtual network driver ring buffers where applicable.
- Verify that the reported speed and duplex settings for the physical NIC match the hardware expectations and that the hardware is configured to run at its maximum capability. For example, verify that NICs with 1Gbps are not reset to 100Mbps because they are connected to an older switch.
- Verify that all NICs are running in full duplex mode. Hardware connectivity issues might result in a NIC resetting itself to a lower speed or half duplex mode.
- Use vNICs that are TSO-capable, and verify that TSO-Jumbo Frames are enabled where possible.

## <span id="page-20-0"></span>**Why are my charts empty?**

The following table lists the scenarios in which performance charts are empty with the label "No data available." Each scenario assumes that the default rollup configuration for the vCenter Server system has not changed. Metrics introduced in ESXi 5.0 are not available for hosts running earlier versions; "No data available" will be displayed when users attempt to view new metrics on older hosts.

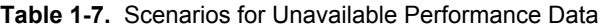

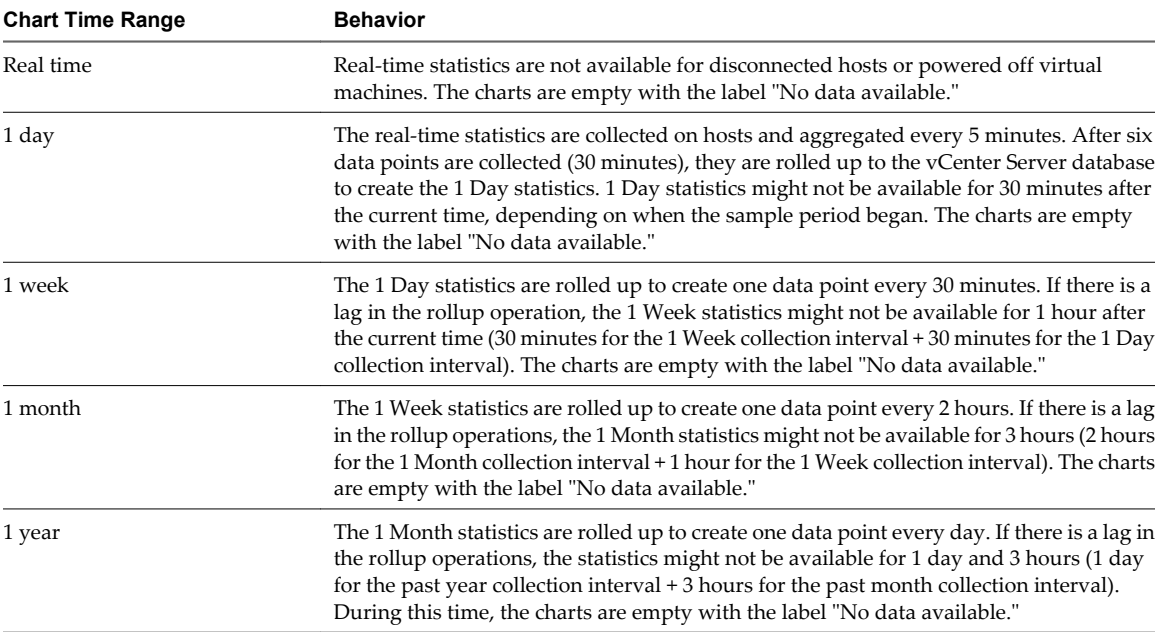

vSphere Monitoring and Performance

# <span id="page-22-0"></span>**Monitoring Guest Operating System** Monitoring Guest Operating System<br>Performance<br>———————————————————————————————————

This section describes how to install and view VMware-specific performance data for virtual machines that run Microsoft Windows operating systems. VMware provides performance counters that enable you to view data on many aspects of guest operating system performance for the Microsoft Windows Perfmon utility.

Some virtualization processes dynamically allocate available resources depending on the status, or utilization rates, of virtual machines in the environment. This can make obtaining accurate information about the resource utilization (CPU utilization, in particular) of individual virtual machines, or applications running within virtual machines, difficult. VMware now provides virtual machine-specific performance counter libraries for the Windows Perfmon utility that enable application administrators to access accurate virtual machine resource utilization statistics from within the Windows Perfmon utility.

This chapter includes the following topics:

- "Enable Statistics Collection for Guest Operating System Performance Analysis," on page 23
- "View Performance Statistics for Windows Guest Operating Systems," on page 23

## **Enable Statistics Collection for Guest Operating System Performance Analysis**

VMware-specific performance objects are loaded into Microsoft Windows Perfmon and enabled when VMware Tools is installed.

To display a performance chart for any performance object, you must add counters. See "View Performance Statistics for Windows Guest Operating Systems," on page 23

## **View Performance Statistics for Windows Guest Operating Systems**

You can display VMware specific statistics in the Microsoft Windows Perfmon utility.

#### **Prerequisites**

Verify that a virtual machine with a Microsoft Windows operating system and VMware Tools is installed.

#### **Procedure**

- 1 Open a console to the virtual machine and log in.
- 2 Select **Start > Run**.
- 3 Enter **Perfmon** and press **Enter**.
- 4 In the Performance dialog box, click **Add** .
- 5 In the Add Counters dialog box, select **Use local computer counters**.

6 Select a virtual machine performance object.

Virtual machine performance object names begin with **VM**.

- 7 Select the counters that you want to display for that object.
- 8 If the performance object has multiple instances, select the instances you want to display.
- 9 Click **Add**.

The Performance dialog box displays data for the selected performance object.

10 Click **Close** to close the Add Counter dialog box and return to the Performance dialog box.

# <span id="page-24-0"></span>**Monitoring Host Health Status 3**

You can use the vSphere Client to monitor the state of host hardware components, such as CPU processors, memory, fans, and other components.

The host health monitoring tool allows you to monitor the health of a variety of host hardware components including:

- CPU processors
- Memory
- Fans
- Temperature
- Voltage
- Power
- **Network**
- **Battery**
- Storage
- Cable/Interconnect
- Software components
- Watchdog
- **Other**

The host health monitoring tool presents data gathered using Systems Management Architecture for Server Hardware (SMASH) profiles. The information displayed depends on the sensors available on your server hardware. SMASH is an industry standard specification providing protocols for managing a variety of systems in the datacenter. For more information, see<http://www.dmtf.org/standards/smash>.

You can monitor a host's health status either by connecting the vSphere Client directly to a host, or by connecting to a vCenter Server system. You can also set alarms to trigger when the host health status changes.

This chapter includes the following topics:

- ["Monitor Health Status When Directly Connected to a Host," on page 26](#page-25-0)
- *"*Monitor Health Status When Connected to vCenter Server," on page 26
- ["Reset Hardware Sensors When Directly Connected to a Host," on page 27](#page-26-0)
- ["Reset Health Status Sensors When Connected to vCenter Server," on page 27](#page-26-0)
- ["Troubleshoot the Hardware Health Service," on page 28](#page-27-0)

## <span id="page-25-0"></span>**Monitor Health Status When Directly Connected to a Host**

When you connect the vSphere Client directly to a host, you can view the health status from the host's **Configuration** tab.

When you are connected to a host through vCenter Server, you must use the **Hardware Status** tab to monitor the host health.

## **Procedure**

- 1 Log in to the host using the vSphere Client, and display the inventory.
- 2 Click the **Configuration** tab, and click **Health Status**.

If a component is functioning normally, the status indicator is green. The status indicator changes to yellow or red if a system component violates a performance threshold or is not functioning properly. Generally, a yellow indicator signifies degraded performance. A red indicator signifies that a component stopped operating or exceeded the highest threshold. If the status is blank, then the health monitoring service cannot determine the status of the component.

The **Reading** column displays the current values for the sensors. For instance, the column displays rotations per minute (RPM) for fans and degrees Celsius for temperature.

## **Monitor Health Status When Connected to vCenter Server**

When you connect the vSphere Client to vCenter Server, you can view the health status from the **Hardware Status** tab.

When you are connected to a host through vCenter Server, you must use the **Hardware Status** tab to monitor the host health.

## **Prerequisites**

Ensure that the vCenter Hardware Status plug-in is enabled.

#### **Procedure**

- 1 Log in to a vCenter Server system using the vSphere Client.
- 2 Select the host in the inventory and click the **Hardware Status** tab.
- 3 From the **View** drop-down menu, select the type of information to view.

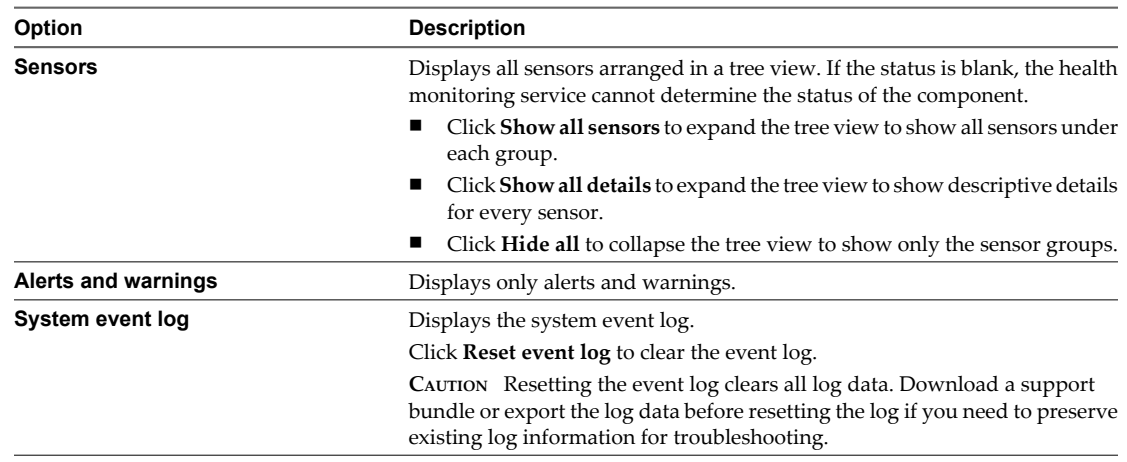

## <span id="page-26-0"></span>**Reset Hardware Sensors When Directly Connected to a Host**

Some host hardware sensors display data that is cumulative over time. You can reset these sensors to clear the data in them and begin collecting new data.

## **Prerequisites**

If you need to preserve sensor data for troubleshooting or other purposes, take a screenshot, export the data, or download a support bundle before resetting sensors.

## **Procedure**

- 1 On the host **Configuration** tab, click **Health Status**.
- 2 Click **Reset Sensors**.

## **Reset Health Status Sensors When Connected to vCenter Server**

Some host hardware sensors display data that is cumulative over time. You can reset these sensors to clear the data in them and begin collecting new data.

If you need to preserve sensor data for troubleshooting or other purposes, take a screenshot, export the data, or download a support bundle before resetting sensors.

## **Prerequisites**

Ensure that the vCenter Hardware Status plug-in is enabled.

#### **Procedure**

- 1 Log in to a vCenter Server system using the vSphere Client, and display the **Hosts and Clusters** view in the inventory.
- 2 Select the host in the inventory and click the **Hardware Status** tab.
- 3 Click **Reset sensors**.

## <span id="page-27-0"></span>**Troubleshoot the Hardware Health Service**

The Hardware Health service is a vCenter Server extension that uses an Internet Explorer Web browser control to display information about host hardware health. Use the information in this topic to troubleshoot problems with Hardware Health.

## **Procedure**

 $\blacklozenge$  Take the appropriate action based on the observed problem.

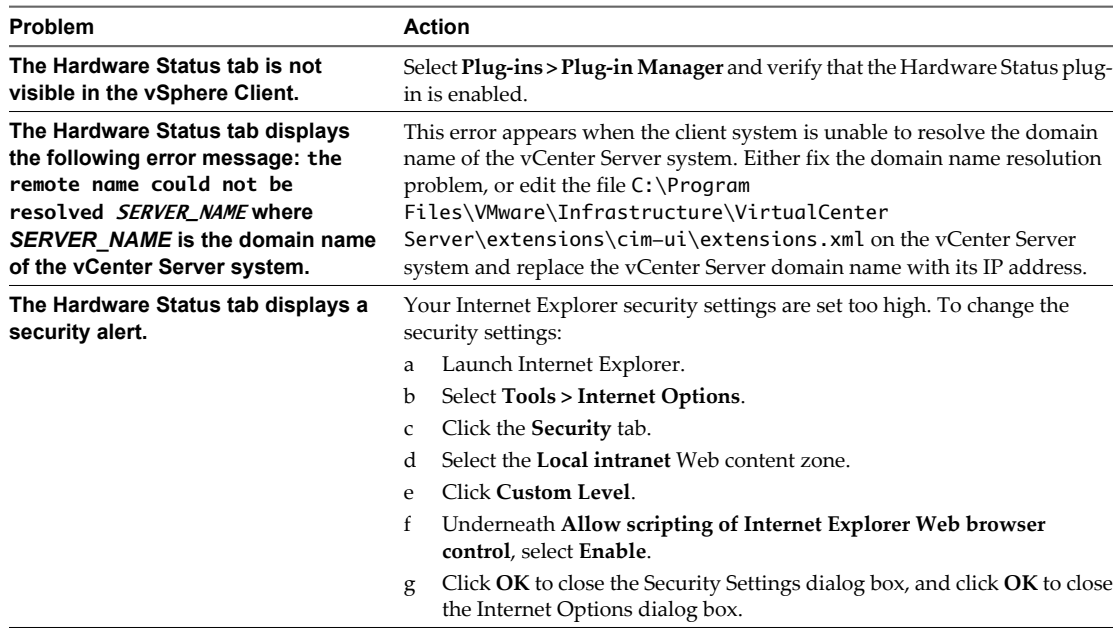

# <span id="page-28-0"></span>**Monitoring Storage Resources 4**

If you use vCenter Server to manage your hosts, you can review information on storage usage and visually map relationships between all storage entities that are available in vCenter Server.

In the vSphere Client, for any inventory object except networking, the storage usage data appears in the **Storage Views** tab. To view this tab, you must have the vCenter Storage Monitoring plug-in, which is generally installed and enabled by default.

You can display storage information as reports or storage topology maps.

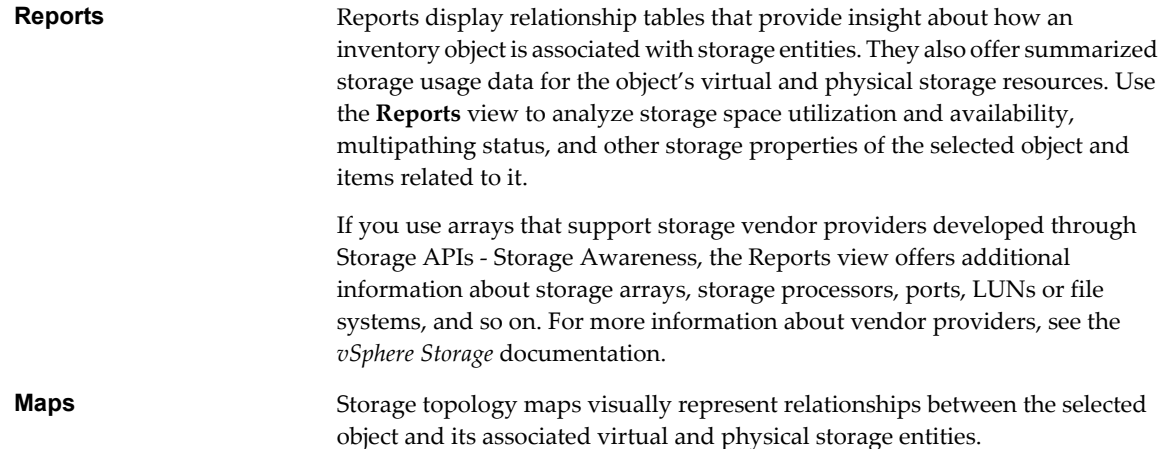

This chapter includes the following topics:

- "Working with Storage Reports," on page 29
- **n** ["Working with Storage Maps," on page 31](#page-30-0)

## **Working with Storage Reports**

You monitor storage information through the **Reports** view on the vSphere Client **Storage Views** tab.

For the object you select in the Inventory, a list of categories associated with the object is available. You can display and review statistics for each category of items on the list depending on the inventory object.

For example, if the inventory object is a datastore, you can display information for all virtual machines that reside on the datastore, all hosts that have access to the datastore, a LUN or LUNs, on which the datastore is deployed, and so on. In addition, if your storage supports vendor providers developed through the Storage APIs - Storage Awareness, you can also see information about physical arrays. For information on vendor providers, see the *vSphere Storage* documentation.

When you display the reports tables, the default column headings depend on the inventory object you select. You can customize the tables by adding or removing columns. Reports are automatically updated every 30 minutes. You can manually update the reports by clicking the **Update** link.

You can search for specific information you need to see by filtering reports tables based on storage attributes and keywords.

## **Display Storage Reports**

You can view storage reports in the vSphere Client.

You can display storage reports to review storage information for any inventory object except networking. For example, if the inventory object is a virtual machine, you can review datastores and LUNs that the virtual machine uses, status of paths to the LUNs, adapters that the host uses to access the LUNs, and so on.

## **Procedure**

- 1 Start the vSphere Client, and log in to the vCenter Server system.
- 2 Select the appropriate inventory object.
- 3 Click **Storage Views > Reports**.
- 4 Select **View > Filtering** to display the **Show all [Category of Items]** and search fields.
- 5 Click **Show all [Category of Items]** and select a category from the list to display information about that category.
- 6 Move the cursor over the column heading to see the description of each column.

## **Filter Storage Reports**

To search for specific information you need, you can filter reports tables based on storage attributes you select and keywords you enter in the search field.

## **Procedure**

- 1 Start the vSphere Client, and log in to the vCenter Server system.
- 2 Select the appropriate inventory object.
- 3 Click **Storage Views > Reports**.
- 4 Select **View > Filtering** to display the **Show all [Category of Items]** and search fields.
- 5 Click **Show all [Category of Items]** and select a category from the list to display information about that category.
- 6 Click the search field arrow and select the attributes to include in the search.
- 7 Type a keyword into the box and press Enter.

The table is updated based on your search criteria. For example, if you are reviewing reports for datastores in a datacenter, you can display information for only those datastores that have NFS format by selecting the **File System Type** attribute and entering NFS as a key word. Filtering is persistent for the user session.

## **Customize Storage Reports**

When you display the reports tables, the default column headings depend on the inventory object you select. You can customize the tables by adding or removing columns.

## **Procedure**

1 Start the vSphere Client, and log in to the vCenter Server system.

- <span id="page-30-0"></span>2 Select the appropriate inventory object.
- 3 Click **Storage Views > Reports**.
- 4 Select **View > Filtering** to display the **Show all [Category of Items]** and search fields.
- 5 Click **Show all [Category of Items]** and select a category from the list to display information about that category.
- 6 Customize the report by adding or hiding columns.
	- n To add a column, right-click any column heading and select an item to display from the list.
	- $\blacksquare$  To hide a column, right-click the column heading and deselect it in the list.

## **Export Storage Reports**

You can export storage usage data from a report to a file in various formats, including XML, HTML, or Microsoft Excel.

#### **Procedure**

- 1 Start the vSphere Client, and log in to the vCenter Server system.
- 2 Select the appropriate inventory object.
- 3 Click **Storage Views > Reports**.
- 4 Select **View > Filtering** to display the **Show all [Category of Items]** and search fields.
- 5 Click **Show all [Category of Items]** and select a category from the list to display information about that category.
- 6 Right-click below the table and select **Export List**.
- 7 Specify a file name, type, and location.
- 8 Click **Save**.

## **Working with Storage Maps**

The Maps view on the vSphere Client **Storage Views** tab helps you visually represent and understand the relationships between an inventory object and all virtual and physical storage resources available for this object. Maps are object-centric and display only items relevant to the specific object.

Maps are automatically updated every 30 minutes. You can manually update the maps by clicking the **Update** link.

You can customize a map view by selecting or deselecting options in the Show area, or by hiding specific items or changing their position on the map.

You can reposition the map by dragging it, and zoom in or out of the map or a section.

## **Display Storage Maps**

You can view storage maps in the vSphere Client.

For any inventory object except networking, you can display storage maps that graphically represent the relationships between the object, for example, a virtual machine, and all resources, such as datastores, LUNs, hosts, and so on, available for this object.

#### **Procedure**

- 1 Start the vSphere Client, and log in to the vCenter Server system.
- 2 From the vSphere Client, select the appropriate inventory object.

3 Click **Storage Views > Maps**.

## **Move Items on Storage Maps**

You can move individual items on the storage map to make the map visually clearer.

## **Procedure**

- 1 Start the vSphere Client, and log in to the vCenter Server system.
- 2 From the vSphere Client, select the appropriate inventory object.
- 3 Click **Storage Views > Maps**.
- 4 Select an item you want to move.

Hold the CTRL key to select multiple items.

5 Reposition the selected item by dragging it.

## **Hide Items on Storage Maps**

You can hide items when you view a storage map.

## **Procedure**

- 1 Start the vSphere Client, and log in to the vCenter Server system.
- 2 From the vSphere Client, select the appropriate inventory object.
- 3 Click **Storage Views > Maps**.
- 4 Right-click the item you want to hide and select **Hide Node** from the menu.

## **Export Storage Maps**

Use the vSphere Client to export maps to various graphic file types, including jpeg, tiff, and gif.

## **Procedure**

- 1 Start the vSphere Client, and log in to the vCenter Server system.
- 2 From the vSphere Client, select the appropriate inventory object.
- 3 Click **Storage Views > Maps**.
- 4 Right-click the map and select **Export Map**.
- 5 Specify a file name, type, and location.
- 6 Click **Save**.

The image file is saved to the format and directory you specified.

# <span id="page-32-0"></span>**Monitoring Events, Alarms, and** Monitoring Events, Alarms, and<br>Automated Actions<br>————————————————————

vSphere includes a user-configurable events and alarms subsystem. This subsystem tracks events happening throughout vSphere and stores the data in log files and the vCenter Server database. This subsystem also enables you to specify the conditions under which alarms are triggered. Alarms can change state from mild warnings to more serious alerts as system conditions change, and can trigger automated alarm actions. This functionality is useful when you want to be informed, or take immediate action, when certain events or conditions occur for a specific inventory object, or group of objects.

## **Events**

Events are records of user actions or system actions that occur on objects in vCenter Server or on a host. Actions that might be recordered as events include, but are not limited to, the following examples:

- n A license key expires
- n A virtual machine is powered on
- A user logs in to a virtual machine
- n A host connection is lost

Event data includes details about the event such as who generated it, when it occured, and what type of event it is. There are three types of events:

- **Information**
- Warning
- Error

Event data is displayed in **Tasks and Events** tab for the selected inventory object. See ["View Events," on](#page-33-0) [page 34](#page-33-0)

## **Alarms**

Alarms are notifications that are activated in response to an event, a set of conditions, or the state of an inventory object. An alarm definition consists of the following elements:

- Name and description Provides an identifying label and description.
- n Alarm type Defines the type of object that will be monitored.
- n Triggers Defines the event, condition, or state that will trigger the alarm and defines the notification severity.
- Tolerance thresholds (Reporting) Provides additional restrictions on condition and state triggers thresholds that must be exceeded before the alarm is triggered.

<span id="page-33-0"></span>■ Actions - Defines operations that occur in response to triggered alarms. VMware provides sets of predefined actions that are specific to inventory object types.

Alarms have the following severity levels:

- Normal green
- Warning yellow
- Alert red

Alarm definitions are associated with the object selected in the inventory. An alarm monitors the type of inventory objects specified in its definition.

For example, you might want to monitor the CPU usage of all virtual machines in a specific host cluster. You can select the cluster in the inventory, and add a virtual machine alarm to it. When enabled, that alarm will monitor all virtual machines running in the cluster and will trigger when any one of them meets the criteria defined in the alarm. If you want to monitor a specific virtual machine in the cluster, but not others, you would select that virtual machine in the inventory and add an alarm to it. One easy way to apply the same alarms to a group of objects is to place those objects in a folder and define the alarm on the folder.

**NOTE** You can enable, disable, and modify alarms only from the object in which the alarm is defined. For example, if you defined an alarm in a cluster to monitor virtual machines, you can only enable, disable, or modify that alarm through the cluster; you can not make changes to the alarm at the individual virtual machine level.

## **Alarm Actions**

Alarm actions are operations that occur in response to the trigger. For example, you can have an email notification sent to one or more administrators when an alarm is triggered.

**NOTE** Default alarms are not preconfigured with actions. You must manually set what action occurs when the triggering event, condition, or state occurs.

This chapter includes the following topics:

- "View Events," on page 34
- ["View System Logs," on page 35](#page-34-0)
- ["View Triggered Alarms and Alarm Definitions," on page 36](#page-35-0)
- ["Acknowledge Triggered Alarms," on page 37](#page-36-0)
- ["Reset Triggered Event Alarms," on page 37](#page-36-0)
- ["Identify Disabled Alarm Actions," on page 38](#page-37-0)

## **View Events**

You can view events associated with a single object or view all vSphere events. The events list for a selected inventory object includes events associated with child objects.

## **Prerequisites**

You must have a vSphere Web Client or a vSphere Client connected to a vCenter Server.

Required privilege: **Read-only**

#### <span id="page-34-0"></span>**Procedure**

Perform the actions that correspond with the client interface you are using.

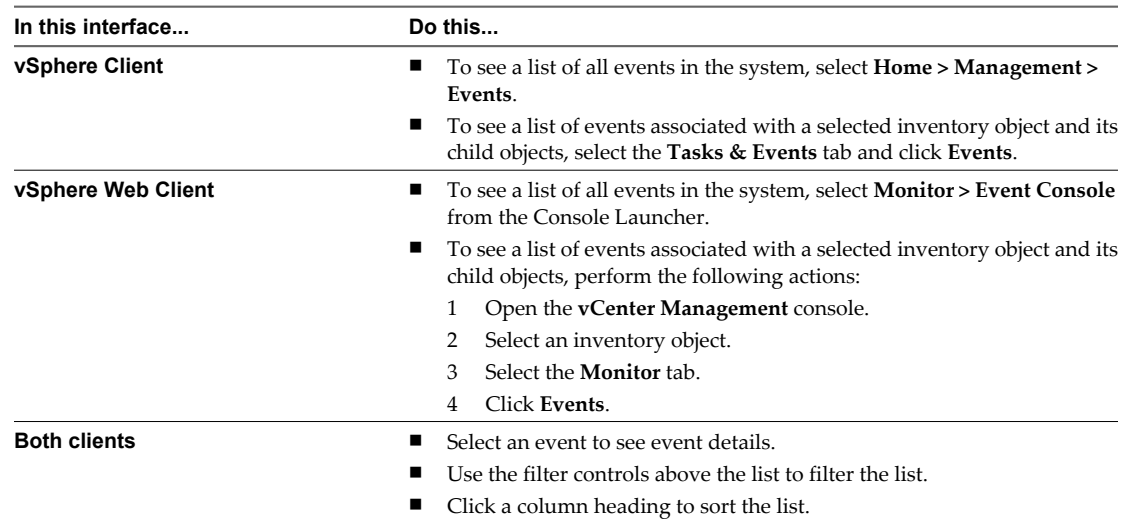

## **View System Logs**

vSphere records events in the vCenter Server database. System log entries include such information as who generated the event, when the event was created, and the type of event.

#### **Prerequisites**

You must have a vSphere Client connected to a vCenter Server.

Required privilege:**Global. Diagnostics** privilege.

## **Procedure**

- 1 To view system log entries, select **Home > Administration > System Logs**.
- 2 From the drop-down menu, select the log.
- 3 (Optional) Click **Show All** or **Show next***#***lines** to see additional log entries.
- 4 (Optional) Filter the log entries.
	- a Select **View > Filtering**.
	- b Type the filter criteria in the filter box.

## **Export Events Data**

You can export all or part of the events data stored in the vCenter Server database.

#### **Prerequisites**

You must have a vSphere Web Client or a vSphere Client connected to a vCenter Server.

Required Privilege: **Read-only**

## <span id="page-35-0"></span>**Procedure**

Perform the actions that correspond with the client interface you are using.

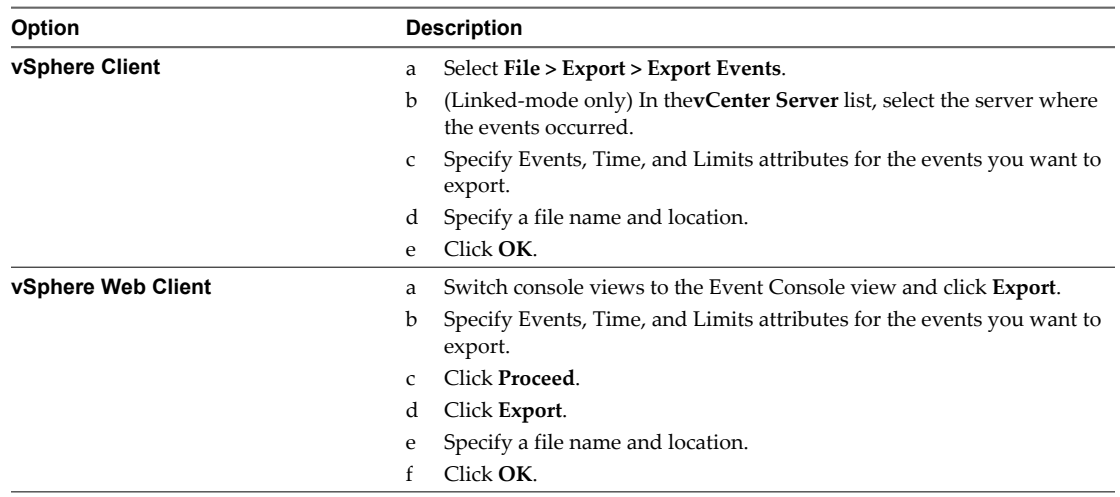

vCenter Server creates the file in the specified location. The file contains the **Type**, **Time**, and **Description** of the events.

## **View Triggered Alarms and Alarm Definitions**

Triggered alarms are visible in several locations throughout the vSphere Client and vSphere Web Client. Alarm definitions are accessible only through the vSphere Client.

## **Prerequisites**

You must have a vSphere Web Client or a vSphere Client connected to a vCenter Server.

## **Procedure**

• Perform the following actions for the client you are using:

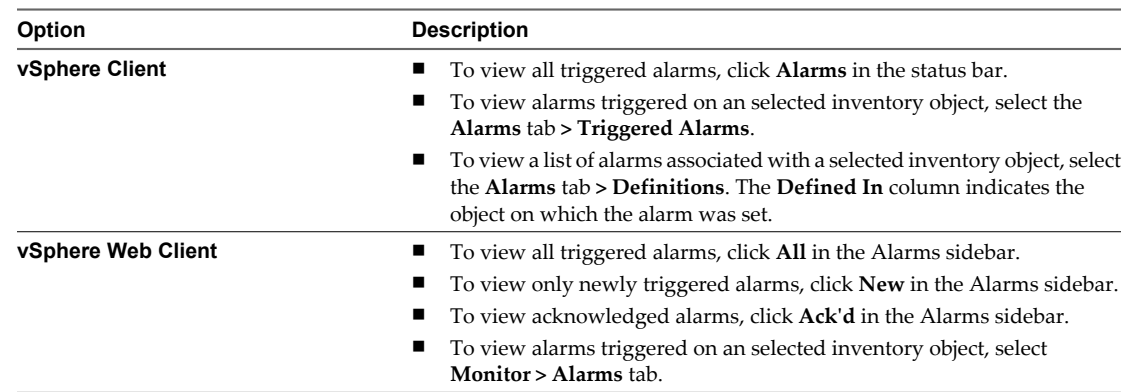
# **Acknowledge Triggered Alarms**

Acknowledging an alarm lets other users know that you are taking ownership of the issue. After an alarm is acknowledged, its alarm actions are discontinued. For example, a host has an alarm set on it that monitors CPU usage and that sends an email to an administrator when the alarm is triggered. The host CPU usage spikes, triggering the alarm which sends an email to the host's administrator. The administrator acknowledges the triggered alarm to let other administrators know he is working on the problem, and to prevent the alarm from sending more email messages. The alarm, however, is still visible in the system. Alarms are neither cleared, nor reset when acknowledged.

### **Prerequisites**

You must have a vSphere Web Client or a vSphere Client connected to a vCenter Server.

Required privilege: **Alarm.Alarm Acknowledge**

### **Procedure**

Perform the following actions for the client you are using:

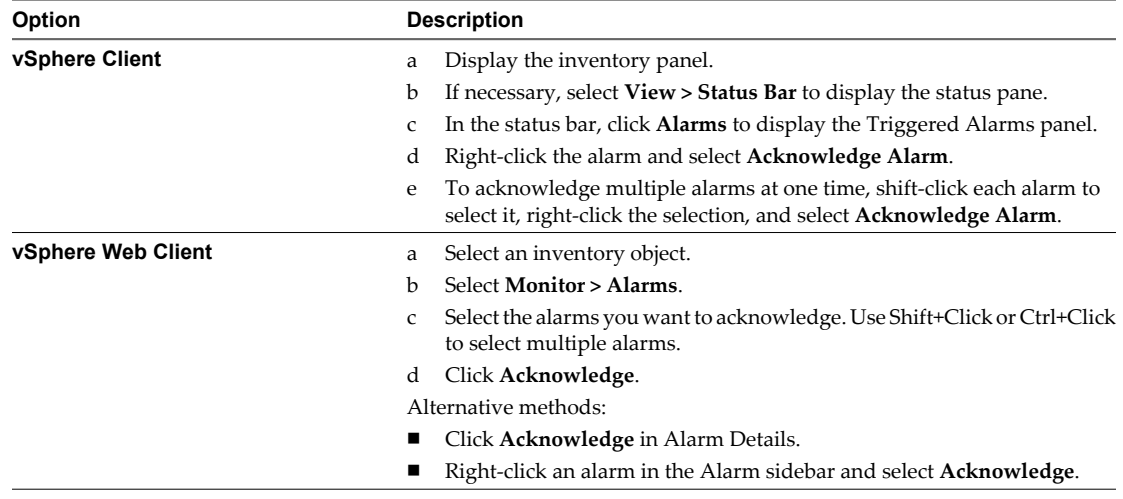

# **Reset Triggered Event Alarms**

An alarm triggered by an event might not reset to a normal state if vCenter Server does not retrieve the event that identifies the normal condition. In such cases, reset the alarm manually to return it to a normal state.

### **Prerequisites**

You must have a vSphere Web Client or a vSphere Client connected to a vCenter Server.

Required privilege: **Alarm.Set Alarm Status**

Perform the following actions for the client you are using:

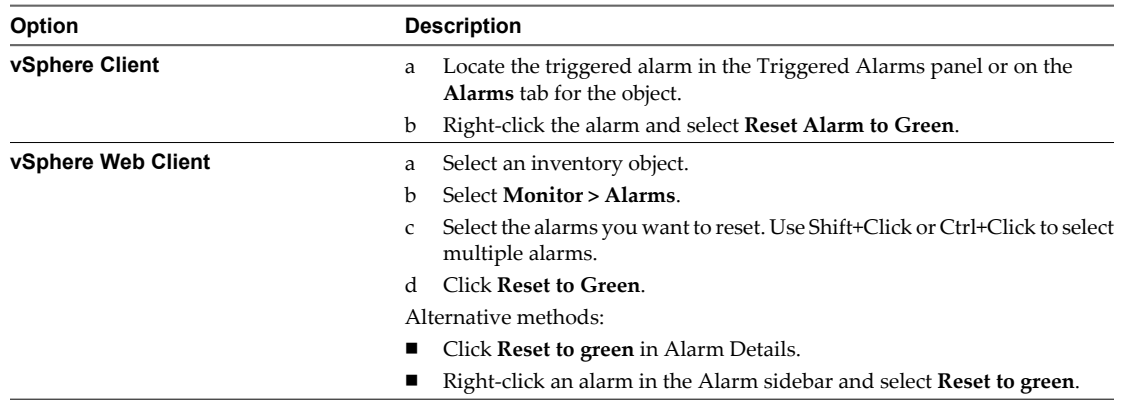

# **Identify Disabled Alarm Actions**

If you are experiencing problems with alarm actions for a specific inventory object, ensure that alarm actions are enabled for that object.

### **Prerequisites**

You must have a vSphere Web Client or a vSphere Client connected to a vCenter Server.

### **Procedure**

- 1 Select a parent object, depending on the scope of objects you want to examine.
	- vCenter Server
	- **n** Datacenter
	- Cluster
	- $\blacksquare$  Host
	- Virtual Switch
	- Datastore Cluster
- 2 Select the tab that corresponds to the child objects you want to examine.

For example, if the selected inventory object is a datacenter, you might select the Hosts tab.

3 Locate the **Alarm Actions** column..

You might need to scroll horizontally to bring the column into view.

The value in the **Alarm Actions** column indicates whether alarm actions are enabled or disabled on the listed objects.

# **Monitoring Solutions with the vCenter** Monitoring Solutions with the vCenter<br>Solutions Manager

A vSphere administrator uses the vCenter Solutions Manager to view the installalled solutions, view detailed information about the solutions, and monitor the solution health status.

You can monitor and manage vSphere solutions from the vSphere Client that displays an inventory of vSphere solutions and details about each solution.

A solution is an extension of the vCenter Server that adds new functions to a vCenter Server instance. For example, vSphere ESX Agent Manager is a standard vCenter solution provided by VMware that allows you to manage ESX host agents that add new capabilities to ESX hosts. Another standard solution that vSphere provides is vService Manager. VMware products that integrate with vCenter Sever are also considered solutions. You can install a solution to add functionality from third-party technologies to the standard functions of vCenter Server. Solutions typically are delivered as OVF packages. You can install and deploy solutions from vSphere Client. Solutions can be integrated into the vCenter Solutions Manager.

If a virtual machine or vApp is running a solution, a custom icon appears next to it in the inventory view of the vSphere Client. When you power on or power off a virtual machine or vApp, you are notified that you are performing this operation on an entity that is managed by the solution manager.

Each solution registers a unique icon to identify that the virtual machine or vApp is being managed by that solution. The icons show the power states (powered on, paused, powered off).

The solutions display more than one type of icon if they manage more than one type of virtual machine or vApp.

When you attempt an operation on a virtual machine or a vApp that is managed by a solution, an informational warning message appears.

For more information, see the *Developing and Deploying vSphere Solutions, vServices, and ESX Agents* documentation.

This chapter includes the following topics:

- "Viewing Solutions," on page 39
- ["Monitoring Agents," on page 40](#page-39-0)
- ["Monitoring vServices," on page 41](#page-40-0)

# **Viewing Solutions**

You can deploy, monitor, and interact with solutions that are installed in a vCenter Server instance with the vCenter Solutions Manager. The Solutions Manager displays information about the health of a solution.

You can navigate to the Solutions Manager from the home page of the vSphere Client. The Solutions Manager view displays information about the solution:

Solution name

- <span id="page-39-0"></span>Solution health
- vService providers

- 1 Click the Solutions Manager icon from vSphere Client home.
- 2 Navigate through the tabs in the Solutions Manager.
	- **Summary** tab. Lists the number of installed solutions and a brief health overview for each of the solutions.
	- **Solutions** tab. Lists each managed solution.
	- **Health** tab. Provides the health status of the vCenter services. It also shows alerts or warnings for each of the services.
- 3 In the Solutions Manager inventory, click one of the solutions.
	- n **Summary** tab. Lists information about the solution, including a link to the product and vendor Web sites, a link to launch the management UI in a separate window, and a link to the virtual machine or vApp running this solution.

Selecting the vendor Web site link takes you to the Summary page of the virtual machine or vApp. A link under "Managed by" returns you to the solution.

- Virtual Machines tab. Lists all the virtual machines belonging to the solution
- n **vServices Providers** tab.
- **Management** tab or any other tabs the solution specified.

# **Monitoring Agents**

The vCenter Solutions Manager displays the vSphere ESX Agent Manager agents that you use to deploy and manage related agents on ESX hosts.

An administrator uses the solutions manager to keep track of whether a solution's agents are working as expected. Outstanding issues are reflected by the solution's ESX Agent Manager status and a list of issues.

When a solution's state changes, the solutions manager updates the ESX Agent Manager's summary status and state. Administrators use this status to track whether the goal state is reached.

The agency's health status is indicated by a specific color:

- Red. The solution must intervene for the ESX Agent Manager to proceed. For example, if a virtual machine agent is powered off manually on a compute resource and the ESX Agent Manager does not attempt to power on the agent. The ESX Agent Manager reports this action to the solution. The solution alerts the administrator to power on the agent.
- Yellow. The ESX Agent Manager is actively working to reach a goal state. The goal state can be enabled, disabled, or uninstalled. For example, when a solution is registered, its status is yellow until the ESX Agent Manager deploys the solutions agents to all the specified compute resources. A solution does not need to intervene when the ESX Agent Manager reports its ESX Agent Manager health status as yellow.
- Green. A solution and all its agents reached the goal state.

# <span id="page-40-0"></span>**Monitoring vServices**

A vService is a service or function that a solution provides to virtual machines and vApps. A solution can provide one or more vServices. These vServices integrate with the platform and are able to change the environment in which the vApp or virtual machine runs.

A vService is a type of service for a virtual machine and a vApp provided by a vCenter extension. Virtual machines and vApps can have dependencies on vServices. Each dependency is associated with a vService type. The vService type must be bound to a particular vCenter extension that implements that vService type. This vService type is similar to a virtual hardware device. For example, a virtual machine can have a networking device that at deployment must be connected to a particular network.

The vService Manager allows a solution to connect to operations related to OVF templates:

- **n** Importing OVF templates. Receive a callback when OVF templates with a vService dependancy of a certain type is imported.
- Exporting OVF templates. Inserts OVF sections when a virtual machine is exported.
- n OVF environment generation. Inserts OVF sections into the OVF environment at the power-on instance.

The **vService Provider** tab in the solution manager provides details for each vCenter extension. This information allows you to monitor vService providers and list the virtual machines or vApps to which they are bound.

vSphere Monitoring and Performance

# **Performance Monitoring Utilities:** Performance Monitoring Utilities:<br>resxtop and esxtop<br>————————————————————

The resxtop and esxtop command-line utilities provide a detailed look at how ESXi uses resources in real time. You can start either utility in one of three modes: interactive (default), batch, or replay.

The fundamental difference between resxtop and esxtop is that you can use resxtop remotely, whereas you can start esxtop only through the ESXi Shell of a local ESXi host.

This chapter includes the following topics:

- "Using the esxtop Utility," on page 43
- ["Using the resxtop Utility," on page 44](#page-43-0)
- n ["Using esxtop or resxtop in Interactive Mode," on page 44](#page-43-0)
- ["Using Batch Mode," on page 57](#page-56-0)
- ["Using Replay Mode," on page 59](#page-58-0)

# **Using the esxtop Utility**

You can run the esxtop utility using the ESXi Shell to communicate with the ESXi host's management interface. You must have root user privileges.

Type the command, using the options you want:

esxtop [-] [h] [v] [b] [s] [a] [c filename] [R vm-support\_dir\_path] [d delay] [n iter]

The esxtop utility reads its default configuration from .esxtop50rc on the ESXi system. This configuration file consists of nine lines.

The first eight lines contain lowercase and uppercase letters to specify which fields appear in which order on the CPU, memory, storage adapter, storage device, virtual machine storage, network, interrupt, and CPU power panels. The letters correspond to the letters in the Fields or Order panels for the respective esxtop panel.

The ninth line contains information on the other options. Most important, if you saved a configuration in secure mode, you do not get an insecure esxtop without removing the s from the seventh line of your .esxtop50rc file. A number specifies the delay time between updates. As in interactive mode, typing c, m, d, u, v, n, I, or p determines the panel with which esxtop starts.

**NOTE** Do not edit the .esxtop50rc file. Instead, select the fields and the order in a running esxtop process, make changes, and save this file using the W interactive command.

# <span id="page-43-0"></span>**Using the resxtop Utility**

The resxtop utility is a vSphere CLI command.

Before you can use any vSphere CLI commands, you must either download and install a vSphere CLI package or deploy the vSphere Management Assistant (vMA) to your ESXi host or vCenter Server system.

After it is set up, start resxtop from the command line. For remote connections, you can connect to a host either directly or through vCenter Server.

The command-line options listed in the following table are the same as for esxtop (except for the R option) with additional connection options.

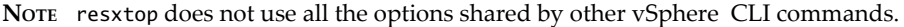

| Option       | <b>Description</b>                                                                                                    |  |
|--------------|----------------------------------------------------------------------------------------------------|--|
| [server]     | Name of the remote host to connect to (required). If connecting directly to the<br>ESXi host, use the name of that host. If your connection to the ESXi host is indirect<br>(that is, through vCenter Server), use the name of the vCenter Server system for this<br>option.        |  |
| [vihost]     | If you connect indirectly (through vCenter Server), this option should contain the<br>name of the ESXi host you connect to. If you connect directly to the host, this option<br>is not used. Note that the host name needs to be the same as what appears in the<br>vSphere Client. |  |
| [portnumber] | Port number to connect to on the remote server. The default port is 443, and unless<br>this is changed on the server, this option is not needed.                                                                                                    |  |
| [username]   | User name to be authenticated when connecting to the remote host. The remote<br>server prompts you for a password.                                                                                                    |  |

**Table 7-1.** resxtop Command-Line Options

You can also use resxtop on a local ESXi host by omitting the server option on the command line. The command defaults to localhost.

# **Using esxtop or resxtop in Interactive Mode**

By default, resxtop and esxtop run in interactive mode. Interactive mode displays statistics in different panels.

A help menu is available for each panel.

# **Interactive Mode Command-Line Options**

You can use various command-line options with esxtop and resxtop in interactive mode.

| Option       | <b>Description</b>                                                                                                    |
|--------------|----------------------------------------------------------------------------------------------------|
| h            | Prints help for resxtop (or esxtop) command-line options.                                                                                                    |
| $\mathsf{v}$ | Prints resxtop (or esxtop) version number.                                                                                                    |
| s            | Calls resxtop (or esxtop) in secure mode. In secure mode, the $-d$ command, which specifies<br>delay between updates, is disabled.                                                                                                |
| d            | Specifies the delay between updates. The default is five seconds. The minimum is two seconds.<br>Change this with the interactive command s. If you specify a delay of less than two seconds,<br>the delay is set to two seconds. |
| n            | Number of iterations. Updates the display n times and exits. Default value is 10000.                                                                                                    |
| server       | The name of the remote server host to connect to (required for resxtop only).                                                                                                    |

**Table 7-2.** Interactive Mode Command-Line Options

| Option     | <b>Description</b>                                                                                                    |
|------------|----------------------------------------------------------------------------------------------------|
| vihost     | If you connect indirectly (through vCenter Server), this option should contain the name of the<br>ESXi host you connect to. If you connect directly to the ESXi host, this option is not used. Note<br>that the host name needs to be the same as what is displayed in the vSphere Client. |
| portnumber | The port number to connect to on the remote server. The default port is 443, and unless this is<br>changed on the server, this option is not needed. (resxtop only)                                                                                                    |
| username   | The user name to be authenticated when connecting to the remote host. The remote server<br>prompts you for a password, as well (resxtop only).                                                                                                    |
| a          | Show all statistics. This option overrides configuration file setups and shows all statistics. The<br>configuration file can be the default ~/.esxtop50rc configuration file or a user-defined<br>configuration file.                                                                      |
| c filename | Load a user-defined configuration file. If the -c option is not used, the default configuration<br>filename is ~/.esxtop50rc. Create your own configuration file, specifying a different filename,<br>using the W single-key interactive command.                                          |

**Table 7-2.** Interactive Mode Command-Line Options (Continued)

## **Common Statistics Description**

Several statistics appear on the different panels while resxtop (or esxtop) is running in interactive mode. These statistics are common across all four panels.

The Uptime line, found at the top of each of the four resxtop (or esxtop) panels, displays the current time, time since last reboot, number of currently running worlds and load averages. A world is an ESXi VMkernel schedulable entity, similar to a process or thread in other operating systems.

Below that the load averages over the past one, five, and fifteen minutes appear. Load averages take into account both running and ready-to-run worlds. A load average of 1.00 means that there is full utilization of all physical CPUs. A load average of 2.00 means that the ESXi system might need twice as many physical CPUs as are currently available. Similarly, a load average of 0.50 means that the physical CPUs on the ESXi system are half utilized.

# **Statistics Columns and Order Pages**

You can define the order of fields displayed in interactive mode.

If you press f, F, o, or O, the system displays a page that specifies the field order on the top line and short descriptions of the field contents. If the letter in the field string corresponding to a field is uppercase, the field is displayed. An asterisk in front of the field description indicates whether a field is displayed.

The order of the fields corresponds to the order of the letters in the string.

From the Field Select panel, you can:

- Toggle the display of a field by pressing the corresponding letter.
- Move a field to the left by pressing the corresponding uppercase letter.
- Move a field to the right by pressing the corresponding lowercase letter.

### **Interactive Mode Single-Key Commands**

When running in interactive mode, resxtop (or esxtop) recognizes several single-key commands.

All interactive mode panels recognize the commands listed in the following table. The command to specify the delay between updates is disabled if the s option is given on the command line. All sorting interactive commands sort in descending order.

| Key    | <b>Description</b>                                                                                                    |
|--------|----------------------------------------------------------------------------------------------------|
| h or ? | Displays a help menu for the current panel, giving a brief summary of commands, and the status of secure mode.                                                                                                    |
| space  | Immediately updates the current panel.                                                                                                    |
| ^L     | Erases and redraws the current panel.                                                                                                    |
| f or F | Displays a panel for adding or removing statistics columns (fields) to or from the current panel.                                                                                                    |
| o or O | Displays a panel for changing the order of statistics columns on the current panel.                                                                                                    |
|        | Prompts you for the number of statistics rows to display. Any value greater than 0 overrides automatic<br>determination of the number of rows to show, which is based on window size measurement. If you change this<br>number in one resxtop (or esxtop) panel, the change affects all four panels.                               |
| s      | Prompts you for the delay between updates, in seconds. Fractional values are recognized down to microseconds.<br>The default value is five seconds. The minimum value is two seconds. This command is not available in secure<br>mode.                                                                                             |
| W      | Write the current setup to an esxtop (or resxtop) configuration file. This is the recommended way to write a<br>configuration file. The default filename is the one specified by -c option, or ~/.esxtop50rc if the -c option is not<br>used. You can also specify a different filename on the prompt generated by this W command. |
| q      | Ouit interactive mode.                                                                                                    |
|        | Switch to the CPU resource utilization panel.                                                                                                    |
| р      | Switch to the CPU Power utilization panel.                                                                                                    |
| m      | Switch to the memory resource utilization panel.                                                                                                    |
| d      | Switch to the storage (disk) adapter resource utilization panel.                                                                                                    |
| u      | Switch to storage (disk) device resource utilization screen.                                                                                                    |
|        | Switch to storage (disk) virtual machine resource utilization screen.                                                                                                    |
| n      | Switch to the network resource utilization panel.                                                                                                    |
| ı      | Switch to the interrupt panel.                                                                                                    |

**Table 7-3.** Interactive Mode Single-Key Commands

# **CPU Panel**

The CPU panel displays server-wide statistics as well as statistics for individual world, resource pool, and virtual machine CPU utilization.

Resource pools, virtual machines that are running, or other worlds are at times called groups. For worlds belonging to a virtual machine, statistics for the virtual machine that is running are displayed. All other worlds are logically aggregated into the resource pools that contain them.

| Line                    | <b>Description</b>                                                                                                    |
|-------------------------|----------------------------------------------------------------------------------------------------|
| PCPU USED(%)            | A PCPU refers to a physical hardware execution context. This can be a physical CPU core if<br>hyperthreading is unavailable or disabled, or a logical CPU (LCPU or SMT thread) if hyperthreading<br>is enabled.                                                                                                    |
|                         | PCPU USED(%) displays the following percentages:                                                                                                    |
|                         | percentage of CPU usage per PCPU                                                                                                    |
|                         | percentage of CPU usage averaged over all PCPUs<br>CPU Usage (%USED) is the percentage of PCPU nominal frequency that was used since the last<br>screen update. It equals the total sum of %USED for Worlds that ran on this PCPU.                                                                                                    |
|                         | NOTE If a PCPU is running at frequency that is higher than its nominal (rated) frequency, then PCPU<br>USED $(\%)$ can be greater than 100%.                                                                                                    |
|                         | If a PCPU and its partner are busy when hyperthreading is enabled, each PCPU accounts for half of<br>the CPU usage.                                                                                                    |
| PCPU UTIL(%)            | A PCPU refers to a physical hardware execution context. This can be a physical CPU core if<br>hyperthreading is unavailable or disabled, or a logical CPU (LCPU or SMT thread) if hyperthreading<br>is enabled.                                                                                                    |
|                         | PCPU UTIL(%) represents the percentage of real time that the PCPU was not idle (raw PCPU<br>utilization) and it displays the percentage CPU utilization per PCPU, and the percentage CPU<br>utilization averaged over all PCPUs.                                                                                                    |
|                         | NOTE PCPU UTIL(%) might differ from PCPU USED(%) due to power management technologies<br>or hyperthreading.                                                                                                    |
| ID                      | Resource pool ID or virtual machine ID of the resource pool or virtual machine of the world that is<br>running, or world ID of the world that is running.                                                                                                    |
| GID                     | Resource pool ID of the resource pool or virtual machine of the world that is running.                                                                                                    |
| <b>NAME</b>             | Name of the resource pool or virtual machine of the world that is running, or name of the world that<br>is running.                                                                                                    |
| <b>NWLD</b>             | Number of members in the resource pool or virtual machine of the world that is running. If a Group<br>is expanded using the interactive command e, then NWLD for all the resulting worlds is 1.                                                                                                    |
| <b>%STATE TIMES</b>     | Set of CPU statistics made up of the following percentages. For a world, the percentages are a<br>percentage of one physical CPU core.                                                                                                    |
| %USED                   | Percentage of physical CPU core cycles used by the resource pool, virtual machine, or world. %USED<br>might depend on the frequency with which the CPU core is running. When running with lower CPU<br>core frequency, %USED can be smaller than %RUN. On CPUs which support turbo mode, CPU<br>frequency can also be higher than the nominal (rated) frequency, and %USED can be larger than<br>%RUN.                                                                                                    |
| %SYS                    | Percentage of time spent in the ESXi VMkernel on behalf of the resource pool, virtual machine, or<br>world to process interrupts and to perform other system activities. This time is part of the time used<br>to calculate %USED.                                                                                                    |
| %WAIT                   | Percentage of time the resource pool, virtual machine, or world spent in the blocked or busy wait<br>state. This percentage includes the percentage of time the resource pool, virtual machine, or world<br>was idle.                                                                                                    |
| %VMWAIT                 | The total percentage of time the Resource Pool/World spent in a blocked state waiting for events.                                                                                                    |
| %IDLE                   | Percentage of time the resource pool, virtual machine, or world was idle. Subtract this percentage<br>from %WAIT to see the percentage of time the resource pool, virtual machine, or world was waiting<br>for some event. The difference, %WAIT-%IDLE, of the VCPU worlds can be used to estimate guest<br>I/O wait time. To find the VCPU worlds, use the single-key command e to expand a virtual machine<br>and search for the world NAME starting with "vcpu". (The VCPU worlds might wait for other events<br>in addition to I/O events, so this measurement is only an estimate.) |
| %RDY                    | Percentage of time the resource pool, virtual machine, or world was ready to run, but was not<br>provided CPU resources on which to execute.                                                                                                    |
| %MLMTD (max<br>limited) | Percentage of time the ESXi VMkernel deliberately did not run the resource pool, virtual machine,<br>or world because doing so would violate the resource pool, virtual machine, or world's limit setting.<br>Because the resource pool, virtual machine, or world is ready to run when it is prevented from<br>running in this way, the %MLMTD (max limited) time is included in %RDY time.                                                                                                    |

**Table 7-4.** CPU Panel Statistics

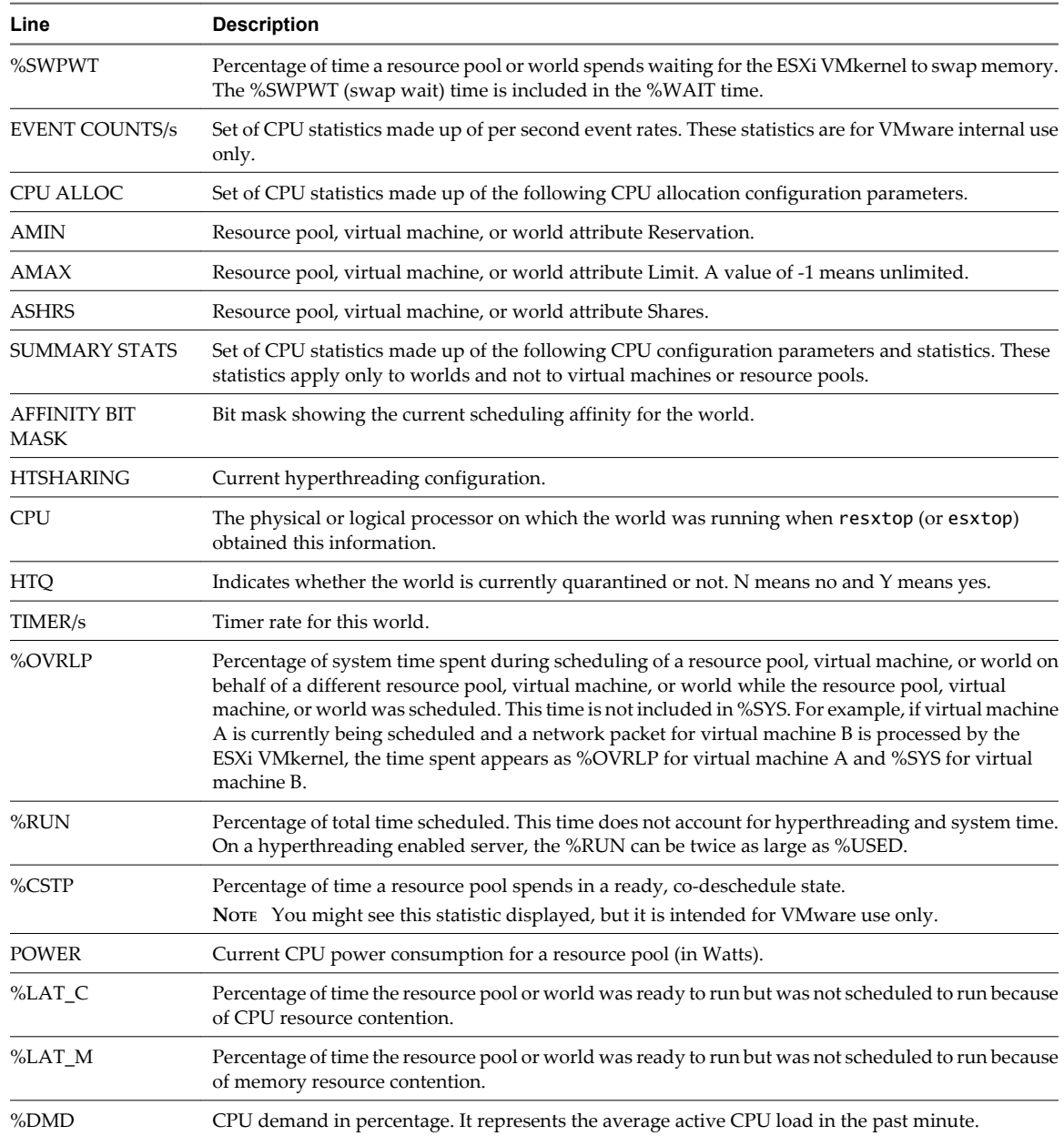

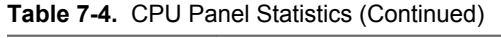

You can change the display using single-key commands.

| Command      | <b>Description</b>                                                                                                    |
|--------------|----------------------------------------------------------------------------------------------------|
| e            | Toggles whether CPU statistics are displayed expanded or unexpanded.<br>The expanded display includes CPU resource utilization statistics broken down by individual worlds<br>belonging to a resource pool or virtual machine. All percentages for the individual worlds are percentage<br>of a single physical CPU. |
|              | Consider these examples:<br>If the %Used by a resource pool is 30% on a two-way server, the resource pool is utilizing 30 percent<br>■                                                                                                    |
|              | of one physical core.<br>If the %Used by a world belonging to a resource pool is 30 percent on a two-way server, that world<br>п<br>is utilizing 30% of one physical core.                                                                                                    |
| $\mathbf{U}$ | Sorts resource pools, virtual machines, and worlds by the resource pool's or virtual machine's %Used<br>column. This is the default sort order.                                                                                                    |
| R            | Sorts resource pools, virtual machines, and worlds by the resource pool's or virtual machine's %RDY<br>column.                                                                                                    |
| N            | Sorts resource pools, virtual machines, and worlds by the GID column.                                                                                                    |
| V            | Displays virtual machine instances only.                                                                                                    |
|              | Changes the displayed length of the NAME column.                                                                                                    |

**Table 7-5.** CPU Panel Single-Key Commands

# **CPU Power Panel**

The CPU Power panel displays CPU Power utilization statistics.

On the CPU Power panel, statistics are arranged per PCPU. A PCPU is a physical hardware execution context -- a physical CPU core if hyper-threading is unavailable or disabled, or a logical CPU (LCPU or SMT thread) if hyper-threading is enabled.

| Line        | <b>Description</b>                                                                                                    |
|-------------|----------------------------------------------------------------------------------------------------|
| Power Usage | Current total power usage (in Watts).                                                                                                    |
| Power Cap   | Total power cap (in Watts).                                                                                                    |
| PSTATE MHZ  | Clock frequency per state.                                                                                                    |
| %USED       | Percentage of PCPU nominal frequency used since the last screen update. It is the same as PCPU<br>USED(%) shown in the CPU Screen.                                                                                                    |
| %UTIL       | Raw PCPU utilization, that is the percentage of real time that PCPU was not idle. It is the same as<br>PCPU UTIL(%) shown in the CPU Screen.                                                                                                    |
| $\%Cx$      | Percentage of time the PCPU spent in C-State 'x'.                                                                                                    |
| $\%Px$      | Percentage of time the PCPU spent in P-State 'x'. On systems with Processor Clocking Control, P-<br>states are not directly visible to ESXi, so esxtop instead shows the percentage of time spent at full<br>speed under the heading 'P0' and the percentage of time spent at any lower speed under 'P1'. |
| $\%Tx$      | Percentage of time the PCPU spent in T-State 'x'.                                                                                                    |

**Table 7-6.** CPU Power Panel Statistics

# **Memory Panel**

The Memory panel displays server-wide and group memory utilization statistics. As on the CPU panel, groups correspond to resource pools, running virtual machines, or other worlds that are consuming memory.

The first line, found at the top of the Memory panel displays the current time, time since last reboot, number of currently running worlds, and memory overcommitment averages. The memory overcommitment averages over the past one, five, and fifteen minutes appear. Memory overcommitment of 1.00 means a memory overcommitment of 100 percent.

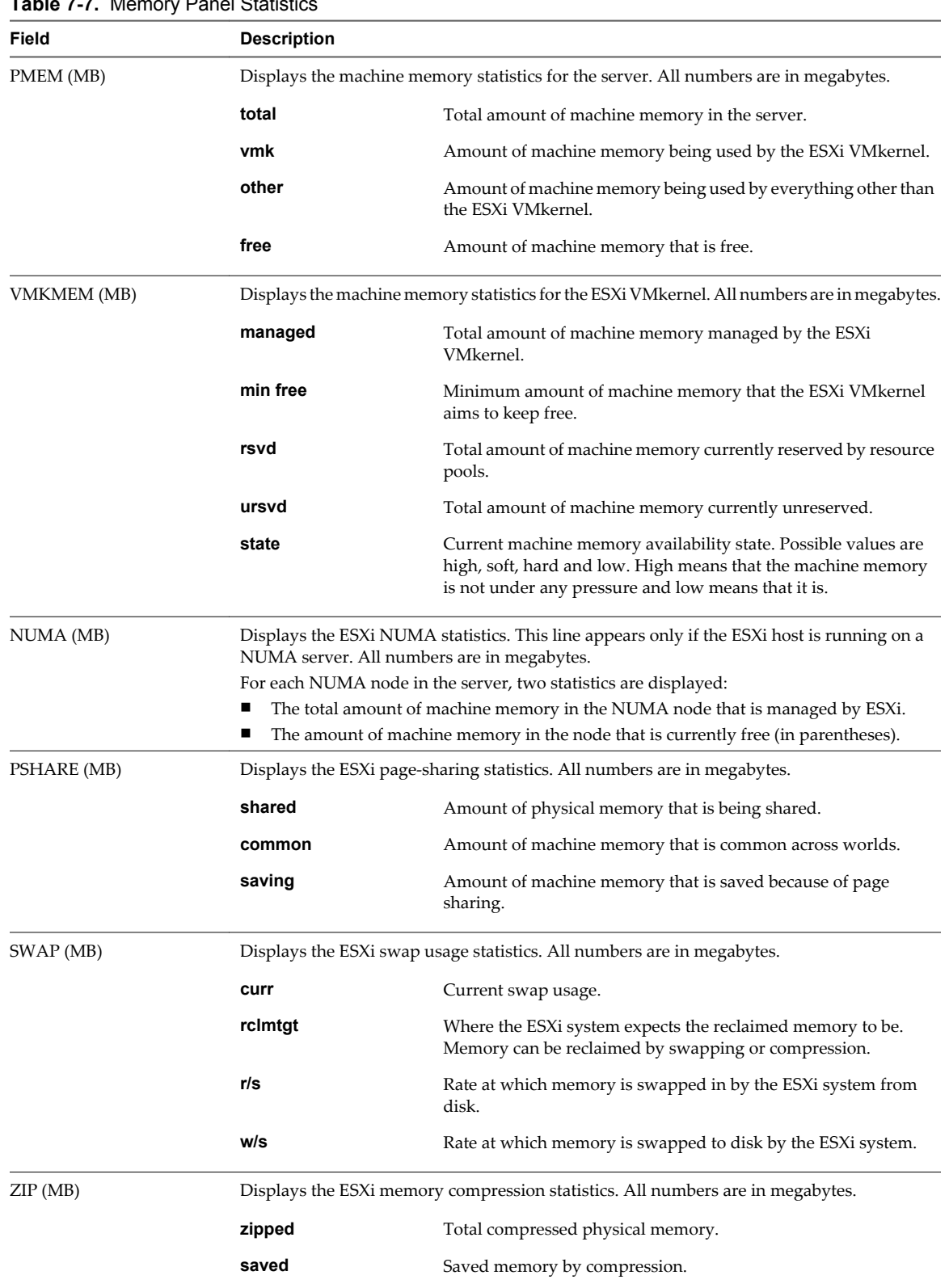

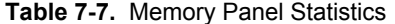

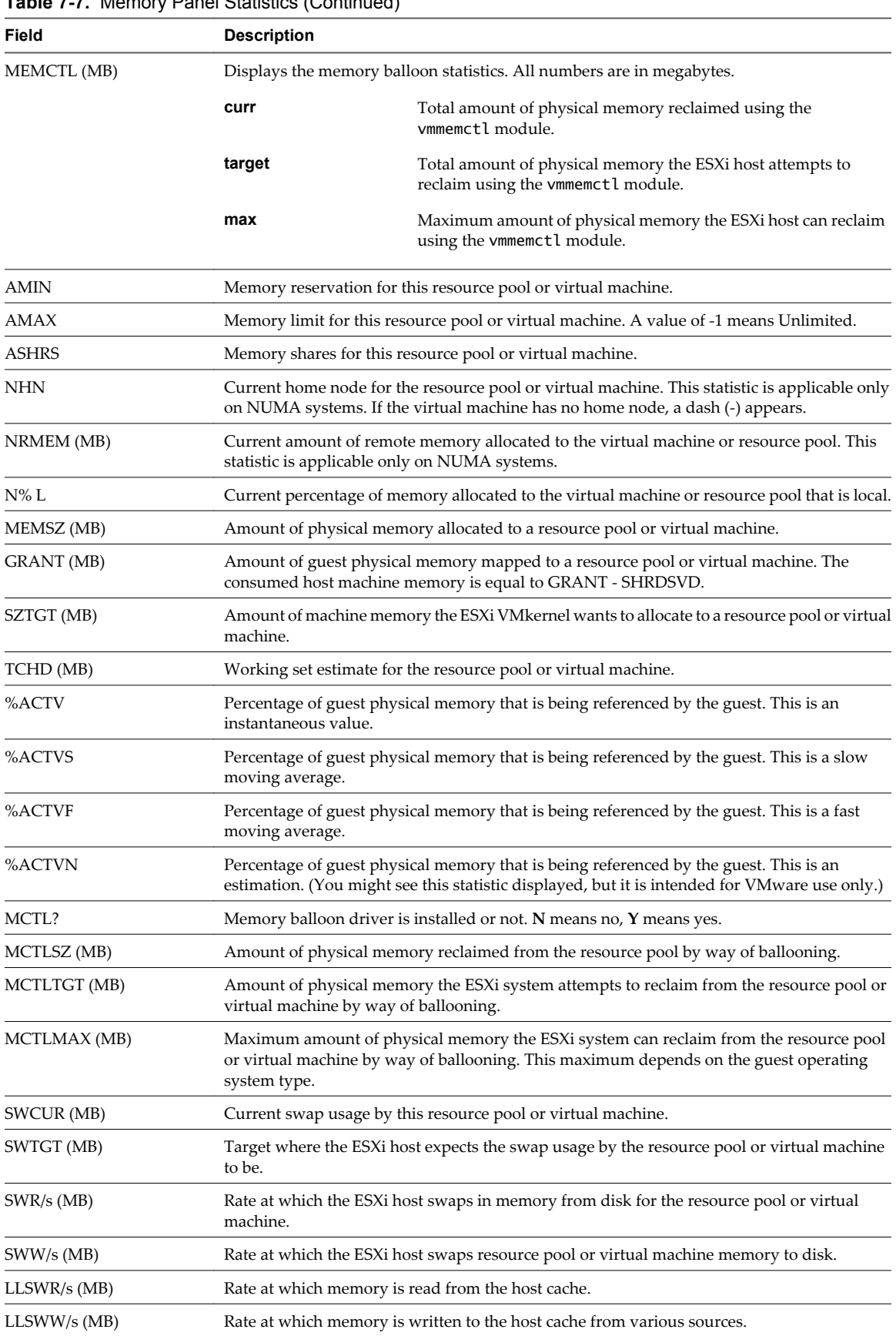

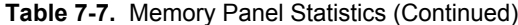

| Field               | <b>Description</b>                                                                                                    |
|---------------------|----------------------------------------------------------------------------------------------------|
| CPTRD (MB)          | Amount of data read from checkpoint file.                                                                                     |
| CPTTGT (MB)         | Size of checkpoint file.                                                                                                    |
| ZERO (MB)           | Resource pool or virtual machine physical pages that are zeroed.                                                              |
| SHRD (MB)           | Resource pool or virtual machine physical pages that are shared.                                                              |
| SHRDSVD (MB)        | Machine pages that are saved because of resource pool or virtual machine shared pages.                                        |
| OVHD (MB)           | Current space overhead for resource pool.                                                                                     |
| <b>OVHDMAX</b> (MB) | Maximum space overhead that might be incurred by resource pool or virtual machine.                                            |
| <b>OVHDUW</b> (MB)  | Current space overhead for a user world. (You might see this statistic displayed, but it is<br>intended for VMware use only.) |
| GST_NDx (MB)        | Guest memory allocated for a resource pool on NUMA node x. This statistic is applicable on<br>NUMA systems only.              |
| $OVD_NDx(MB)$       | VMM overhead memory allocated for a resource pool on NUMA node x. This statistic is<br>applicable on NUMA systems only.       |
| TCHD_W (MB)         | Write working set estimate for resource pool.                                                                                 |
| CACHESZ (MB)        | Compression memory cache size.                                                                                                |
| CACHEUSD (MB)       | Used compression memory cache.                                                                                                |
| $ZIP/s$ (MB/s)      | Compressed memory per second.                                                                                                 |
| UNZIP/s (MB/s)      | Decompressed memory per second.                                                                                               |

**Table 7-7.** Memory Panel Statistics (Continued)

### **Table 7-8.** Memory Panel Interactive Commands

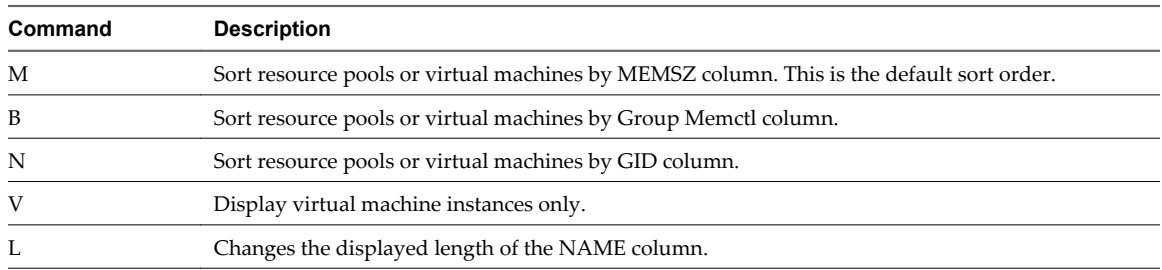

# **Storage Adapter Panel**

Statistics in the Storage Adapter panel are aggregated per storage adapter by default. Statistics can also be viewed per storage path.

| Column        | <b>Description</b>                                                                                                    |
|---------------|----------------------------------------------------------------------------------------------------|
| <b>ADAPTR</b> | Name of the storage adapter.                                                                                                    |
| <b>PATH</b>   | Storage path name. This name is only visible if the corresponding adapter is expanded. See interactive<br>command e in Table 7-10. |
| <b>NPTH</b>   | Number of paths.                                                                                                    |
| <b>AQLEN</b>  | Current queue depth of the storage adapter.                                                                                        |
| CMDS/s        | Number of commands issued per second.                                                                                              |
| READS/s       | Number of read commands issued per second.                                                                                         |
| WRITES/s      | Number of write commands issued per second.                                                                                        |

**Table 7-9.** Storage Adapter Panel Statistics

| Column          | <b>Description</b>                                                                 |
|-----------------|------------------------------------------------------------------------------------|
| MBREAD/s        | Megabytes read per second.                                                         |
| MBWRTN/s        | Megabytes written per second.                                                      |
| RESV/s          | Number of SCSI reservations per second.                                            |
| CONS/s          | Number of SCSI reservation conflicts per second.                                   |
| DAVG/cmd        | Average device latency per command, in milliseconds.                               |
| KAVG/cmd        | Average ESXi VMkernel latency per command, in milliseconds.                        |
| GAVG/cmd        | Average virtual machine operating system latency per command, in milliseconds.     |
| QAVG/cmd        | Average queue latency per command, in milliseconds.                                |
| DAVG/rd         | Average device read latency per read operation, in milliseconds.                   |
| KAVG/rd         | Average ESXi VMkernel read latency per read operation, in milliseconds.            |
| GAVG/rd         | Average guest operating system read latency per read operation, in milliseconds.   |
| QAVG/rd         | Average queue latency per read operation, in milliseconds.                         |
| DAVG/wr         | Average device write latency per write operation, in milliseconds.                 |
| KAVG/wr         | Average ESXi VMkernel write latency per write operation, in milliseconds.          |
| GAVG/wr         | Average guest operating system write latency per write operation, in milliseconds. |
| QAVG/wr         | Average queue latency per write operation, in milliseconds.                        |
| FCMDS/s         | Number of failed commands issued per second.                                       |
| FREAD/s         | Number of failed read commands issued per second.                                  |
| <b>FWRITE/s</b> | Number of failed write commands issued per second.                                 |
| FMBRD/s         | Megabytes of failed read operations per second.                                    |
| FMBWR/s         | Megabytes of failed write operations per second.                                   |
| FRESV/s         | Number of failed SCSI reservations per second.                                     |
| ABRTS/s         | Number of commands aborted per second.                                             |
| RESETS/s        | Number of commands reset per second.                                               |
| PAECMD/s        | The number of PAE (Physical Address Extension) commands per second.                |
| PAECP/s         | The number of PAE copies per second.                                               |
| SPLTCMD/s       | The number of split commands per second.                                           |
| SPLTCP/s        | The number of split copies per second.                                             |

<span id="page-52-0"></span>**Table 7-9.** Storage Adapter Panel Statistics (Continued)

The following table displays the interactive commands you can use with the storage adapter panel.

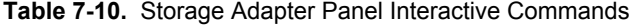

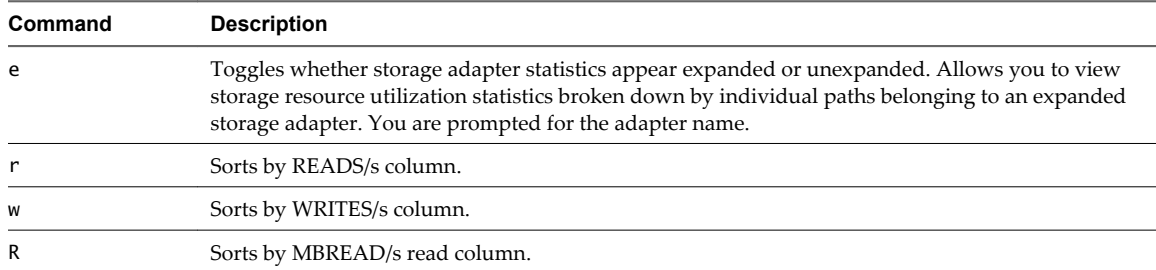

| Command | <b>Description</b>                                                                 |
|---------|------------------------------------------------------------------------------------|
|         | Sorts by MBWRTN/s written column.                                                  |
| N       | Sorts first by ADAPTR column, then by PATH column. This is the default sort order. |

**Table 7-10.** Storage Adapter Panel Interactive Commands (Continued)

# **Storage Device Panel**

The storage device panel displays server-wide storage utilization statistics.

By default, the information is grouped per storage device. You can also group the statistics per path, per world, or per partition.

| Column       | <b>Description</b>                                                                                                    |
|--------------|----------------------------------------------------------------------------------------------------|
| DEVICE       | Name of the storage device.                                                                                                    |
| PATH         | Path name. This name is visible only if the corresponding device is expanded to paths. See the<br>interactive command p in Table 7-12.                                                                                                  |
| WORLD        | World ID. This ID is visible only if the corresponding device is expanded to worlds. See the interactive<br>command e in Table 7-12. The world statistics are per world per device.                                                     |
| PARTITION    | Partition ID. This ID is visible only if the corresponding device is expanded to partitions. See interactive<br>command t in Table 7-12.                                                                                                |
| NPH          | Number of paths.                                                                                                    |
| NWD          | Number of worlds.                                                                                                    |
| NPN          | Number of partitions.                                                                                                    |
| SHARES       | Number of shares. This statistic is applicable only to worlds.                                                                                                    |
| BLKSZ        | Block size in bytes.                                                                                                    |
| NUMBLKS      | Number of blocks of the device.                                                                                                    |
| <b>DQLEN</b> | Current device queue depth of the storage device.                                                                                                    |
| WQLEN        | World queue depth. This is the maximum number of ESXi VMkernel active commands that the world<br>is allowed to have. This is a per device maximum for the world. It is valid only if the corresponding<br>device is expanded to worlds. |
| ACTV         | Number of commands in the ESXi VMkernel that are currently active. This statistic applies to only<br>worlds and devices.                                                                                                    |
| QUED         | Number of commands in the ESXi VMkernel that are currently queued. This statistic applies to only<br>worlds and devices.                                                                                                    |
| %USD         | Percentage of the queue depth used by ESXi VMkernel active commands. This statistic applies to only<br>worlds and devices.                                                                                                    |
| LOAD         | Ratio of ESXi VMkernel active commands plus ESXi VMkernel queued commands to queue depth. This<br>statistic applies to only worlds and devices.                                                                                         |
| CMDS/s       | Number of commands issued per second.                                                                                                    |
| READS/s      | Number of read commands issued per second.                                                                                                    |
| WRITES/s     | Number of write commands issued per second.                                                                                                    |
| MBREAD/s     | Megabytes read per second.                                                                                                    |
| MBWRTN/s     | Megabytes written per second.                                                                                                    |
| DAVG/cmd     | Average device latency per command in milliseconds.                                                                                                    |
| KAVG/cmd     | Average ESXi VMkernel latency per command in milliseconds.                                                                                                    |
| GAVG/cmd     | Average guest operating system latency per command in milliseconds.                                                                                                    |

**Table 7-11.** Storage Device Panel Statistics

| Column    | <b>Description</b>                                                                |  |
|-----------|-----------------------------------------------------------------------------------|--|
| QAVG/cmd  | Average queue latency per command in milliseconds.                                |  |
| DAVG/rd   | Average device read latency per read operation in milliseconds.                   |  |
| KAVG/rd   | Average ESXi VMkernel read latency per read operation in milliseconds.            |  |
| GAVG/rd   | Average guest operating system read latency per read operation in milliseconds.   |  |
| QAVG/rd   | Average queue read latency per read operation in milliseconds.                    |  |
| DAVG/wr   | Average device write latency per write operation in milliseconds.                 |  |
| KAVG/wr   | Average ESXi VMkernel write latency per write operation in milliseconds.          |  |
| GAVG/wr   | Average guest operating system write latency per write operation in milliseconds. |  |
| QAVG/wr   | Average queue write latency per write operation in milliseconds.                  |  |
| ABRTS/s   | Number of commands aborted per second.                                            |  |
| RESETS/s  | Number of commands reset per second.                                              |  |
| PAECMD/s  | Number of PAE commands per second. This statistic applies to only paths.          |  |
| PAECP/s   | Number of PAE copies per second. This statistic applies to only paths.            |  |
| SPLTCMD/s | Number of split commands per second. This statistic applies to only paths.        |  |
| SPLTCP/s  | Number of split copies per second. This statistic applies to only paths.          |  |

<span id="page-54-0"></span>**Table 7-11.** Storage Device Panel Statistics (Continued)

The following table displays the interactive commands you can use with the storage device panel.

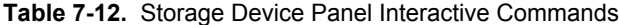

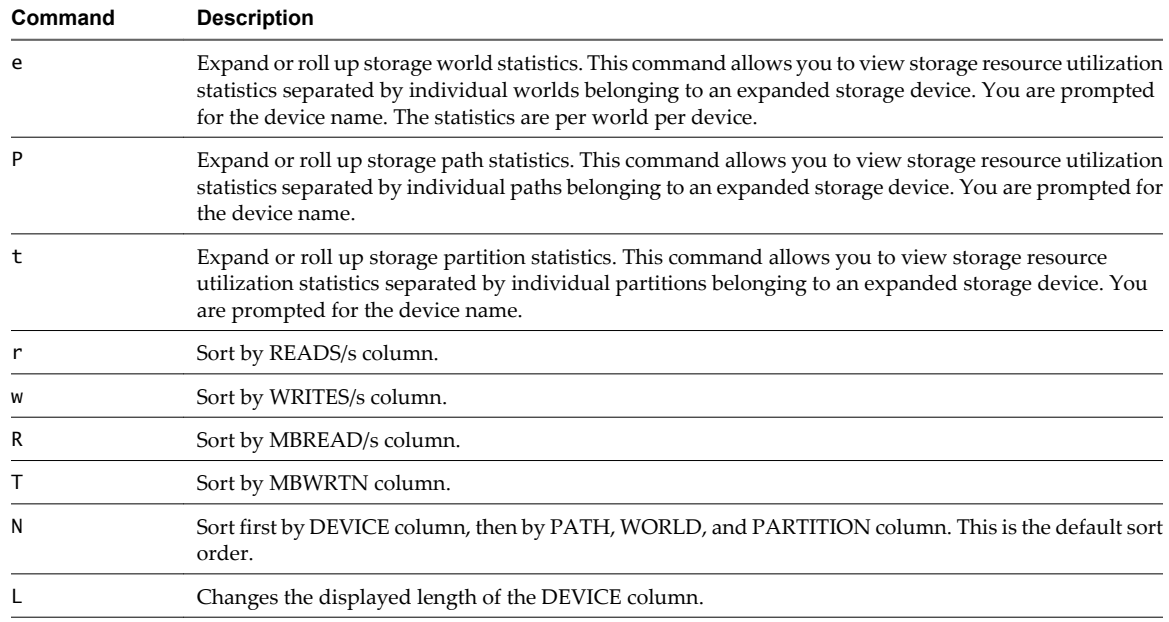

# **Virtual Machine Storage Panel**

This panel displays virtual machine-centric storage statistics.

By default, statistics are aggregated on a per-resource-pool basis. One virtual machine has one corresponding resource pool, so the panel displays statistics on a per-virtual-machine basis. You can also view statistics on per-VSCSI-device basis.

| Column           | <b>Description</b>                            |  |
|------------------|-----------------------------------------------|--|
| ID               | Resource pool ID or VSCSI ID of VSCSI device. |  |
| <b>GID</b>       | Resource pool ID.                             |  |
| <b>VMNAME</b>    | Name of the resource pool.                    |  |
| <b>VSCSINAME</b> | Name of the VSCSI device.                     |  |
| <b>NDK</b>       | Number of VSCSI devices                       |  |
| CMDS/s           | Number of commands issued per second.         |  |
| READS/s          | Number of read commands issued per second.    |  |
| WRITES/s         | Number of write commands issued per second.   |  |
| MBREAD/s         | Megabytes read per second.                    |  |
| MBWRTN/s         | Megabytes written per second.                 |  |
| LAT/rd           | Average latency (in milliseconds) per read.   |  |
| LAT/wr           | Average latency (in milliseconds) per write.  |  |

**Table 7-13.** Virtual Machine Storage Panel Statistics

The following table lists the interactive commands you can use with the virtual machine storage panel.

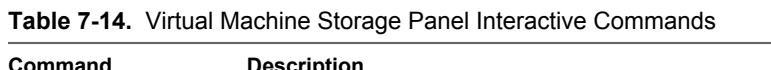

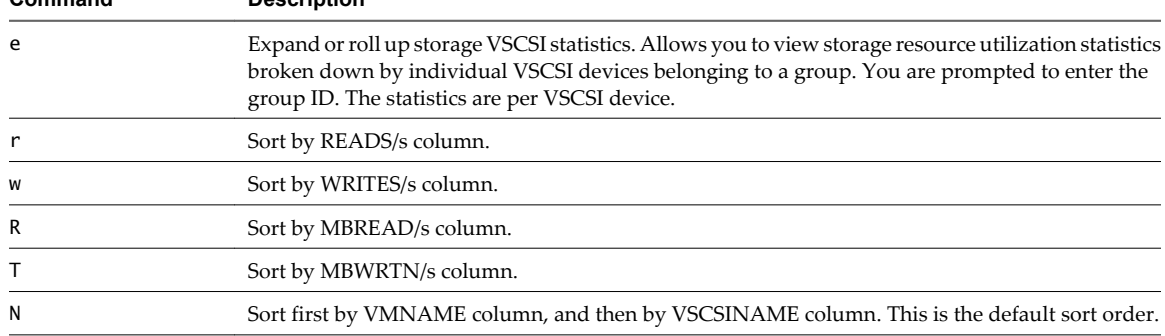

# **Network Panel**

The Network panel displays server-wide network utilization statistics.

Statistics are arranged by port for each virtual network device configured. For physical network adapter statistics, see the row in the table that corresponds to the port to which the physical network adapter is connected. For statistics on a virtual network adapter configured in a particular virtual machine, see the row corresponding to the port to which the virtual network adapter is connected.

| Column         | <b>Description</b>                                                             |  |
|----------------|--------------------------------------------------------------------------------|--|
| PORT-ID        | Virtual network device port ID.                                                |  |
| <b>UPLINK</b>  | Y means the corresponding port is an uplink. N means it is not.                |  |
| UP             | Y means the corresponding link is up. N means it is not.                       |  |
| <b>SPEED</b>   | Link speed in Megabits per second.                                             |  |
| <b>FDUPLX</b>  | Y means the corresponding link is operating at full duplex. N means it is not. |  |
| <b>USED-BY</b> | Virtual network device port user.                                              |  |
| DTYP           | Virtual network device type. H means HUB and S means switch.                   |  |

**Table 7-15.** Network Panel Statistics

| Column           | <b>Description</b>                                  |
|------------------|-----------------------------------------------------|
| <b>DNAME</b>     | Virtual network device name.                        |
| PKTTX/s          | Number of packets transmitted per second.           |
| PKTRX/s          | Number of packets received per second.              |
| MbTX/s           | MegaBits transmitted per second.                    |
| MbRX/s           | MegaBits received per second.                       |
| %DRPTX           | Percentage of transmit packets dropped.             |
| %DRPRX           | Percentage of receive packets dropped.              |
| <b>TEAM-PNIC</b> | Name of the physical NIC used for the team uplink.  |
| PKTTXMUL/s       | Number of multicast packets transmitted per second. |
| PKTRXMUL/s       | Number of multicast packets received per second.    |
| PKTTXBRD/s       | Number of broadcast packets transmitted per second. |
| PKTRXBRD/s       | Number of broadcast packets received per second.    |

<span id="page-56-0"></span>**Table 7-15.** Network Panel Statistics (Continued)

The following table displays the interactive commands you can use with the network panel.

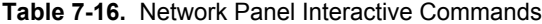

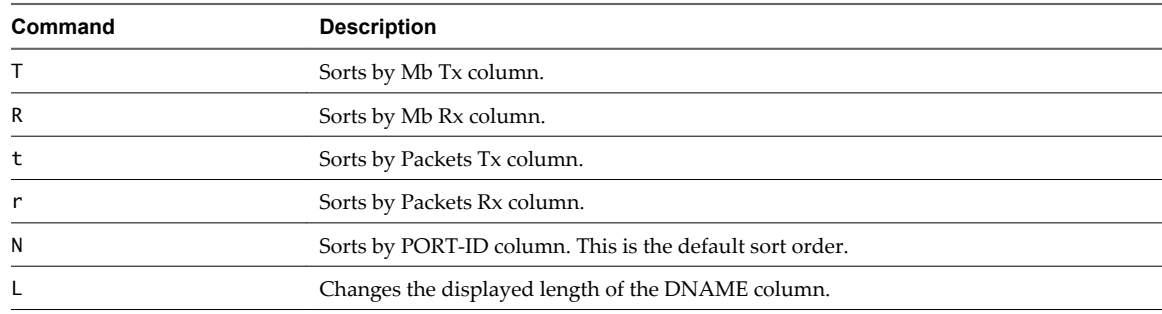

# **Interrupt Panel**

The interrupt panel displays information about the use of interrupt vectors.

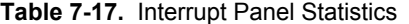

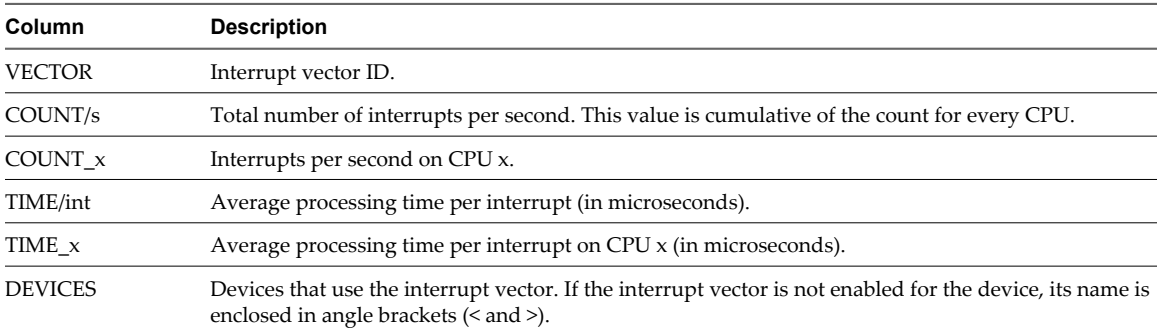

# **Using Batch Mode**

Batch mode allows you to collect and save resource utilization statistics in a file.

After you prepare for batch mode, you can use esxtop or resxtop in this mode.

# **Prepare for Batch Mode**

To run in batch mode, you must first prepare for batch mode.

### **Procedure**

- 1 Run resxtop (or esxtop) in interactive mode.
- 2 In each of the panels, select the columns you want.
- 3 Save this configuration to a file (by default ~/.esxtop50rc) using the W interactive command.

You can now use resxtop (or esxtop) in batch mode.

# **Use esxtop or resxtop in Batch Mode**

After you have prepared for batch mode, you can use esxtop or resxtop in this mode.

### **Procedure**

1 Start resxtop (or esxtop) to redirect the output to a file.

For example:

esxtop -b > my\_file.csv

The filename must have a .csv extension. The utility does not enforce this, but the post-processing tools require it.

2 Process statistics collected in batch mode using tools such as Microsoft Excel and Perfmon.

In batch mode, resxtop (or esxtop) does not accept interactive commands. In batch mode, the utility runs until it produces the number of iterations requested (see command-line option n, below, for more details), or until you end the process by pressing Ctrl+c.

# **Batch Mode Command-Line Options**

You can use batch mode with command-line options.

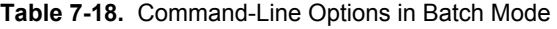

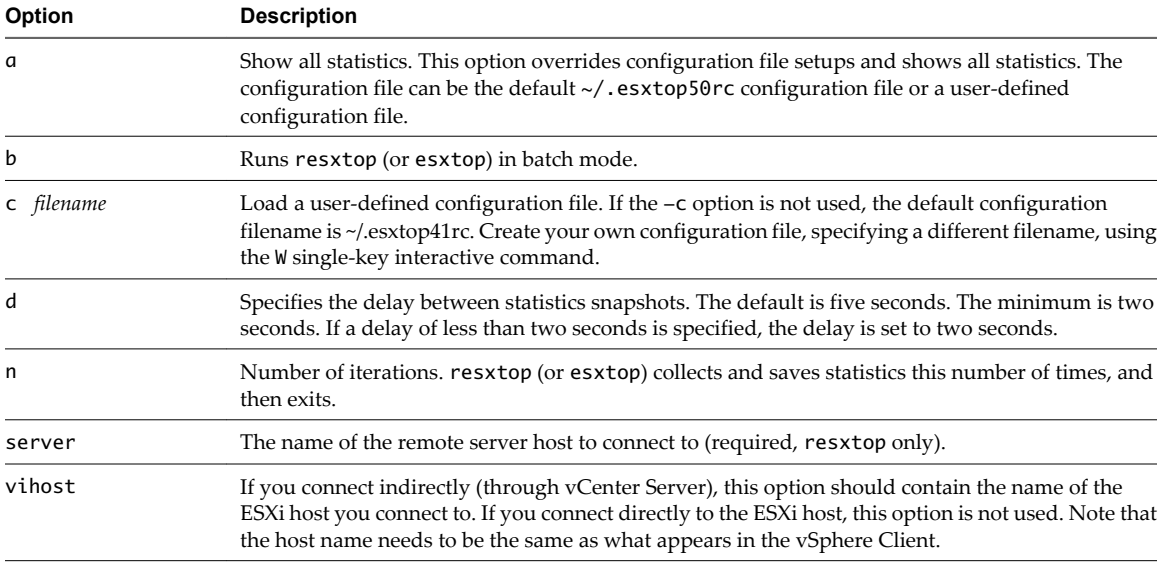

| <b>Option</b> | Description                                                                                                    |  |
|---------------|----------------------------------------------------------------------------------------------------|--|
| portnumber    | The port number to connect to on the remote server. The default port is 443, and unless this is<br>changed on the server, this option is not needed. (resxtop only) |  |
| username      | The user name to be authenticated when connecting to the remote host. You are prompted by the<br>remote server for a password, as well (resxtop only).              |  |

<span id="page-58-0"></span>**Table 7-18.** Command-Line Options in Batch Mode (Continued)

# **Using Replay Mode**

In replay mode, esxtop replays resource utilization statistics collected using vm-support.

After you prepare for replay mode, you can use esxtop in this mode. See the vm-support man page.

In replay mode, esxtop accepts the same set of interactive commands as in interactive mode and runs until no more snapshots are collected by vm-support to be read or until the requested number of iterations are completed.

# **Prepare for Replay Mode**

To run in replay mode, you must prepare for replay mode.

### **Procedure**

1 Run vm-support in snapshot mode in the ESXi Shell.

Use the following command.

vm-support -S -d duration -I interval

2 Unzip and untar the resulting tar file so that esxtop can use it in replay mode.

You can now use esxtop in replay mode.

# **Use esxtop in Replay Mode**

You can use esxtop in replay mode.

Replay mode can be run to produce output in the same style as batch mode (see the command-line option b, below).

**NOTE** Batch output from esxtop cannot be played back by resxtop.

Snapshots collected by vm-supported can be replayed by esxtop. However, vm-support output generated by ESXi can be replayed only by esxtop running on the same version of ESXi.

### **Procedure**

To activate replay mode, enter the following at the command-line prompt.

```
esxtop -R vm-support_dir_path
```
### **Replay Mode Command-Line Options**

You can use replay mode with command-line options.

The following table lists the command-line options available for esxtop replay mode.

| Option     | <b>Description</b>                                                                                                    |  |
|------------|----------------------------------------------------------------------------------------------------|--|
| R          | Path to the vm-support collected snapshot's directory.                                                                                                    |  |
| a          | Show all statistics. This option overrides configuration file setups and shows all statistics. The<br>configuration file can be the default ~/.esxtop50rc configuration file or a user-defined<br>configuration file.                              |  |
| h          | Runs esxtop in Batch mode.                                                                                                    |  |
| c filename | Load a user-defined configuration file. If the $-c$ option is not used, the default configuration<br>filename is ~/.esxtop50rc. Create your own configuration file and specify a different filename<br>using the W single-key interactive command. |  |
| d          | Specifies the delay between panel updates. The default is five seconds. The minimum is two<br>seconds. If a delay of less than two seconds is specified, the delay is set to two seconds.                                                          |  |
| n          | Number of iterations esxtop updates the display this number of times and then exits.                                                                                                    |  |

**Table 7-19.** Command-Line Options in Replay Mode

# **Monitoring Networked Devices with** Monitoring Networked Devices with<br>SNMP and vSphere<br>————————————————————

Simple Network Management Protocol (SNMP) allows management programs to monitor and control a variety of networked devices.

Managed systems run SNMP agents, which can provide information to a management program in at least one of the following ways:

- In response to a GET operation, which is a specific request for information from the management system.
- By sending a trap, which is an alert sent by the SNMP agent to notify the management system of a particular event or condition.

Optionally, you can configure ESXi hosts to convert CIM indications to SNMP traps, allowing this information to be received by SNMP monitoring systems.

Management Information Base (MIB) files define the information that can be provided by managed devices. The MIB files contain object identifiers (OIDs) and variables arranged in a hierarchy.

vCenter Server and ESXi have SNMP agents. The agent provided with each product has differing capabilities.

This chapter includes the following topics:

- "Using SNMP Traps with vCenter Server," on page 61
- ["Configure SNMP for ESXi," on page 62](#page-61-0)
- $\blacksquare$  ["SNMP Diagnostics," on page 66](#page-65-0)
- ["Using SNMP with Guest Operating Systems," on page 66](#page-65-0)
- ["VMware MIB Files," on page 67](#page-66-0)

# **Using SNMP Traps with vCenter Server**

The SNMP agent included with vCenter Server can be used to send traps when the vCenter Server system is started and when an alarm is triggered on vCenter Server. The vCenter Server SNMP agent functions only as a trap emitter and does not support other SNMP operations, such as GET.

The traps sent by vCenter Server are typically sent to other management programs. You must configure your management server to interpret the SNMP traps sent by vCenter Server.

To use the vCenter Server SNMP traps, configure the SNMP settings on vCenter Server and configure your management client software to accept the traps from vCenter Server.

The traps sent by vCenter Server are defined in VMWARE-VC-EVENT-MIB.mib. See ["VMWARE-VC-EVENT-](#page-75-0)[MIB," on page 76.](#page-75-0)

# <span id="page-61-0"></span>**Configure SNMP Settings for vCenter Server**

To use SNMP with vCenter Server, you must configure SNMP settings using the vSphere Client.

### **Prerequisites**

To complete the following task, the vSphere Client must be connected to a vCenter Server. In addition, you need the DNS name and IP address of the SNMP receiver, the port number of the receiver, and the community identifier.

### **Procedure**

- 1 Select **Administration > vCenter Server Settings**.
- 2 If the vCenter Server is part of a connected group, in **Current vCenter Server**, select the appropriate server.
- 3 Click **SNMP** in the navigation list.
- 4 Enter the following information for the **Primary Receiver** of the SNMP traps.

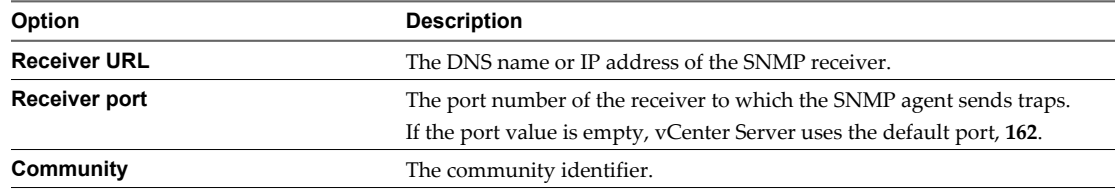

- 5 (Optional) Enable additional receivers in the **Enable Receiver 2**, **Enable Receiver 3**, and **Enable Receiver 4** options.
- 6 Click **OK**.

The vCenter Server system is now ready to send traps to the management system you have specified.

### **What to do next**

Configure your SNMP management software to receive and interpret data from the vCenter Server SNMP agent. See ["Configure SNMP Management Client Software," on page 65](#page-64-0).

# **Configure SNMP for ESXi**

ESXi includes an SNMP agent embedded in hostd that can both send traps and receive polling requests such as GET requests. This agent is referred to as the embedded SNMP agent.

By default, the embedded SNMP agent is disabled. To enable it, you must configure it using the vSphere CLI command vicfg-snmp.

### **Prerequisites**

SNMP configuration for ESXi requires the vSphere Command-Line Interface. See *Getting Started with vSphere Command-Line Interfaces*.

### **Procedure**

1 [Configure SNMP Communities on page 63](#page-62-0)

Before you enable the ESXi embedded SNMP agent, you must configure at least one community for the agent.

<span id="page-62-0"></span>2 Configure the SNMP Agent to Send Traps on page 63

You can use the ESXi embedded SNMP agent to send virtual machine and environmental traps to management systems. To configure the agent to send traps, you must specify a target address and community.

3 [Configure the SNMP Agent for Polling on page 64](#page-63-0)

If you configure the ESXi embedded SNMP agent for polling, it can listen for and respond to requests from SNMP management client systems, such as GET requests.

4 [Configure the Source used by the SNMP Agent for Hardware Events on page 64](#page-63-0)

You can configure the ESXi embedded SNMP agent to receive hardware events either from IPMI sensors or CIM indications.

5 [Configure the SNMP Agent to Filter Traps on page 65](#page-64-0)

You can configure the ESXi embedded SNMP agent to filter out traps if you don't want your SNMP management software to receive those traps.

6 [Configure SNMP Management Client Software on page 65](#page-64-0)

After you have configured a vCenter Server system or a host to send traps, you must configure your management client software to receive and interpret those traps.

# **Configure SNMP Communities**

Before you enable the ESXi embedded SNMP agent, you must configure at least one community for the agent.

An SNMP community defines a group of devices and management systems. Only devices and management systems that are members of the same community can exchange SNMP messages. A device or management system can be a member of multiple communities.

### **Prerequisites**

SNMP configuration for ESXi requires the vSphere Command-Line Interface. See *Getting Started with vSphere Command-Line Interfaces*.

### **Procedure**

From the vSphere CLI, type

**vicfg-snmp.pl --server hostname --username username --password password -c com1**.

Replace *com1* with the community name you wish to set. Each time you specify a community with this command, the settings you specify overwrite the previous configuration. To specify multiple communities, separate the community names with a comma.

For example, to set the communities public and internal on the host host.example.com, you might type **vicfg-snmp.pl --server host.example.com --username user --password password -c public, internal**.

# **Configure the SNMP Agent to Send Traps**

You can use the ESXi embedded SNMP agent to send virtual machine and environmental traps to management systems. To configure the agent to send traps, you must specify a target address and community.

To send traps with the SNMP agent, you must configure the target (receiver) address, community, and an optional port. If you do not specify a port, the SNMP agent sends traps to UDP port 162 on the target management system by default.

### **Prerequisites**

SNMP configuration for ESXi requires the vSphere Command-Line Interface. See *Getting Started with vSphere Command-Line Interfaces*.

<span id="page-63-0"></span>1 From the vSphere CLI, type **vicfg-snmp.pl --server hostname --username username --password password t target\_address@port/community**.

Replace *target\_address*, *port*, and *community* with the address of the target system, the port number to send the traps to, and the community name, respectively. Each time you specify a target with this command, the settings you specify overwrite all previously specified settings. To specify multiple targets, separate them with a comma.

For example, to send SNMP traps from the host host.example.com to port 162 on target.example.com using the public community, type

```
vicfg-snmp.pl --server host.example.com --username user --password password -t
target.example.com@162/public.
```
- 2 (Optional) If the SNMP agent is not enabled, enable it by typing **vicfg-snmp.pl --server hostname --username username --password password --enable**.
- 3 (Optional) Send a test trap to verify that the agent is configured correctly by typing **vicfg-snmp.pl --server hostname --username username --password password --test**.

The agent sends a warmStart trap to the configured target.

# **Configure the SNMP Agent for Polling**

If you configure the ESXi embedded SNMP agent for polling, it can listen for and respond to requests from SNMP management client systems, such as GET requests.

By default, the embedded SNMP agent listens on UDP port 161 for polling requests from management systems. You can use the vicfg-snmp command to configure an alternative port. To avoid conflicting with other services, use a UDP port that is not defined in /etc/services.

### **Prerequisites**

SNMP configuration for ESXi requires the vSphere Command-Line Interface. See *Getting Started with vSphere Command-Line Interfaces*.

### **Procedure**

1 From the vSphere CLI, type **vicfg-snmp.pl --server hostname --username username --password password -p port**.

Replace *port* with the port for the embedded SNMP agent to use for listening for polling requests.

2 (Optional) If the SNMP agent is not enabled, enable it by typing **vicfg-snmp.pl --server hostname --username username --password password --enable**.

# **Configure the Sourceused by the SNMP Agentfor Hardware Events**

You can configure the ESXi embedded SNMP agent to receive hardware events either from IPMI sensors or CIM indications.

IPMI sensors were used for hardware monitoring in ESX/ESXi 4.x and earlier. The conversion of CIM indications to SNMP notifications is newly available in ESXi 5.0.

### **Prerequisites**

SNMP configuration for ESXi requires the vSphere Command-Line Interface. See *Getting Started with vSphere Command-Line Interfaces*.

<span id="page-64-0"></span>1 From the vSphere CLI, configure the source for hardware events.

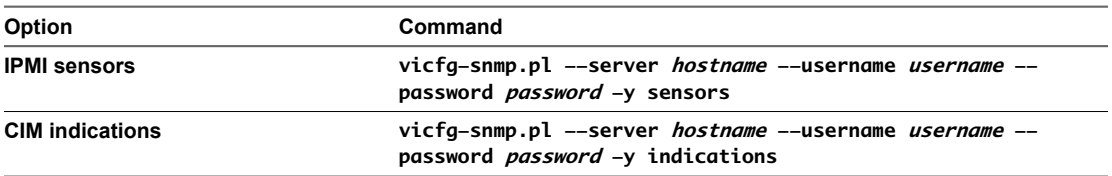

2 (Optional) If the SNMP agent is not enabled, enable it by typing **vicfg-snmp.pl --server hostname --username username --password password --enable**.

# **Configure the SNMP Agent to Filter Traps**

You can configure the ESXi embedded SNMP agent to filter out traps if you don't want your SNMP management software to receive those traps.

#### **Prerequisites**

SNMP configuration for ESXi requires the vSphere Command-Line Interface. See *Getting Started with vSphere Command-Line Interfaces*.

### **Procedure**

```
From the vSphere CLI,
```

```
vicfg-snmp.pl --server hostname --username username --password password -n oid_list
```
*oid\_list* is a list of OIDs for the traps to filter, separated by commas. This list replaces any OIDs that were previously specificed using this command.

For example, to filter out coldStart (OID 1.3.6.1.4.1.6876.4.1.1.0) and warmStart (OID 1.3.6.1.4.1.6876.4.1.1.1) traps, type **vicfg-snmp.pl --server hostname --username username --password password -n 1.3.6.1.4.1.6876.4.1.1.0,1.3.6.1.4.1.6876.4.1.1.1** .

2 (Optional) If the SNMP agent is not enabled, enable it by typing **vicfg-snmp.pl --server hostname --username username --password password --enable**.

The traps identified by the specified OIDs are filtered out of the output of the SNMP agent, and are not sent to SNMP management software.

### **What to do next**

To clear all trap filters, type**vicfg-snmp.pl --server hostname --username username --password password -n reset**.

# **Configure SNMP Management Client Software**

After you have configured a vCenter Server system or a host to send traps, you must configure your management client software to receive and interpret those traps.

To configure your management client software, specify the communities for the managed device, configure the port settings, and load the VMware MIB files. See the documentation for your management system for specific instructions for these steps.

### **Prerequisites**

To complete this task, download the VMware MIB files from the VMware Web site: [http://communities.vmware.com/community/developer/managementapi.](http://communities.vmware.com/community/developer/managementapi)

- <span id="page-65-0"></span>1 In your management software, specify the vCenter Server or host as an SNMP-based managed device.
- 2 Set up appropriate community names in the management software.

These names must correspond to the communities set for the SNMP agent on the vCenter Server system or host.

- 3 (Optional) If you configured the SNMP agent to send traps to a port on the management system other than the default UDP port 162, configure the management client software to listen on the port you configured.
- 4 Load the VMware MIBs into the management software so you can view the symbolic names for the vCenter Server or host variables.

To prevent lookup errors, load the MIB files in the following order:

- a VMWARE-ROOT-MIB.mib
- b VMWARE-TC-MIB.mib
- c VMWARE-PRODUCTS-MIB.mib
- d VMWARE-SYSTEM-MIB.mib
- e VMWARE-ENV-MIB.mib
- f VMWARE-RESOURCES-MIB.mib
- g VMWARE-VMINFO-MIB.mib
- h VMWARE-OBSOLETE-MIB.mib (for use with versions of ESX/ESXi prior to 4.0)
- i VMWARE-AGENTCAP-MIB.mib
- j VMWARE-VC-EVENT-MIB.mib

The management software can now receive and interpret traps from vCenter Server or hosts.

# **SNMP Diagnostics**

You can use SNMP tools to diagnose configuration problems.

- n Type **vicfg-snmp.pl --server hostname --username username --password password --test** at the vSphere command-line interface to prompt the embedded SNMP agent to send a test warmStart trap.
- Type **vicfg-snmp.pl** --server *hostname* --username *username* --password *password* --show to display the current configuration of the embedded SNMP agent.
- The SNMPv2-MIB. mib file provides a number of counters to aid in debugging SNMP problems. See ["SNMPv2 Diagnostic Counters," on page 79.](#page-78-0)
- n The VMWARE-AGENTCAP-MIB.mib file defines the capabilities of the VMware SNMP agents by product version. Use this file to determine if the SNMP functionality that you want to use is supported.

# **Using SNMP with Guest Operating Systems**

You can use SNMP to monitor guest operating systems or applications running in virtual machines.

The virtual machine uses its own virtual hardware devices. Do not install agents in the virtual machines that are intended to monitor physical hardware.

### **Procedure**

Install the SNMP agents you normally would use for that purpose in the guest operating systems.

# <span id="page-66-0"></span>**VMware MIB Files**

VMware MIB files define the information provided by ESXi hosts and vCenter Server to SNMP management software.

You can download these MIB files from

[http://communities.vmware.com/community/developer/forums/managementapi#http://communities.vmwa](http://communities.vmware.com/community/developer/forums/managementapi#http://communities.vmware.com/community/developer/forums/managementapi/SNMP-MIB) [re.com/community/developer/forums/managementapi/SNMP-MIB.](http://communities.vmware.com/community/developer/forums/managementapi#http://communities.vmware.com/community/developer/forums/managementapi/SNMP-MIB)

Table 8-1 lists the MIB files provided by VMware and describes the information that each file provides.

| <b>MIB File</b>                                                                                                    | <b>Description</b>                                                                                                    |  |
|----------------------------------------------------------------------------------------------------|----------------------------------------------------------------------------------------------------|--|
| VMWARE-ROOT-MIB.mib                                                                                                    | Contains VMware's enterprise OID and top level OID assignments.                                                                                                    |  |
| VMWARE-AGENTCAP-MIB.mib                                                                                                    | Defines the capabilities of the VMware agents by product versions.                                                                                                    |  |
| VMWARE-CIMOM-MIB.mib                                                                                                    | Defines variables and trap types used to report on the state of the CIM Object<br>Management subsystem.                                                                       |  |
| VMWARE-ENV-MIB.mib                                                                                                    | Defines variables and trap types used to report on the state of physical hardware<br>components of the host computer. Enables conversion of CIM indications to<br>SNMP traps. |  |
| VMWARE-OBSOLETE-MIB.mib<br>Defines OIDs that have been made obsolete to maintain backward compatibility<br>with earlier versions of ESX/ESXi. Includes variables formerly defined in the<br>files VMWARE-TRAPS-MIB mib and VMWARE-VMKERNEL-MIB mib. |                                                                                                    |  |
| VMWARE-PRODUCTS-MIB.mib                                                                                                    | Defines OIDs to uniquely identify each SNMP agent on each VMware platform<br>by name, version, and build platform.                                                            |  |
| VMWARE-RESOURCES-MIB.mib                                                                                                    | Defines variables used to report information on resource usage of the VMkernel,<br>including physical memory, CPU, and disk utilization.                                      |  |
| VMWARE-SYSTEM-MIB.mib                                                                                                    | The VMWARE-SYSTEM-MIB mib file is obsolete. Use the SNMPv2-MIB to obtain<br>information from sysDescr.0 and sysObjec ID.0.                                                    |  |
| VMWARE-TC-MIB.mib                                                                                                    | Defines common textual conventions used by VMware MIB files.                                                                                                    |  |
| VMWARE-VC-EVENTS-MIB.mib                                                                                                    | Defines traps sent by vCenter Server. Load this file if you use vCenter Server to<br>send traps.                                                                              |  |
| VMWARE-VMINFO-MIB.mib                                                                                                    | Defines variables for reporting information about virtual machines, including<br>virtual machine traps.                                                                       |  |

**Table 8-1.** VMware MIB Files

Table 8-2 lists MIB files included in the VMware MIB files package that are not created by VMware. These can be used with the VMware MIB files to provide additional information.

| <b>MIB File</b>          | <b>Description</b>                                                                    |
|--------------------------|---------------------------------------------------------------------------------------|
| HOST-RESOURCES-MIB.mib   | Defines objects that are useful for managing host computers.                          |
| HOST-RESOURCES-TYPES.mib | Defines storage, device, and filesystem types for use with<br>HOST-RESOURCES-MIB.mib. |
| TF-MTR.mih               | Defines attributes related to physical NICs on the host<br>system.                    |
| $SNMPv2$ – $CONF$ . mib  | Defines conformance groups for MIBs.                                                  |
| SNMPv2-MIB.mib           | Defines the SNMP version 2 MIB objects.                                               |
| SNMPv2-SMI.mib           | Defines the Structure of Managment Information for SNMP<br>version 2.                 |
| $SNMPv2-TC.mib$          | Defines textual conventions for SNMP version 2.                                       |

**Table 8-2.** Other MIB Files

# **VMWARE-ROOT-MIB**

The VMWARE-ROOT-MIB.mib file defines the VMware enterprise OID and top level OID assignments.

Table 8-3 lists the identification mapping defined in VMWARE-ROOT-MIB.mib.

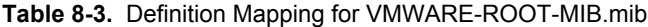

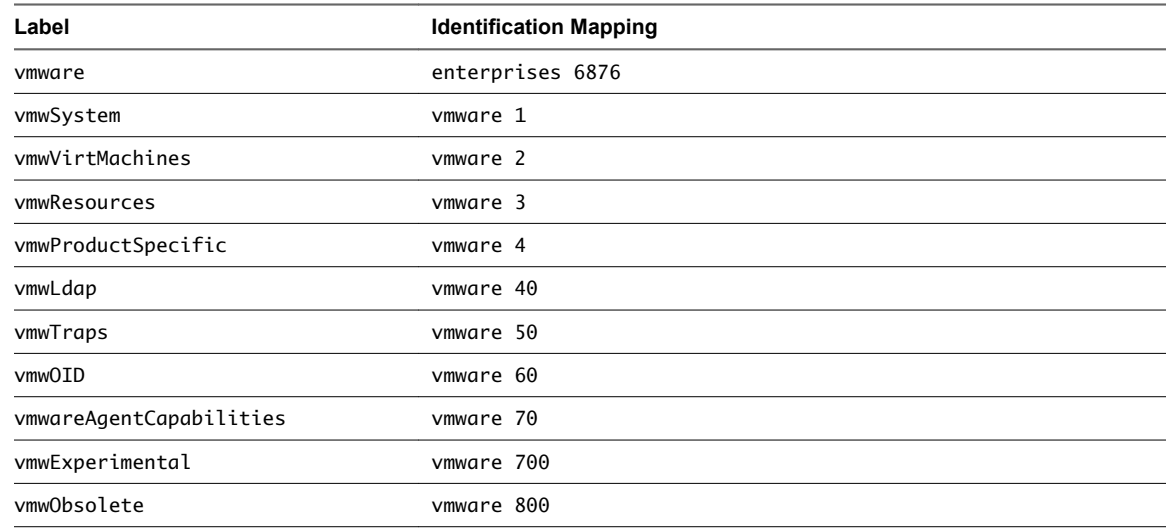

# **VMWARE-CIMOM-MIB**

The VMWARE-CIMOM-MIB.mib file defines traps for reporting information about the CIM object manager subsystem.

Table 8-4 lists the traps defined in VMWARE-CIMOM-MIB.mib.

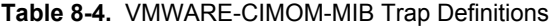

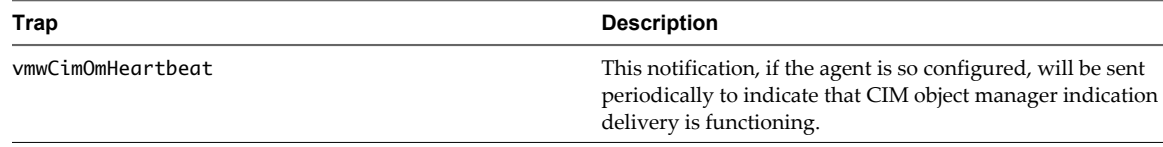

# **VMWARE-ENV-MIB**

The VMWARE-ENV-MIB.mib defines variables and trap types used to report on the state of physical components of the host computer.

This file also includes definitions that allow indications from CIM providers on ESXi hosts to be converted to SNMP traps.

Table 8-5 lists the traps defined in VMWARE-ENV-MIB.mib.

**Table 8-5.** Traps Defined in VMWARE-ENV-MIB

| Trap                   | <b>Description</b>                                                                                                    |
|------------------------|----------------------------------------------------------------------------------------------------|
| vmwEnvHardwareEvent    | This trap is sent when an ESXi host has detected a material<br>change in the physical condition of the hardware. This trap<br>has been deprecated. |
| vmwESXEnvHardwareEvent | This trap is sent when an ESX host has detected a material<br>change in the physical condition of the hardware. This trap<br>has been deprecated.  |

**Table 8-5.** Traps Defined in VMWARE-ENV-MIB (Continued)

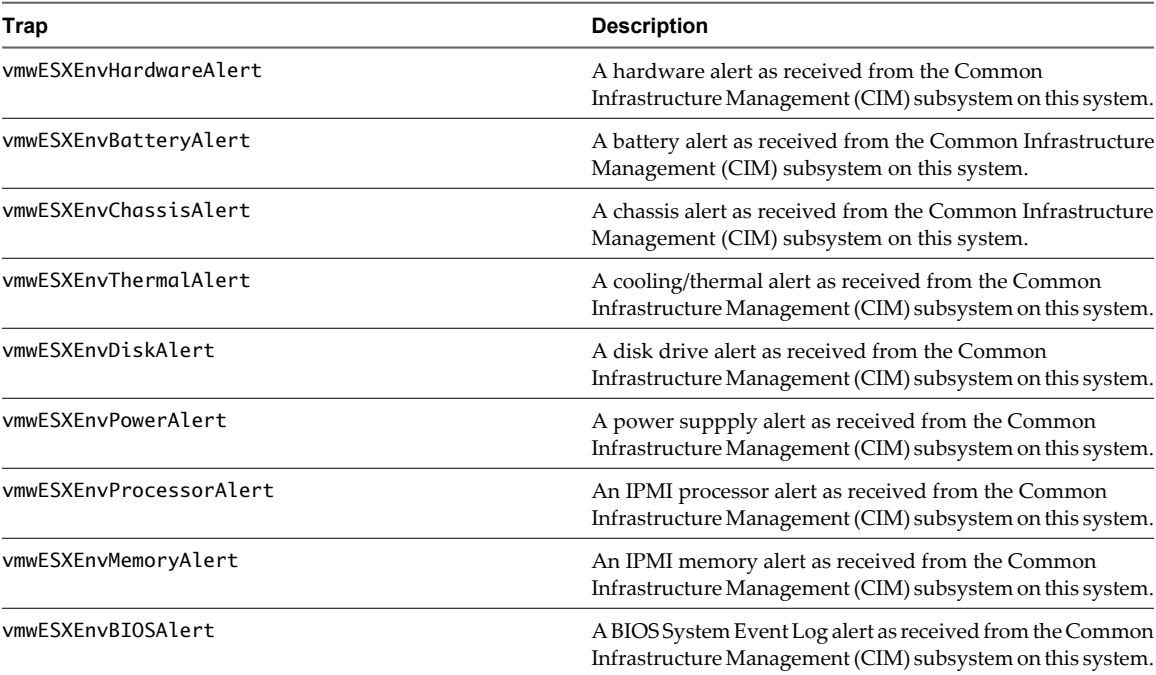

Table 8-6 lists the variables defined in VMWARE-ENV-MIB.mib.

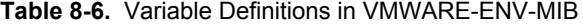

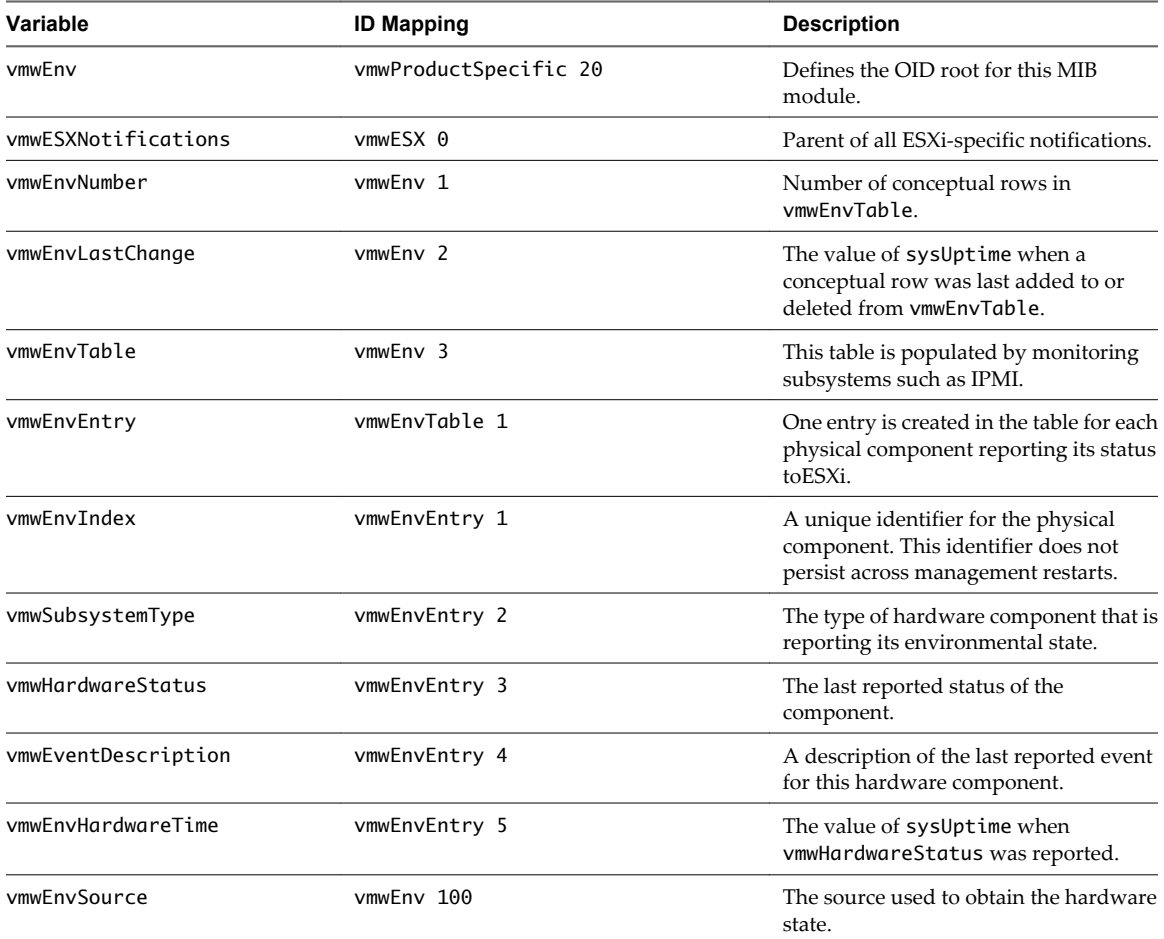

# **Table 8-6.** Variable Definitions in VMWARE-ENV-MIB (Continued)

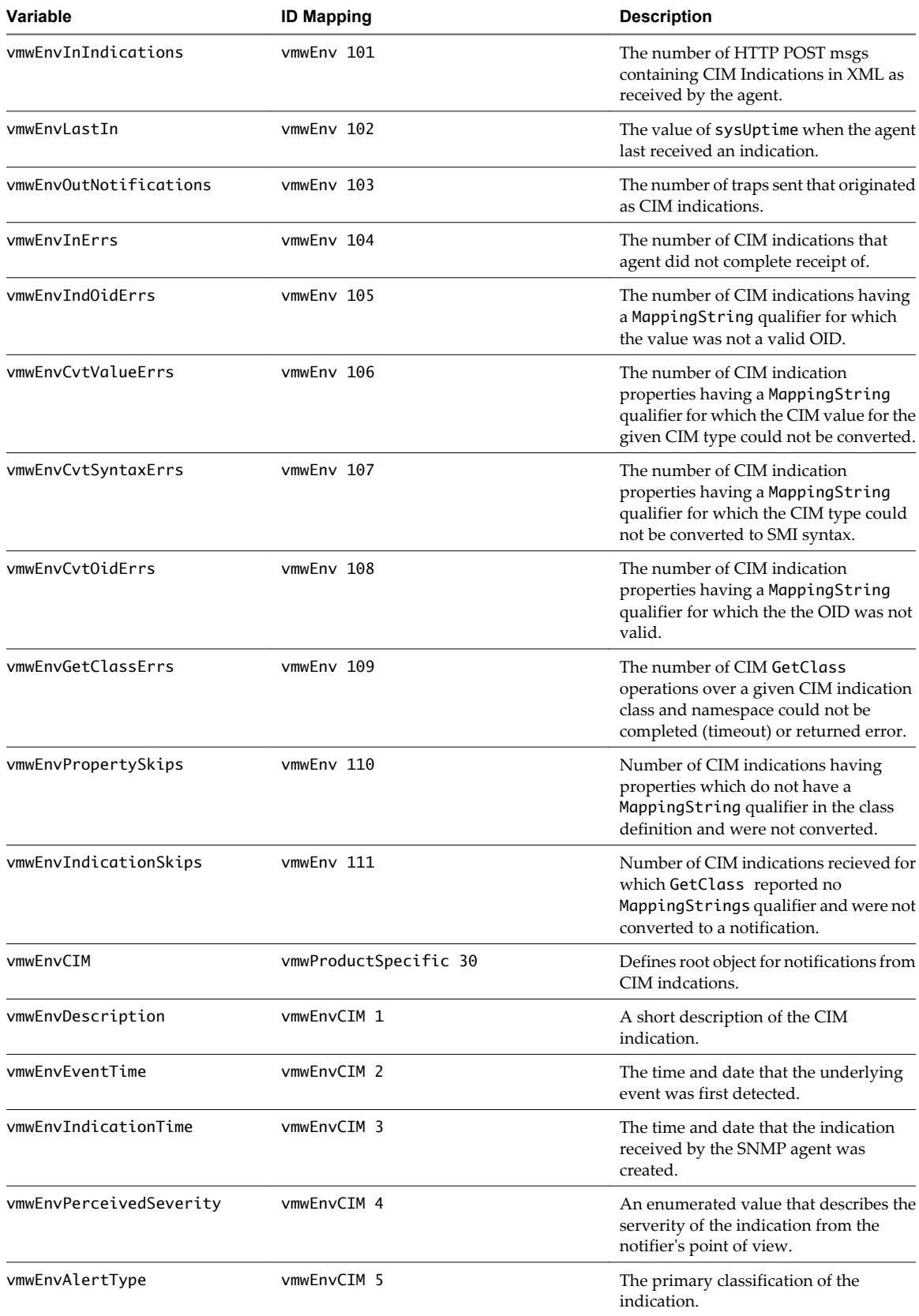

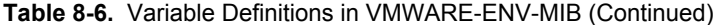

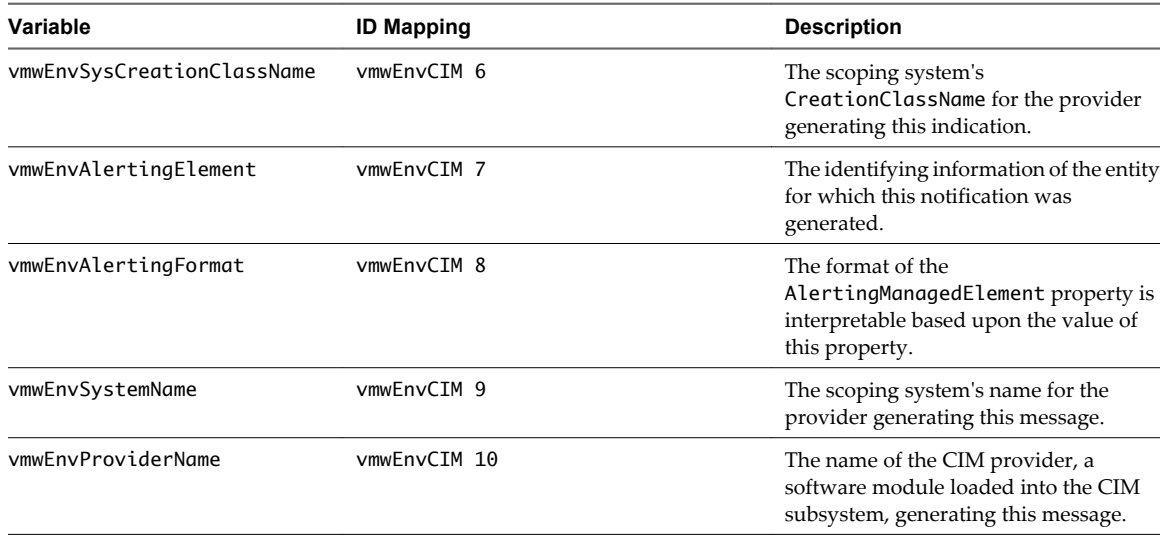

# **VMWARE-OBSOLETE-MIB**

The VMWARE-OBSOLETE-MIB.mib file contains all previously published managed objects that have been made obsolete. This file is provided to maintain compatibility with older versions of ESX/ESXi.

The variables defined in this file were originally defined in previous versions of the VMWARE-RESOURCES-MIB.mib and VMWARE-TRAPS-MIB.mib files. Table 8-7 lists the variables defined in VMWARE-OBSOLETE-MIB.mib.

**Table 8-7.** Variables Defined in VMWARE-OBSOLETE-MIB

| Variable     | <b>ID Mapping</b>                                       | <b>Description</b>                                                                      |
|--------------|---------------------------------------------------------|-----------------------------------------------------------------------------------------|
|              | Obsolete variables originally from VMWARE-RESOURCES-MIB |                                                                                         |
| vmwResources | vmware 3                                                |                                                                                         |
| vmwCPU       | vmwResources 1                                          | Defines the root OID for the subtree of<br>variables used to report CPU<br>information. |
| vmwCpuTable  | vmwCPU <sub>2</sub>                                     | A table of CPU usage by each virtual<br>machine.                                        |
| vmwCpuEntry  | vmwCpuTable 1                                           | An entry in cpuTable that records CPU<br>usage for a single virtual machine.            |
| vmwCpuVMID   | vmwCpuEntry 1                                           | The identification number allocated to<br>the virtual machine by the VMkernel.          |
| vmwCpuShares | vmwCpuEntry 2                                           | The share of the CPU allocated to the<br>virtual machine by the VMkernel.               |
| vmwCpuUtil   | vmwCpuEntry 3                                           | Amount of time the virtual machine has<br>been running on the CPU (in seconds).         |
| vmwMemTable  | vmwMemory 4                                             | A table of memory usage by each virtual<br>machine.                                     |
| vmwMemEntry  | vmwMemTable 1                                           | An entry in memTable that records<br>memory usage by a single virtual<br>machine.       |
| vmwMemVMID   | vmwMemEntry 1                                           | The identification number allocated to<br>the virtual machine by the VMkernel.          |
| vmwMemShares | vmwMemEntry 2                                           | The shares of memory allocated to the<br>virtual machine by the VMkernel.               |

# **Table 8-7.** Variables Defined in VMWARE-OBSOLETE-MIB (Continued)

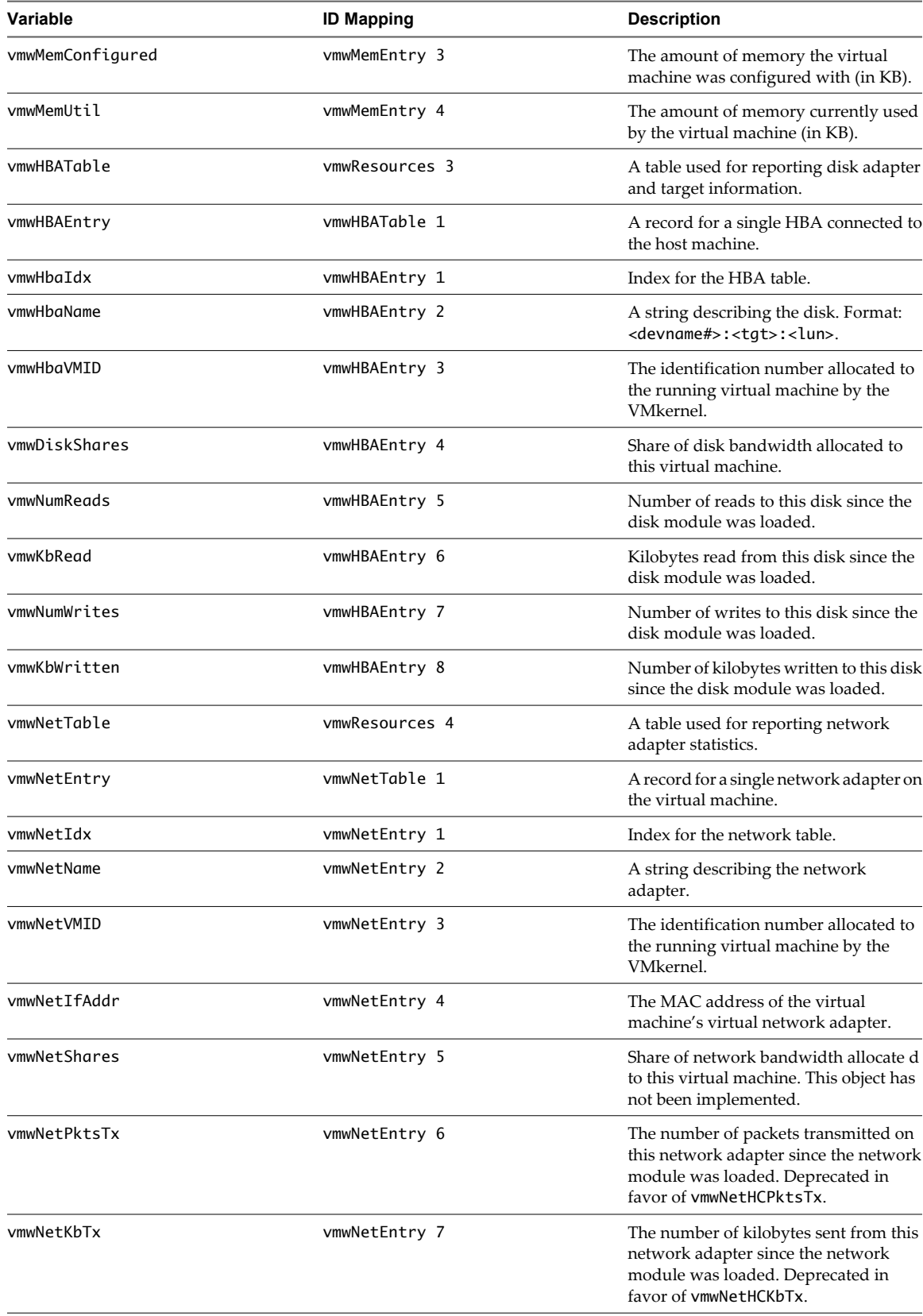
| Variable       | <b>ID Mapping</b>                                         | <b>Description</b>                                                                                                    |
|----------------|-----------------------------------------------------------|----------------------------------------------------------------------------------------------------|
| vmwNetPktsRx   | vmwNetEntry 8                                             | The number of packets received on this<br>network adapter since the network<br>module was loaded. Deprecated in<br>favor of vmwNetHCPktsRx.                                                |
| vmwNetKbRx     | vmwNetEntry 9                                             | The number of kilobytes received on<br>this network adapter since the network<br>module was loaded. Deprecated in<br>favor of vmwNetHCKbRx                                                 |
| vmwNetHCPktsTx | vmwNetEntry 10                                            | The number of packets transmitted on<br>this network adapter since the network<br>module was loaded. This counter is the<br>64-bit version of vmwNetPktsTx.                                |
| vmwNetHCKbTx   | vmwNetEntry 11                                            | The number of kilobytes sent from this<br>network adapter since the network<br>module was loaded. This counter is the<br>64-bit version of vmwNetKbTx.                                     |
| vmwNetHCPktsRx | vmwNetEntry 12                                            | The number of packets received on this<br>network adapter since the network<br>module was loaded. This counter is the<br>64-bit version of vmwNetPktsRx.                                   |
| vmwNetHCKbRx   | vmwNetEntry 13                                            | The number of kilobytes received on<br>this network adapter since the network<br>module was loaded. This counter is the<br>64-bit version of vmwNetKbRx.                                   |
|                | Obsolete variables originally defined in VMWARE-TRAPS-MIB |                                                                                                    |
| vmID           | vmwTraps 101                                              | The ID of the affected virtual machine<br>generating the trap. If there is no virtual<br>machine ID (for example, if the virtual<br>machine has been powered off), the<br>$vmID$ is $-1$ . |
| vmConfigFile   | vmwTraps 102                                              | The configuration file of the virtual<br>machine generating the trap.                                                                                                    |
| vpxdTrapType   | vmwTraps 301                                              | The trap type of the vCenter Server trap.                                                                                                    |
| vpxdHostName   | vmwTraps 302                                              | The name of the affected host.                                                                                                    |
| vpxdVMName     | vmwTraps 303                                              | The name of the affected virtual<br>machine.                                                                                                    |
| vpxdOldStatus  | vmwTraps 304                                              | The prior status.                                                                                                    |
| vpxdNewStatus  | vmwTraps 305                                              | The new status.                                                                                                    |
| vpxdObjValue   | vmwTraps 306                                              | The object value.                                                                                                    |

**Table 8-7.** Variables Defined in VMWARE-OBSOLETE-MIB (Continued)

Table 8-8 lists the traps defined in VMWARE-OBSOLETE-MIB.mib. These traps were originally defined in VMWARE-TRAPS-MIB.mib.

**Table 8-8.** Traps Defined in VMWARE-OBSOLETE-MIB

| Trap           | <b>Description</b>                                                                               |  |
|----------------|--------------------------------------------------------------------------------------------------|--|
| ESX/ESXi Traps |                                                                                                  |  |
| vmPoweredOn    | This trap is sent when a virtual machine is powered on from a suspended or powered off<br>state. |  |
| vmPoweredOff   | This trap is sent when a virtual machine is powered off.                                         |  |

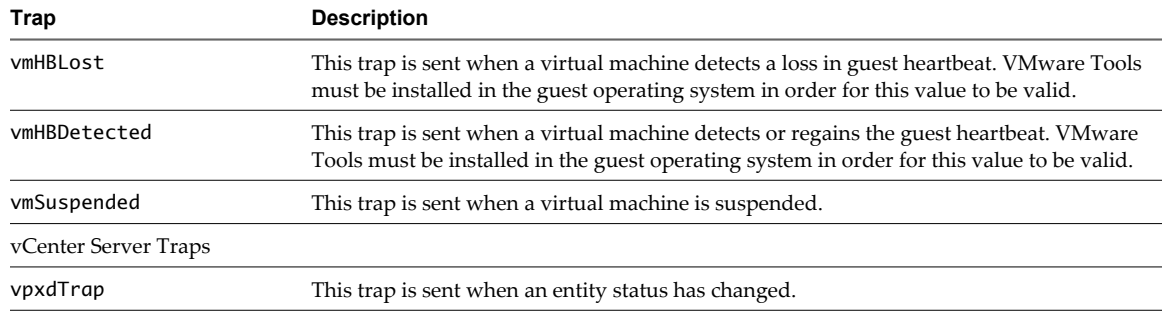

#### <span id="page-73-0"></span>**Table 8-8.** Traps Defined in VMWARE-OBSOLETE-MIB (Continued)

# **VMWARE-PRODUCTS-MIB**

The VMWARE-PRODUCTS-MIB.mib file defines OIDs to uniquely identify each SNMP agent on each VMware platform.

Table 8-9 lists identification mappings defined in VMWARE-PRODUCTS-MIB.mib.

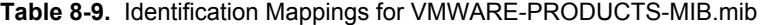

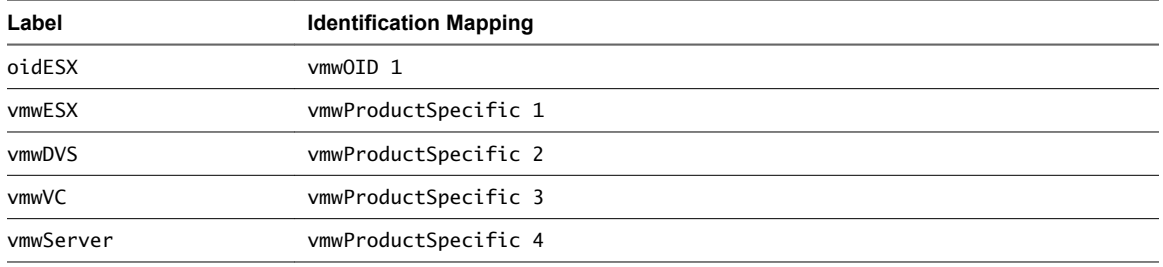

#### **VMWARE-RESOURCES-MIB**

The VMWARE-RESOURCES-MIB.mib file defines variables used to report information on resource usage.

Table 8-10 lists the identification mappings defined in VMWARE-RESOURCES-MIB.mib.

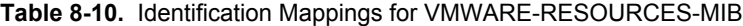

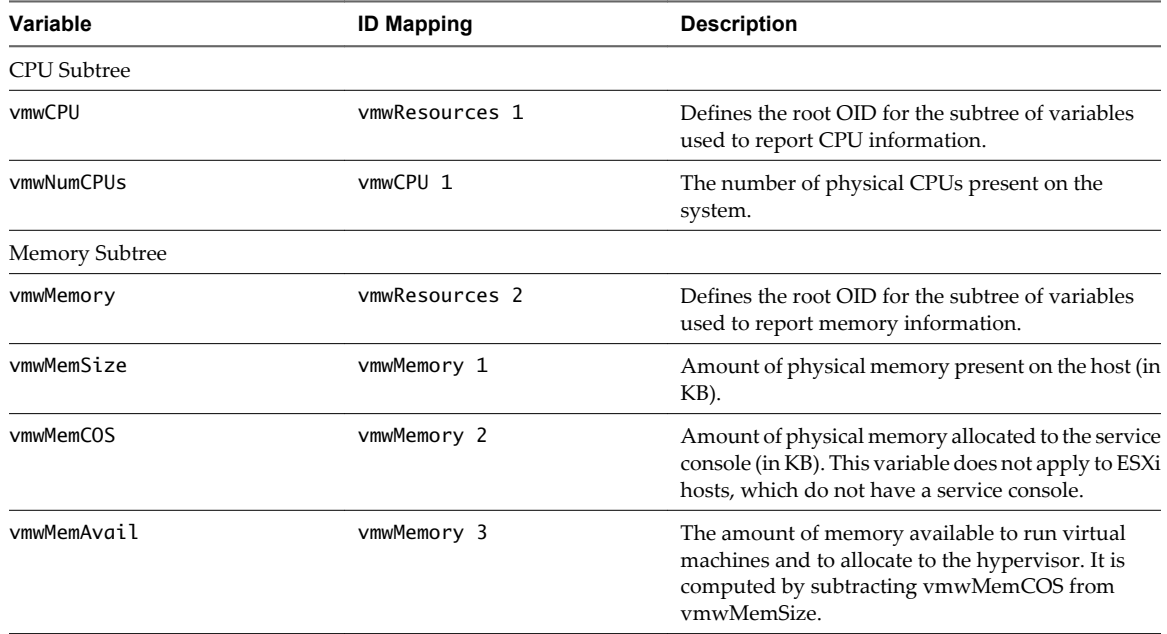

| Variable                | <b>ID Mapping</b>        | <b>Description</b>                                                                      |
|-------------------------|--------------------------|-----------------------------------------------------------------------------------------|
| Storage Subtree         |                          |                                                                                         |
| vmwStorage              | vmwResources 5           | Defines the root OID for the subtree of variables<br>used to report memory information. |
| vmwHostBusAdapterNumber | vmwStorage 1             | The number of entries in the<br>vmwHostBusAdapterTable.                                 |
| vmwHostBusAdapterTable  | vmwStorage 2             | A table of Host Bus Adapters found in this host.                                        |
| vmwHostBusAdapterEntry  | vmwHostBusAdapterTable 1 | An entry in the Host Bus Adapter table holding<br>details for a particular adapter.     |
| vmwHostBusAdapterIndex  | vmwHostBusAdapterEntry 1 | An arbitrary index assigned to this adapter.                                            |
| vmwHbaDeviceName        | vmwHostBusAdapterEntry 2 | The system device name for this adapter.                                                |
| vmwHbaBusNumber         | vmwHostBusAdapterEntry 3 | The host bus number. For unsupported adapters,<br>returns -1.                           |
| vmwHbaStatus            | vmwHostBusAdapterEntry 4 | The operational status of the adapter.                                                  |
| vmwHbaModelName         | vmwHostBusAdapterEntry 5 | The model name of the adapter.                                                          |
| vmwHbaDriverName        | vmwHostBusAdapterEntry 6 | The name of the adapter driver.                                                         |
| vmwHbaPci               | vmwHostBusAdapterEntry 7 | The PCI ID of the adapter.                                                              |

<span id="page-74-0"></span>**Table 8-10.** Identification Mappings for VMWARE-RESOURCES-MIB (Continued)

## **VMWARE-SYSTEM-MIB**

The VMWARE-SYSTEM-MIB.mib file provides variables for identifying the VMware software running on a managed system by product name, version number, and build number.

Table 8-11 lists the variables defined in VMWARE-SYSTEM-MIB.mib.

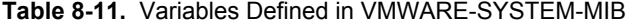

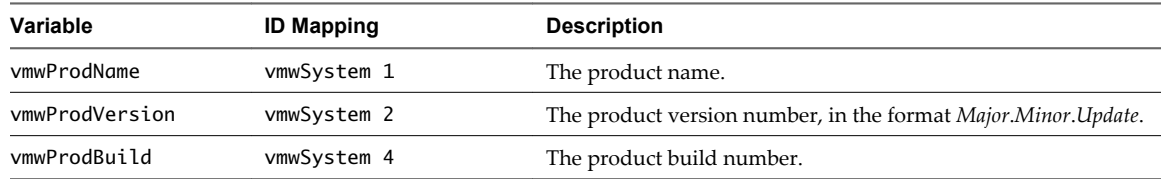

#### **VMWARE-TC-MIB**

The VMWARE-TC-MIB.mib file provides common textual conventions used by VMware MIB files.

VMWARE-TC-MIB.mib defines the following integer values for VmwSubsystemTypes:

- $\blacksquare$  unknown(1)
- $\blacksquare$  chassis(2)
- $\Box$  powerSupply(3)
- $fan(4)$
- $cpu(5)$
- $\blacksquare$  memory(6)
- battery(7)
- $\blacksquare$  temperatureSensor(8)
- <span id="page-75-0"></span> $\blacksquare$  raidController(9)
- voltage(10)

VMWARE-TC-MIB.mib defines the following integer values for VmwSubsystemStatus:

- $unknown(1)$
- $\blacksquare$  normal(2)
- marginal(3)
- critical(4)
- $failed(5)$

## **VMWARE-VC-EVENT-MIB**

The VMWARE-VC-EVENT-MIB.mib file provides definitions for traps sent by vCenter Server. These definitions were provided by VMWARE-TRAPS-MIB.mib in earlier versions of VirtualCenter Server.

Table 8-12 lists the traps defined for vCenter Server.

#### **Table 8-12.** Alarms Defined in VMWARE-VC-EVENT-MIB

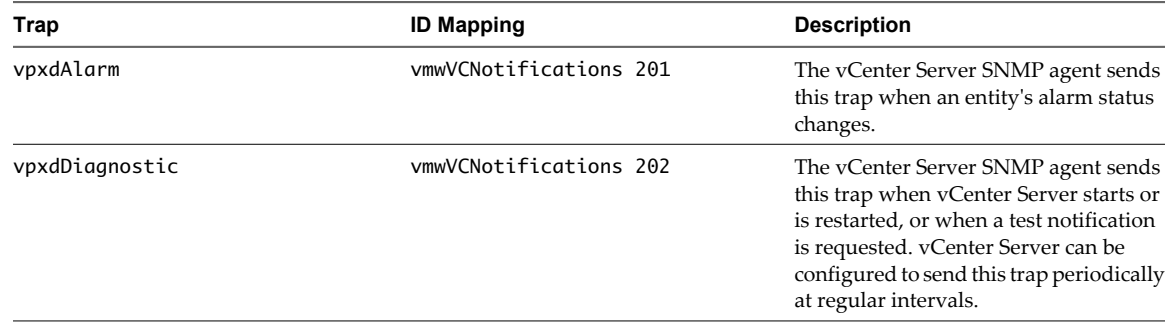

Table 8-13 lists the variables defined for the vCenter Server traps.

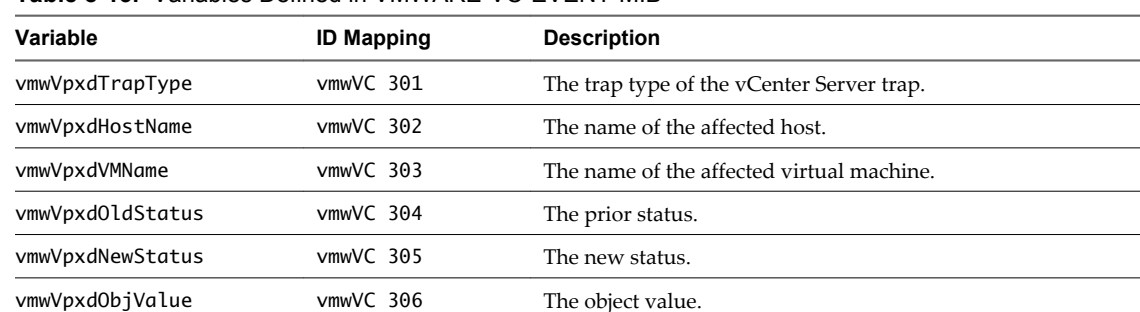

### **Table 8-13.** Variables Defined in VMWARE-VC-EVENT-MIB

#### **VMWARE-VMINFO-MIB**

The VMWARE-VMINFO-MIB.mib file defines variables and traps for reporting virtual machine information.

Table 8-14 lists the variables defined in VMWARE-VMINFO-MIB.mib.

#### **Table 8-14.** Identification Mappings for VMWARE-VMINFO-MIB

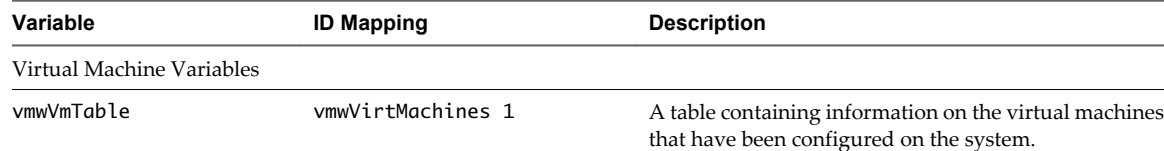

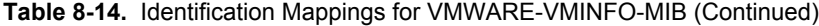

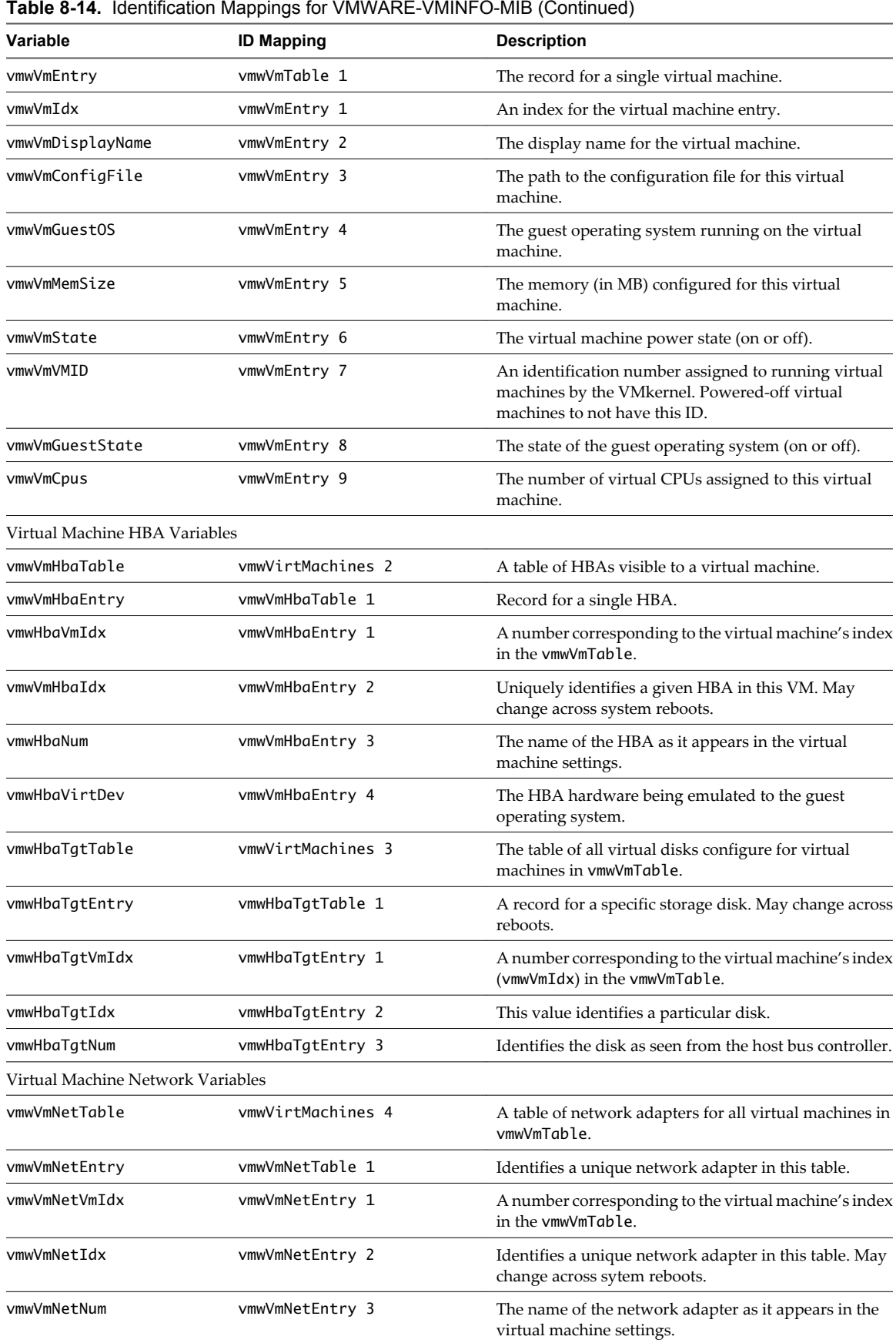

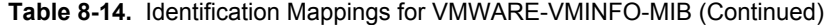

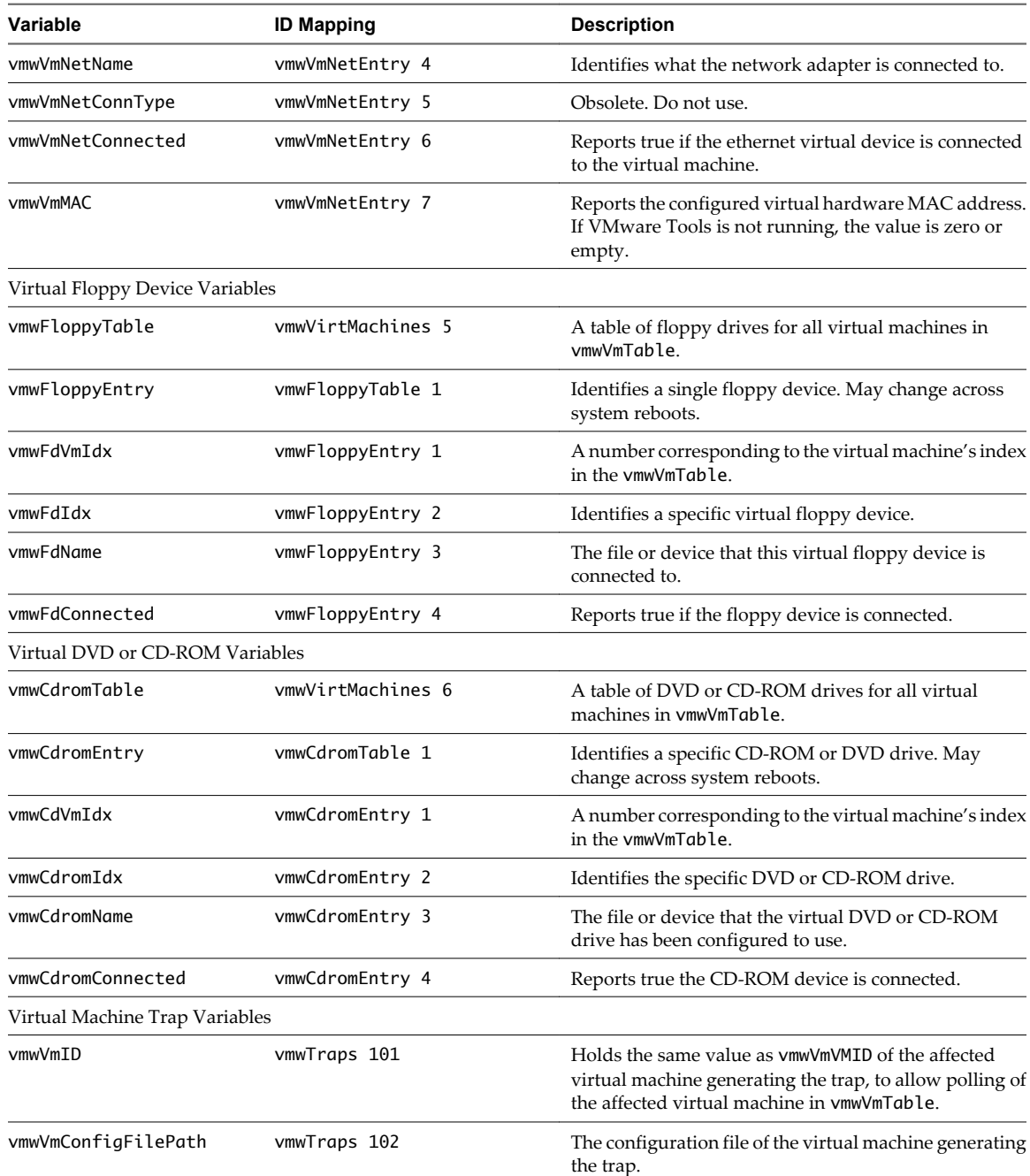

Table 8-15 lists the traps defined in VMWARE-VMINFO-MIB.mib. These traps were formely defined in VMWARE-TRAPS-MIB.mib.

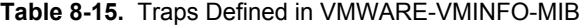

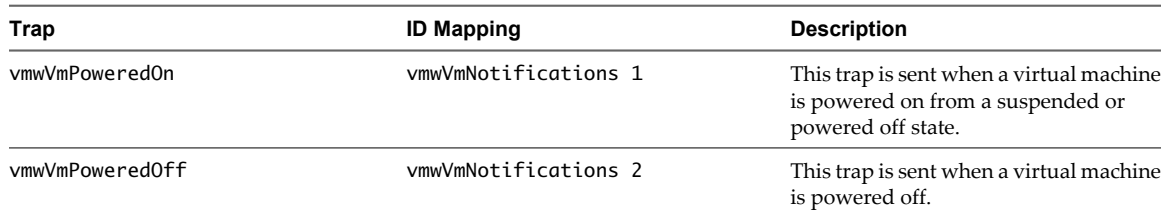

| Trap            | <b>ID Mapping</b>    | <b>Description</b>                                                                                                    |
|-----------------|----------------------|----------------------------------------------------------------------------------------------------|
| vmwVmHBLost     | vmwVmNotifications 3 | This trap is sent when a virtual machine<br>detects a loss in guest heartbeat.<br>VMware Tools must be installed in the<br>guest operating system in order for this<br>value to be valid.      |
| vmwVmHBDetected | vmwVmNotifications 4 | This trap is sent when a virtual machine<br>detects or regains the guest heartbeat.<br>VMware Tools must be installed in the<br>guest operating system in order for this<br>value to be valid. |
| vmwVmSuspended  | vmwVmNotifications 5 | This trap is sent when a virtual machine<br>is suspended.                                                                                                    |

<span id="page-78-0"></span>**Table 8-15.** Traps Defined in VMWARE-VMINFO-MIB (Continued)

# **SNMPv2 Diagnostic Counters**

The SNMPv2-MIB.mib file provides a number of counters to aid in debugging SNMP problems.

Table 8-16 lists some of these diagnostic counters.

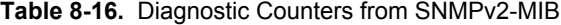

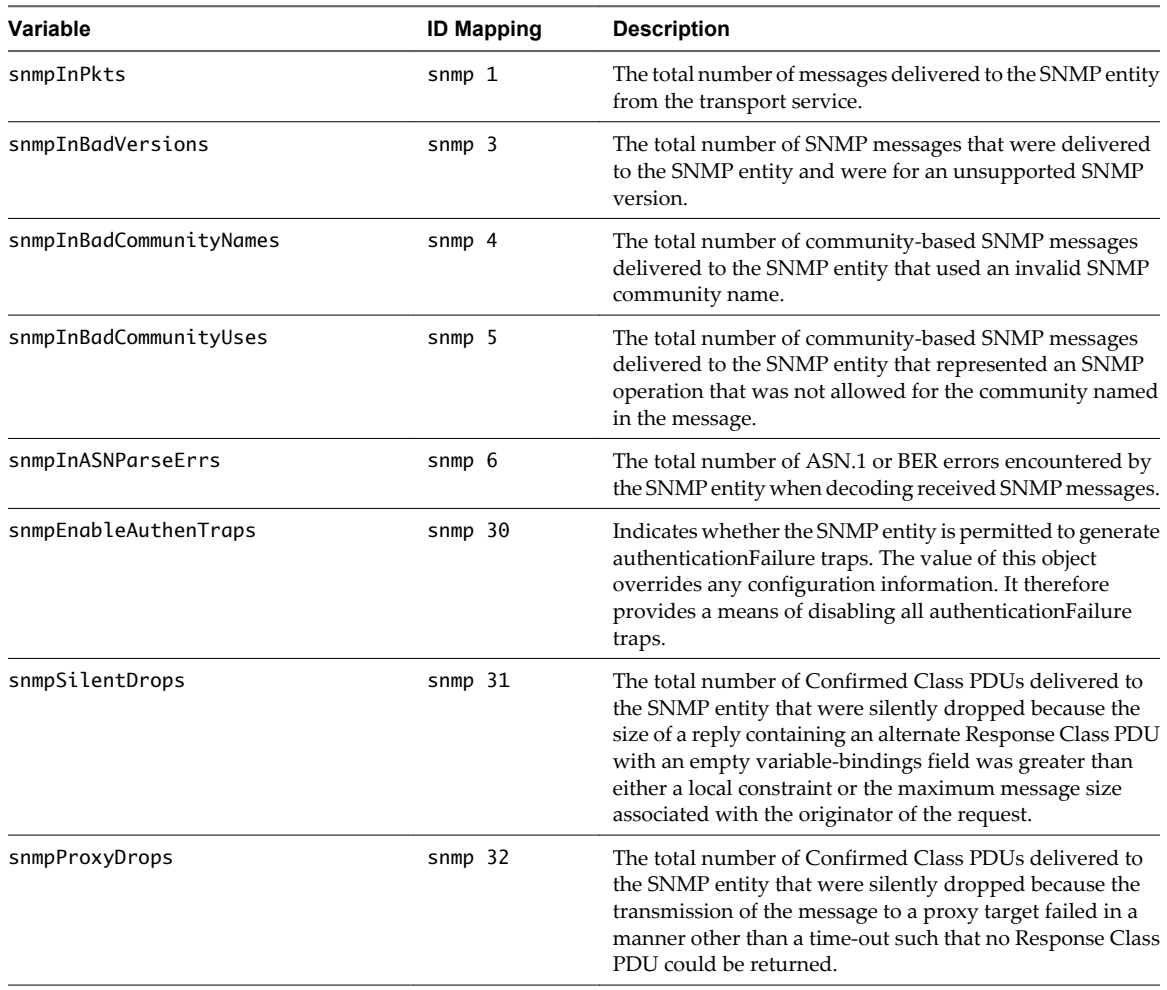

vSphere Monitoring and Performance

# **Index**

# **A**

advanced charts, set as default **[14](#page-13-0)** alarm actions, described **[33](#page-32-0)** alarms acknowledging triggered alarms **[37](#page-36-0)** definitions **[36](#page-35-0)** described **[33](#page-32-0)** resetting triggered event alarms **[37](#page-36-0)** triggered **[36](#page-35-0)** viewing **[36](#page-35-0)** alarms,disabled actions **[38](#page-37-0)**

## **B**

bar charts, description **[8](#page-7-0)** batch mode command-line options **[58](#page-57-0)** preparing for **[58](#page-57-0)**

## **C**

cable/interconnect, health monitoring **[25](#page-24-0)** charts adding custom to Switch to menu **[15](#page-14-0)** advanced **[13](#page-12-0)** customizing **[13,](#page-12-0) [14](#page-13-0)** exporting data **[16](#page-15-0)** saving data to a file **[15](#page-14-0)** settings **[14](#page-13-0)** viewing **[11](#page-10-0)** *See also* [performance charts](#page-81-0) charts,empty **[21](#page-20-0)** CIM indications, SNMP **[64](#page-63-0)** collection intervals **[7](#page-6-0)** collection levels **[7](#page-6-0)** communities, SNMP **[63](#page-62-0)** counters, data **[8](#page-7-0)** CPU, health monitoring **[25](#page-24-0)** CPU panel esxtop **[46](#page-45-0)** resxtop **[46](#page-45-0)** CPU Power panel esxtop **[49](#page-48-0)** resxtop **[49](#page-48-0)** CPU,troubleshooting **[16](#page-15-0)**

# **D**

data collection interval **[10](#page-9-0)**

data collection levels **[11](#page-10-0)** data counter **[8](#page-7-0)** datastore, troubleshooting **[18](#page-17-0)** diagnostics, SNMP **[79](#page-78-0)** disk,troubleshooting **[18](#page-17-0)**

# **E**

ESXi, configuring SNMP **[62](#page-61-0)** esxtop batch mode **[58](#page-57-0)** common statistics description **[45](#page-44-0)** CPU panel **[46](#page-45-0)** CPU Power panel **[49](#page-48-0)** interactive mode **[44](#page-43-0)** interactive mode command-line options **[44](#page-43-0)** interactive mode single-key commands **[45](#page-44-0)** interrupt panel **[57](#page-56-0)** memory panel **[49](#page-48-0)** network panel **[56](#page-55-0)** order pages **[45](#page-44-0)** performance monitoring **[43](#page-42-0)** replay mode **[59](#page-58-0)** statistics column **[45](#page-44-0)** storage adapter panel **[52](#page-51-0)** storage device panel **[54](#page-53-0)** virtual machine storage panel **[55](#page-54-0)** events exporting **[35](#page-34-0)** viewing **[34](#page-33-0)** events,described **[33](#page-32-0)**

# **F**

fans, monitoring **[25](#page-24-0)** filtering traps, SNMP **[65](#page-64-0)**

# **G**

guest operating statistics, enabling **[23](#page-22-0)** guest operating systems, SNMP **[66](#page-65-0)**

# **H**

hardware, health troubleshooting **[28](#page-27-0)** hardware health reset sensors **[27](#page-26-0)** troubleshooting **[28](#page-27-0)** health status, monitoring **[26](#page-25-0)** host health, reset sensors **[27](#page-26-0)**

<span id="page-81-0"></span>hosts hardware monitoring **[25](#page-24-0)** health status **[26](#page-25-0)**

#### **I**

Internet Explorer, security settings **[28](#page-27-0)** IPMI sensors, SNMP **[64](#page-63-0)**

#### **L**

line charts, description **[8](#page-7-0)** logs,system, *See also* [troubleshooting](#page-82-0)

#### **M**

managed devices, MIB files **[67](#page-66-0)** memory, health monitoring **[25](#page-24-0)** memory, troubleshooting **[17](#page-16-0)** metric groups **[7](#page-6-0)** metric groups,description **[9](#page-8-0)** MIB files **[67](#page-66-0)** monitor, guest operating system performance **[23](#page-22-0)** monitoring, performance charts **[7](#page-6-0)**

#### **N**

network, SNMP **[61](#page-60-0)** network,troubleshooting **[19](#page-18-0)** networks, health monitoring **[25](#page-24-0)**

## **O**

object identifiers (OIDs) **[67](#page-66-0)**

# **P**

Perfmon utility **[23](#page-22-0)** performance advanced charts **[13](#page-12-0)** statistics collection **[9](#page-8-0)** troubleshooting **[16](#page-15-0)** virtual machine **[23](#page-22-0)** performance charts about **[7](#page-6-0)** advanced charts about **[13](#page-12-0)** deleting views **[15](#page-14-0)** viewing **[13](#page-12-0)** customizing **[14](#page-13-0)** data collection **[7](#page-6-0)** data collection intervals **[10](#page-9-0)** data collection levels **[11](#page-10-0)** exporting data **[16](#page-15-0)** saving data to a file **[15](#page-14-0)** types **[8](#page-7-0)** performance charts, views **[12](#page-11-0)** performance monitoring **[43](#page-42-0)**

performance statistics, Windows guest operating systems **[23](#page-22-0)** pie charts, description **[8](#page-7-0)** ports, for SNMP **[64](#page-63-0)** power, health monitoring **[25](#page-24-0)** processors, health monitoring **[25](#page-24-0)**

### **R**

replay mode command-line options **[59](#page-58-0)** preparing for **[59](#page-58-0)** reset sensors, host health **[27](#page-26-0)** resources, storage **[29](#page-28-0)** resxtop batch mode **[58](#page-57-0)** common statistics description **[45](#page-44-0)** CPU panel **[46](#page-45-0)** CPU Power panel **[49](#page-48-0)** interactive mode **[44](#page-43-0)** interactive mode command-line options **[44](#page-43-0)** interactive mode single-key commands **[45](#page-44-0)** interrupt panel **[57](#page-56-0)** memory panel **[49](#page-48-0)** network panel **[56](#page-55-0)** options **[44](#page-43-0)** order pages **[45](#page-44-0)** performance monitoring **[43](#page-42-0)** statistics column **[45](#page-44-0)** storage adapter panel **[52](#page-51-0)** storage device panel **[54](#page-53-0)** virtual machine storage panel **[55](#page-54-0)**

# **S**

security settings, Internet Explorer **[28](#page-27-0)** SMASH **[25](#page-24-0) SNMP** CIM indications **[64](#page-63-0)** communities **[63](#page-62-0)** configuring **[61](#page-60-0), [62](#page-61-0)** configuring for ESXi **[62](#page-61-0)** configuring traps **[63](#page-62-0)** diagnostics **[66](#page-65-0), [79](#page-78-0)** filtering traps **[65](#page-64-0)** GET **[64](#page-63-0)** guest operating systems **[66](#page-65-0)** IPMI sensors **[64](#page-63-0)** management software **[65](#page-64-0)** polling **[64](#page-63-0)** ports **[64](#page-63-0)** traps **[61](#page-60-0)** VMWARE-CIMOM-MIB **[68](#page-67-0)** VMWARE-ENV-MIB **[68](#page-67-0)** VMWARE-OBSOLETE-MIB **[71](#page-70-0)**

<span id="page-82-0"></span>VMWARE-PRODUCTS-MIB **[74](#page-73-0)** VMWARE-RESOURCES-MIB **[74](#page-73-0)** VMWARE-ROOT-MIB **[68](#page-67-0)** VMWARE-SYSTEM-MIB **[75](#page-74-0)** VMWARE-TC-MIB **[75](#page-74-0)** VMWARE-VC-EVENT-MIB **[76](#page-75-0)** VMWARE-VMINFO-MIB **[76](#page-75-0)** solutions,viewing **[39](#page-38-0)** stacked charts, description **[8](#page-7-0)** statistics about vCenter Server data **[9](#page-8-0)** collecting for guest operating systems **[23](#page-22-0)** statistics, esxtop **[45](#page-44-0)** statistics, resxtop **[45](#page-44-0)** storage health monitoring **[25](#page-24-0)** monitoring **[29](#page-28-0)** storage maps display **[31](#page-30-0)** export **[32](#page-31-0)** hide items **[32](#page-31-0)** move items **[32](#page-31-0)** storage reports customize **[30](#page-29-0)** display **[30](#page-29-0)** export **[31](#page-30-0)** filter **[30](#page-29-0)** storage resources, monitoring **[29](#page-28-0)** Storage Views Maps **[31](#page-30-0)** Reports **[29](#page-28-0)** storage,troubleshooting **[18](#page-17-0)** Systems Management Architecture for Server Hardware, *See* [SMASH](#page-81-0)

## **T**

temperature, monitoring **[25](#page-24-0)** traps configuring SNMP traps **[63](#page-62-0)** SNMP **[61](#page-60-0)** triggered alarms, acknowledging **[37](#page-36-0)** troubleshoot, performance **[16](#page-15-0)** troubleshooting CPU **[16](#page-15-0)** datastores **[18](#page-17-0)** disk **[18](#page-17-0)** hardware health **[28](#page-27-0)** memory **[17](#page-16-0)** networking **[19](#page-18-0)** storage **[18](#page-17-0)**

### **V**

vCenter Server configuring SNMP **[62](#page-61-0)**

performance statistics **[9](#page-8-0)** SNMP **[61](#page-60-0)** virtual machines, performance **[23](#page-22-0)** vMA **[44](#page-43-0)** VMWARE-CIMOM-MIB **[68](#page-67-0)** VMWARE-ENV-MIB, definitions **[68](#page-67-0)** VMWARE-OBSOLETE-MIB, definitions **[71](#page-70-0)** VMWARE-PRODUCTS-MIB, definitions **[74](#page-73-0)** VMWARE-RESOURCES-MIB, definitions **[74](#page-73-0)** VMWARE-ROOT-MIB, definitions **[68](#page-67-0)** VMWARE-SYSTEM-MIB, definitions **[75](#page-74-0)** VMWARE-TC-MIB, definitions **[75](#page-74-0)** VMWARE-VC-EVENT-MIB, definitions **[76](#page-75-0)** VMWARE-VMINFO-MIB, definitions **[76](#page-75-0)** vServices,monitoring **[41](#page-40-0)** vSphere CLI **[44](#page-43-0)** vSphere Management Assistant **[44](#page-43-0)**

#### **W**

watchdog, health monitoring **[25](#page-24-0)** Windows, performance statistics **[23](#page-22-0)** vSphere Monitoring and Performance